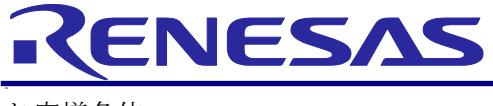

お客様各位

R20UT3384JJ0100 Rev.1.00 2015.03.13

### CS+ Ver.3.01.00 RH850 マルチコア環境用チュートリアル(デバッグ編)

(株)ルネサス システムデザイン ツールビジネス事業部 ツール技術部

# はじめに

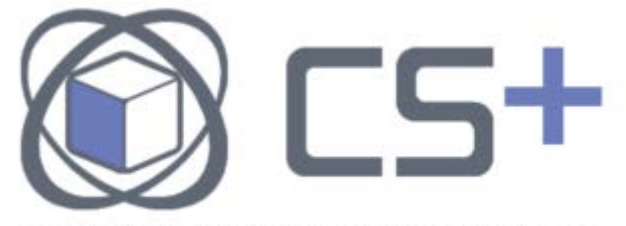

Integrated Development Environment for Embedded Systems

CS+をご使用いただき、誠にありがとうございます。 本チュートリアルでは、統合開発環境 CS+のご紹介と、使い方を E1(オンチップデバッ ギングエミュレータ)と RH850/C1X評価基板(株式会社サニー技研社製)を用いた例で説 明します。プログラムの作成からデバッグまでを本チュートリアルの手順通りに操作して いただくことにより、誰でも気軽に CS+を体験していただくことが可能です。 実際に CS+を用いたマイコンシステム開発を体験してみましょう。

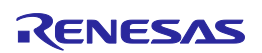

CS+の特徴

CS+とは、コーディング、ビルド、デバッグまでのマイコン開発環境を一つのツールで実現し た新統合開発環境です。

### GUI のカスタマイズが簡単

 CS+の各パネルを自由自在に操る「ドッキング」「フローティング」「自動で隠す」な どの機能で、画面をお好きなようにカスタマイズすることが可能です。また、従来の プロジェクト環境を保存する機能に加え、開発環境を含めた保存も可能になりまし た。マイコンシステム開発をよりスムーズに行っていただけます。

#### 開発環境の準備が簡単

システム開発を行うための開発環境が統合されており、必要なツールのインスト ールが簡単にできます。また、オートアップデート機能がついていますので、ワンク リックで最新の情報(ドキュメントを含む)に更新することも簡単にできます。

本チュートリアルと下記を合わせてお読みいただくことで、RH850 マルチコアのプログラミン グを習得できます。

RH850 [マルチコア向けプログラミング概要編](https://www.renesas.com/jp/ja/search?keywords=r20ut3069jj&f%5B0%5D=content_type%3Adocument)

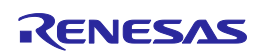

# マイコンシステム開発の流れ

CS+を使ったシステム開発の流れを説明します。

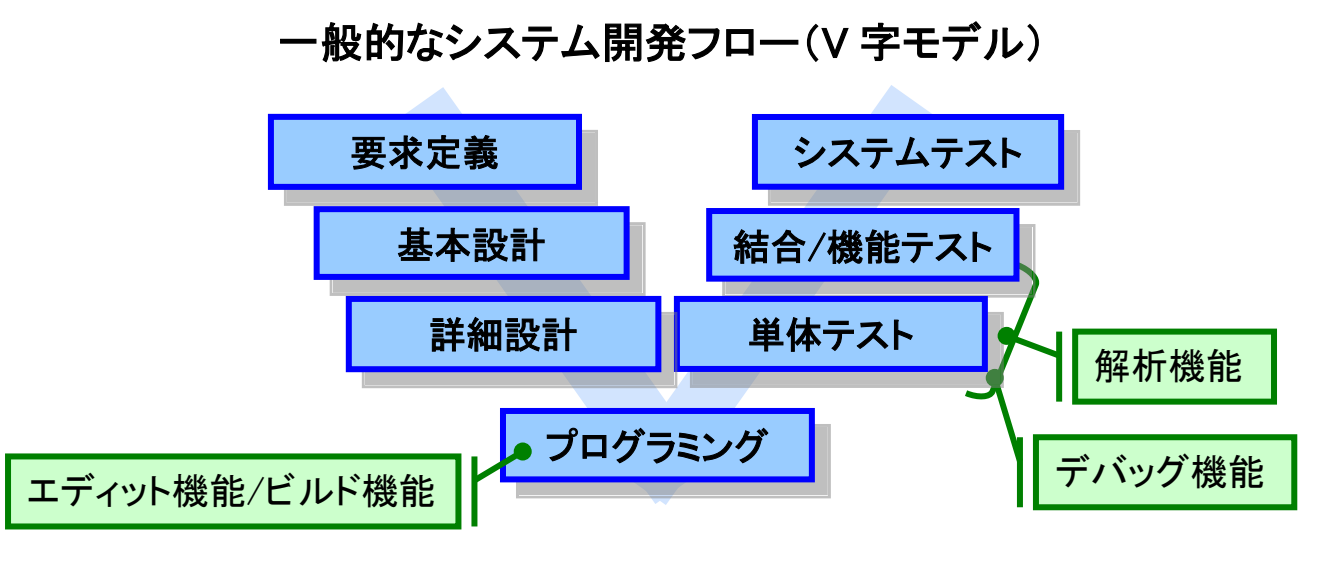

各システム開発フローに応じた、CS+の機能を説明します。

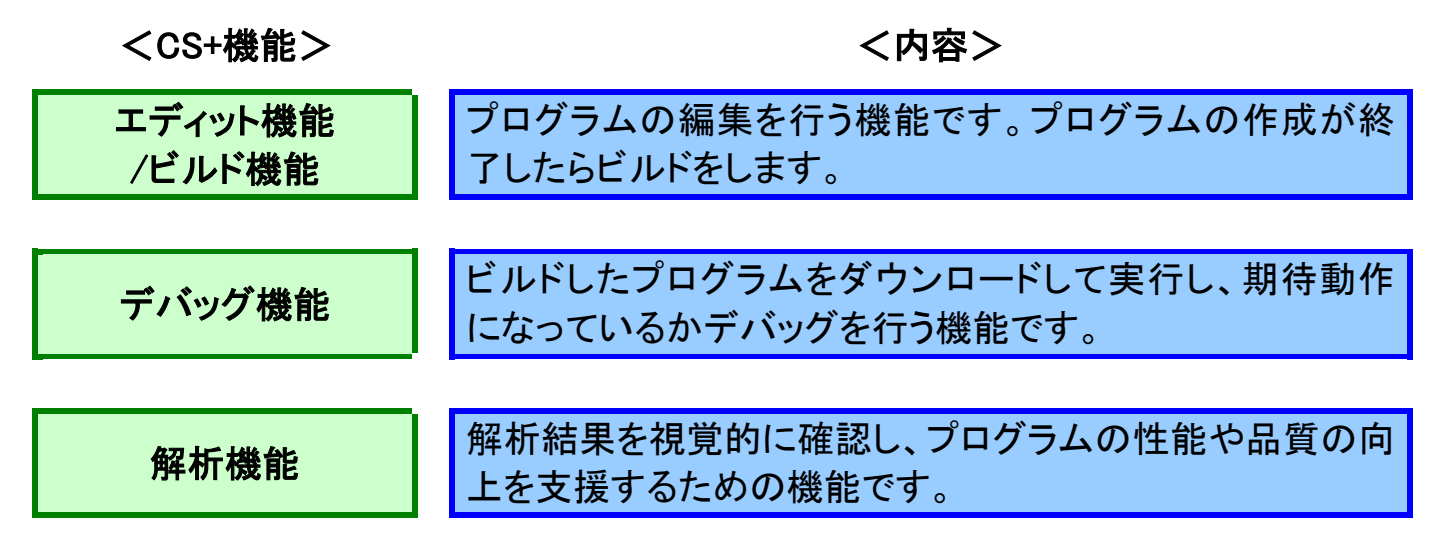

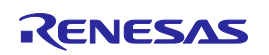

# サンプルプログラムの概要

サンプルプログラムと、ターゲットボード(RH850/C1X評価基板)の概要を説明します。

### 1. サンプルプログラムの概要

 今回使用するプログラムは、RH850/C1H の各々のコア(CPU1 と CPU2)で異なる LED を制御(点灯/消灯)します。

プログラムの詳しい説明は付録の「サンプルプログラムの説明」を参照してください。

CPU1コア:LED1を制御し、LED1を点滅させます CPU2コア:LED2 を制御し、LED2 を点滅させます

#### 2. ターゲットボード(RH850/C1X評価基板)の概要

ターゲットボードとして用いる RH850/C1X評価基板の概要は以下のとおりです。

RH850/C1X評価基板

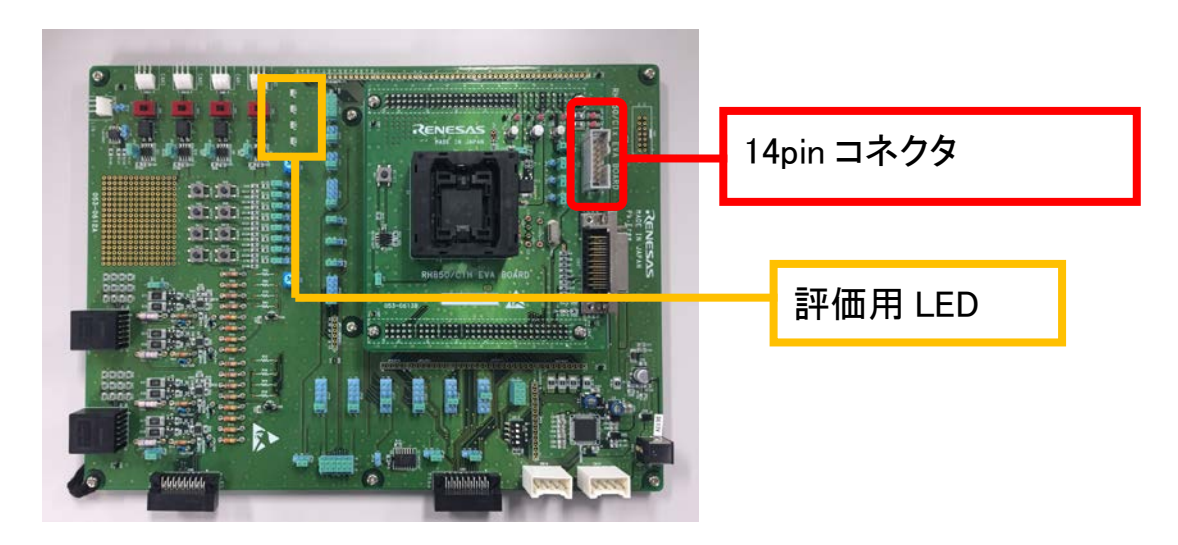

評価用 LED1~4 :ポートグループ 4 の P4\_n(n=8-11)が High で点灯します。 14pinコネクタ :オンチップデバッグや書き込み時に使用します。

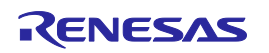

# インストール

CS+をインストールする手順を説明します。

### 1. Microsoft 社製ソフトウエアの事前インストール

CS+をインストールするには、「.NET Framework」と「Visual C++ のランタイム ライブラリ」の事前インストールが必要です。ご使用の PC にインストールされていない場 合には、CS+のセットアップ時にインストールを行ないます。

CS+製品の DVD を PC のドライブに挿入してください。 以下のような画面が自動的に立ち上がります。

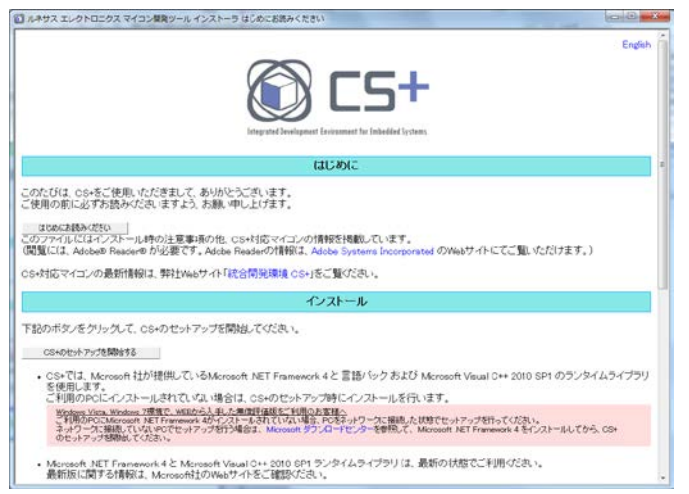

必要なソフトウエアをインストールしてください。

CS+では、Microsoft 社が提供しているMicrosoft .NET Framework 4と 言語バック および Microsoft Visual C++ 2010 SP1 のランタイムライブラリ を使用します。 ご利用のPCにインストールされていない場合は、CS+のセットアップ時にインストールを行います。 [利用のPCにインストールされていない場合は、CS+のセットアップ時にインストールを行います。<br>|Windows Vista, Windows 7環境で、WEBから入手した無償評価版をご利用のお客様へ<br>|ご利用のPCにMicrosoft MET Framework 4がインストールされていない場合、PCをネットワークに接続した状態でセットアップを行ってください。<br>|ネットワークに接続していないPCでセットアップを行う場合は、Micros

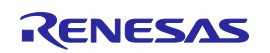

# インストール

### 2. 統合インストーラの実行

統合インストーラを実行することにより、CS+製品をインストールします。

[CS+のセットアップを開始する]をクリックして、CS+のセットアップを 開始してください。

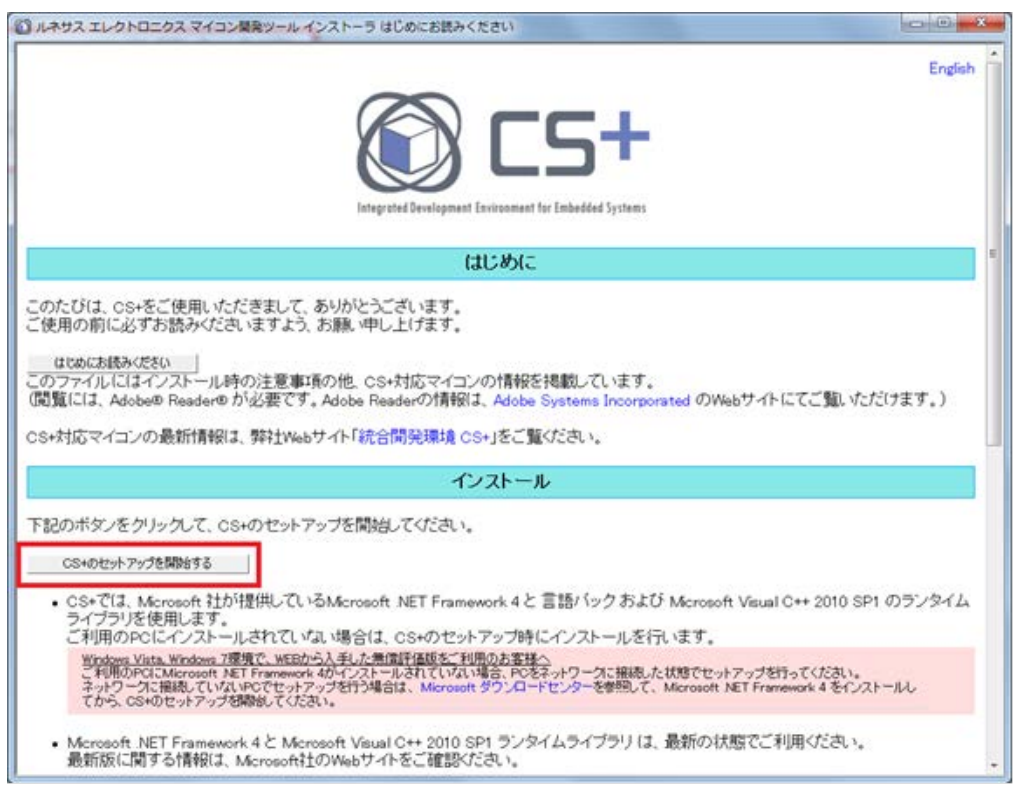

インストールウィザードに従って、設定を行ってください。最後に[完 了]ボタンをクリックしてインストールを終了します。 ※インストール後に PC を再起動してください。

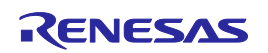

# CS+の起動

CS+ の起動からプロジェクトの作成までを行います。

#### 1. CS+の起動

 $[\overline{X}$ タート $]$  →  $[\overline{X}$ べてのプログラム $]$  →  $[$ Renesas Electronics CS+ $]$  → [CS+] を選択して CS+を起動します。

起動時に「ワンポイントアドバイス」ダイアログが起ち上がります。参 照したい方は「次へ」ボタンをクリックして参照してください。[OK]ボタ ンをクリックすると CS+の起動画面が表示されます。

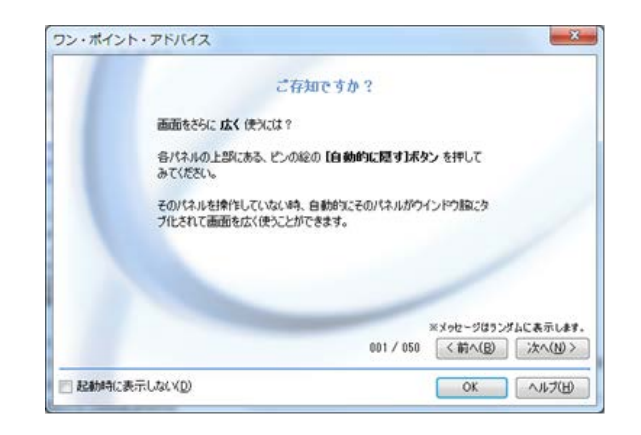

# ワンポイントアドバイス

### スタートパネルについて

新たな開発でCS+を使い始めるときは、"スタートパネル"ボタン(下図)をクリックしてくださ い。スタートパネルが表示され、新しいプロジェクトを作成したり、最近使ったプロジェクトや、 お気に入りのプロジェクトを開いたりなど、簡単にプロジェクトを作成/開くことが可能です。 (はじめてCS+をインストールして、起動した場合には、スタートパネルが表示されますが、一 度プロジェクトを作成した後は、起動後に最新のプロジェクトが開きます。)

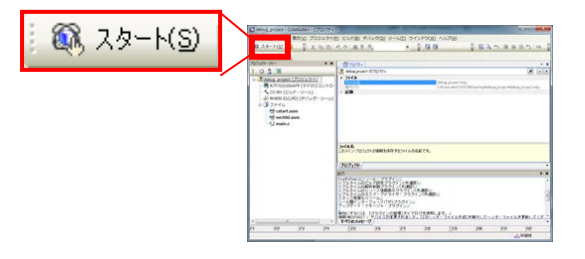

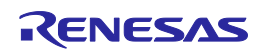

CS+の起動

### 2. プロジェクトの読み込み

プロジェクトの読み込みを行ないます。 本資料は、CS+で新規に作成したプロジェクトを使用して説明します。 詳細については、CS+を用いたプロジェクトの構築方法を参照ください。 CS+ Ver.3.01.00 RH850 [マルチコア環境用チュートリアル\(ビルド編](http://japan.renesas.com/request?SCREEN_ID=ViewDocumentSearch&EXECUTE_ACTION=search&DOCUMENT_NO=r20ut3400jj) 2)

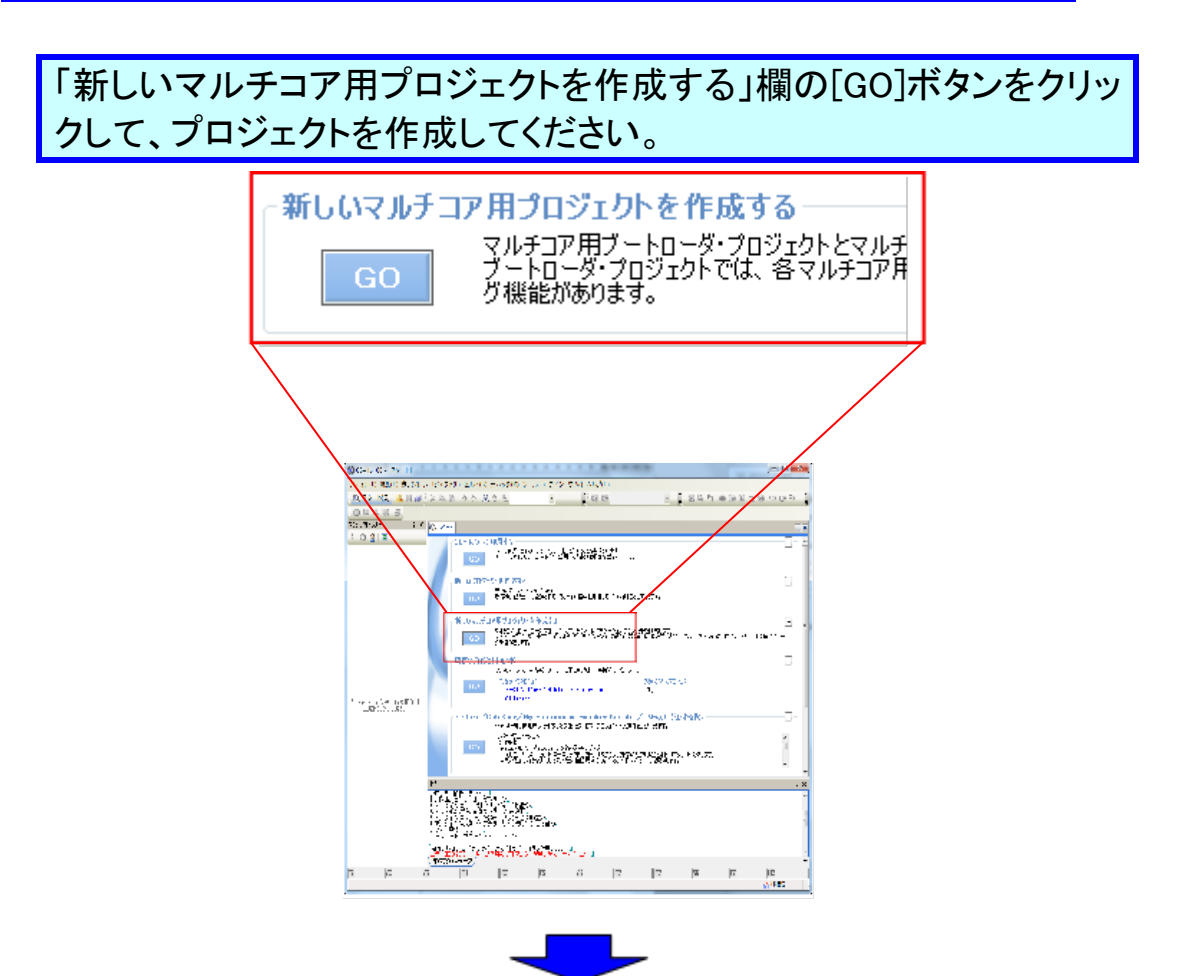

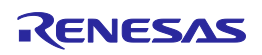

「マイクロコントローラに」に[RH850]、「使用するマイクロコントローラ」 に[RH850/C1H]、[R7F701270]を選択し、「プロジェクト名」と「作成場 所」を設定してください。本書では、プロジェクト名を「C1H\_sample」に 設定します。

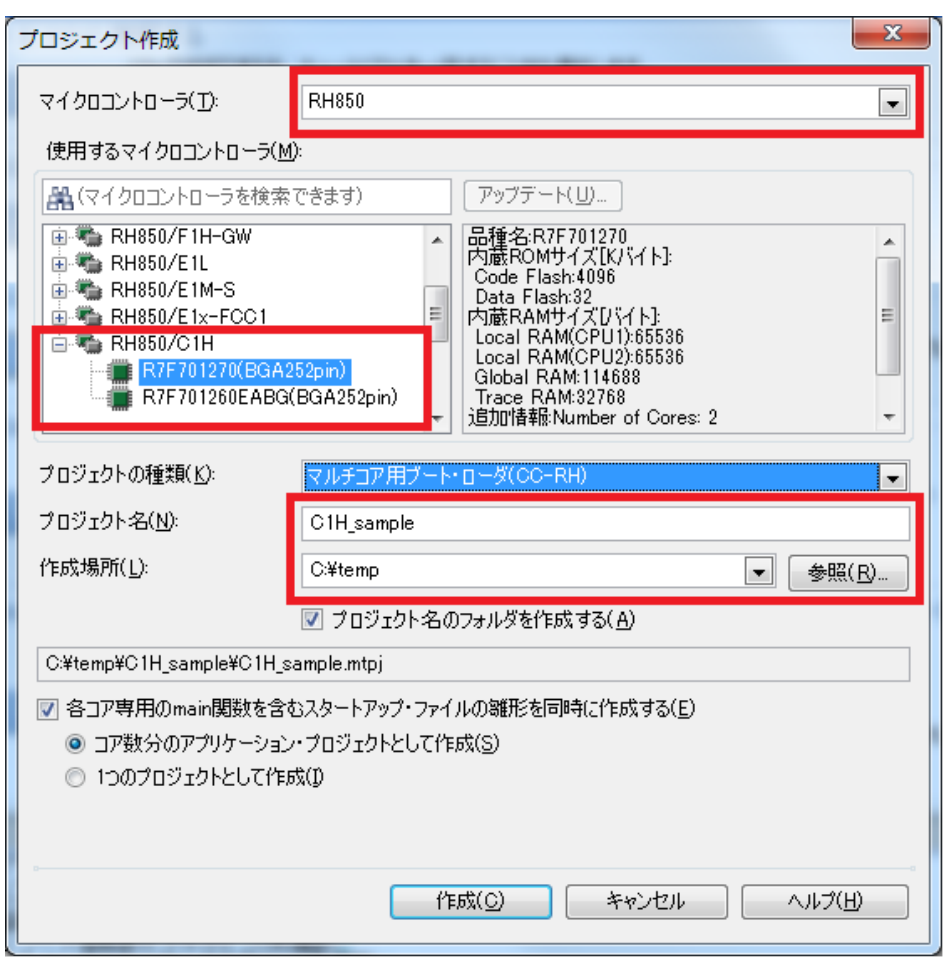

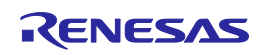

ワンポイントアドバイス

サンプル・プロジェクトについて

CS+は、サンプル・プロジェクトを提供しています。

サンプル・プロジェクトは、本資料の"プログラムの編集"操作後の状態になっています。 CS+が提供するサンプル・プロジェクトを使用する場合は、下記のようにサンプル・プロジェ クトの読み込みを行なってください。

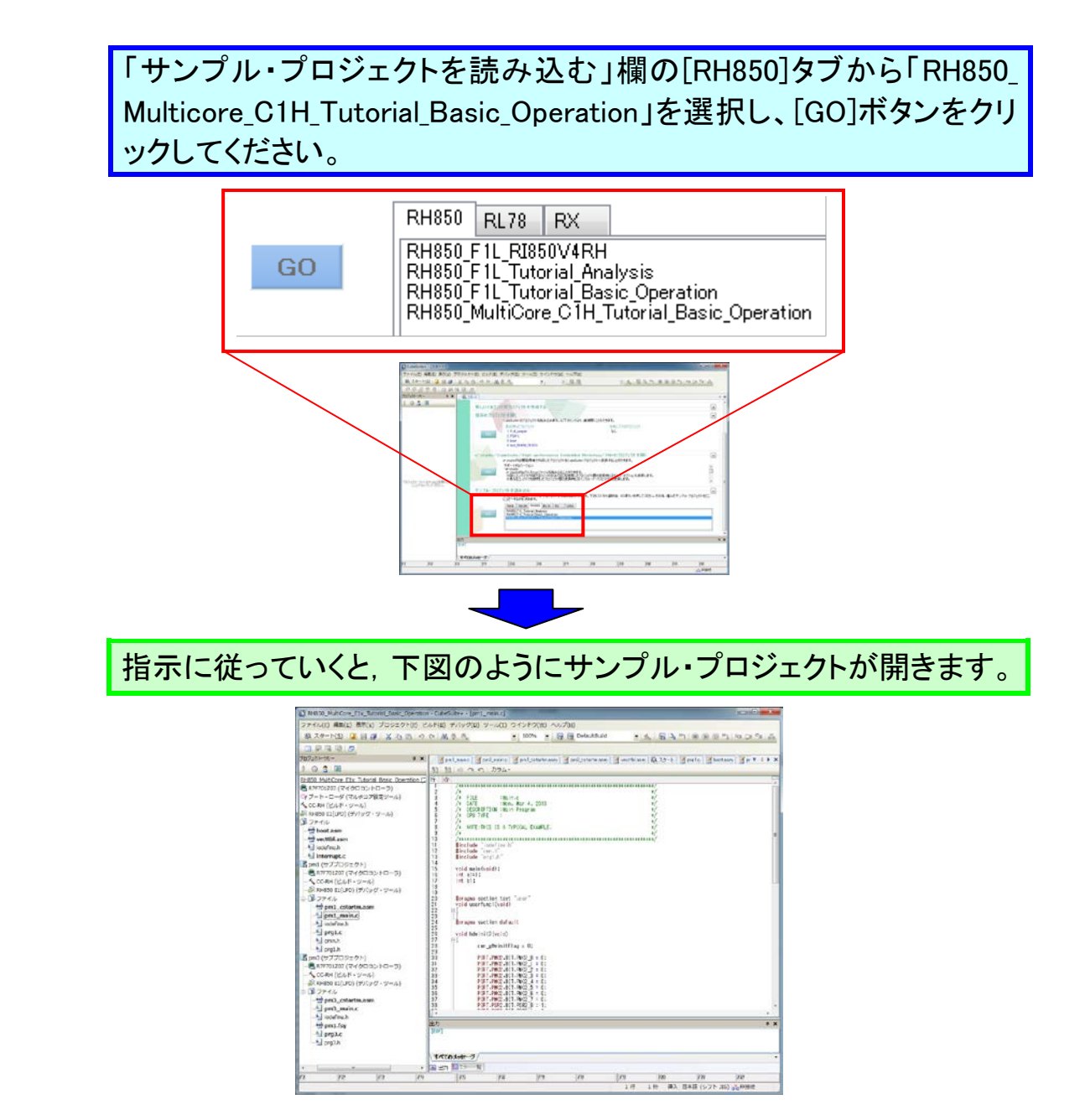

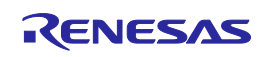

ウインドウ操作

CS+では、ウインドウを自由自在にカスタマイズすることが出来ます。ここではウインドウ構 成と「自動で隠す」、「フローティング」、「ドッキング」などのウインドウカスタマイズに関して説 明します。

1. ウインドウ構成

CS+のウインドウ構成を説明します。

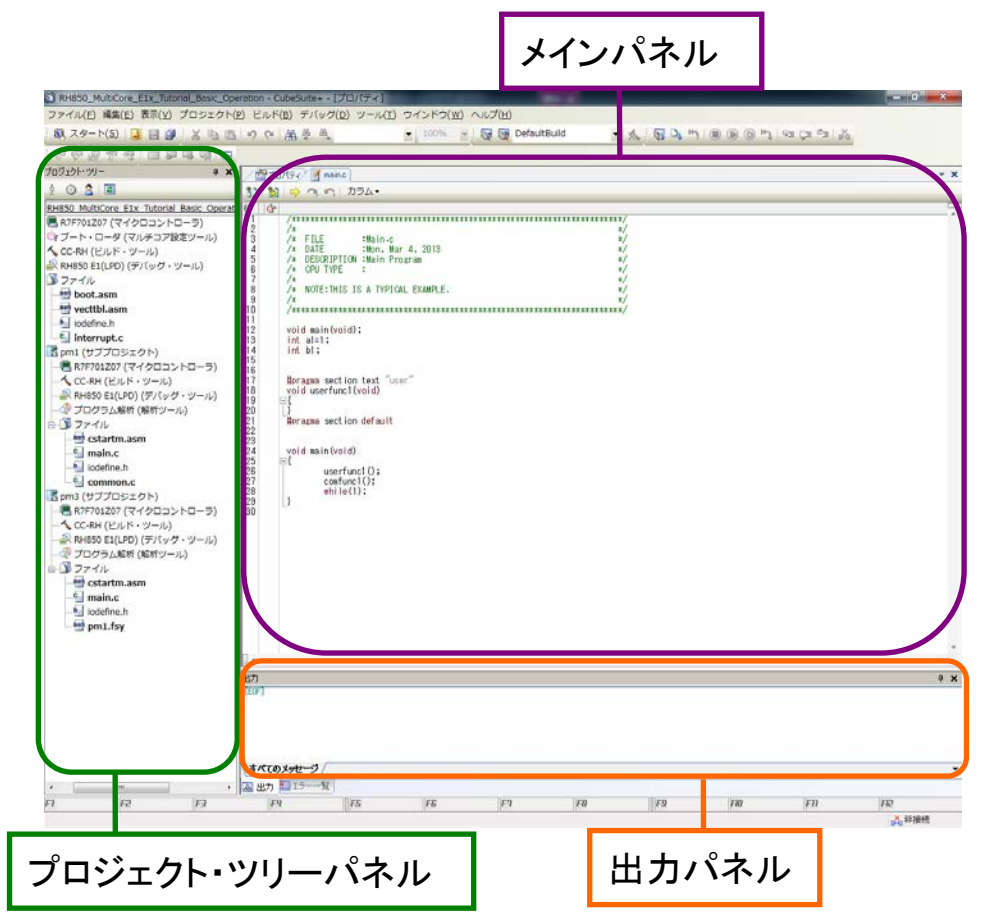

プロジェクト・ツリーパネル

:システム開発のフロー順に、CS+の機能を表示します。

メインパネル

:プロジェクト・ツリーから選択した機能に対応するパネルを表示

します。(エディタパネル など)

出力パネル

:出力結果を表示します。

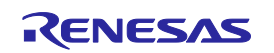

# ウインドウ操作

#### 2. 自動で隠す

各パネルのタイトルバーのピンアイコンをクリックすることにより、パネルを自動的に隠 す、隠さないといった設定を簡単に切り替えることが可能です。操作上、不要なパネルを 自動的に隠すことにより、画面を有効に使うことが出来ます。

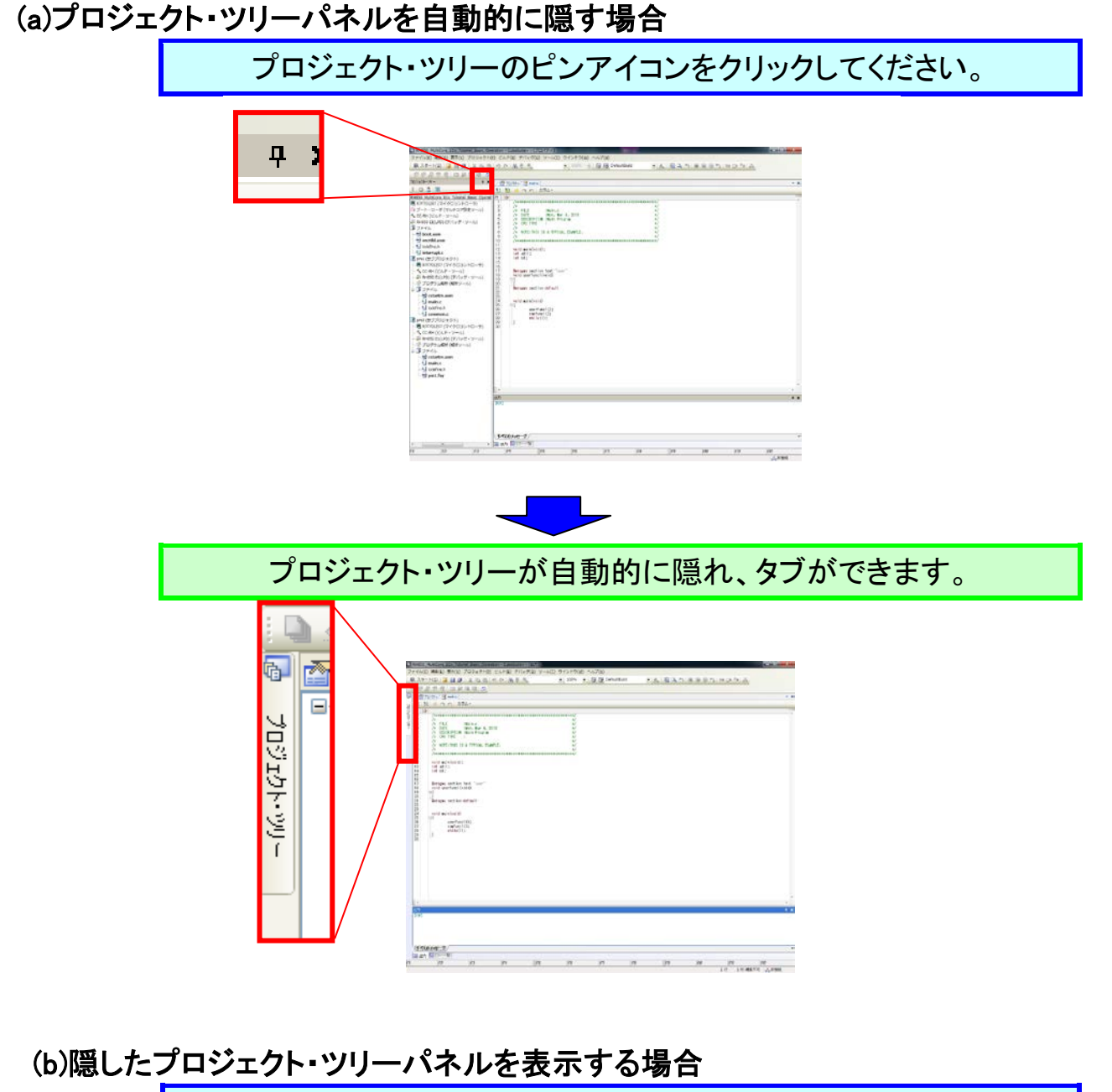

[プロジェクト・ツリー]タブにポインタを合わせてください。

### CS+ Ver.3.01.00 RH850 マルチコア環境用チュートリアル(デバッグ編)

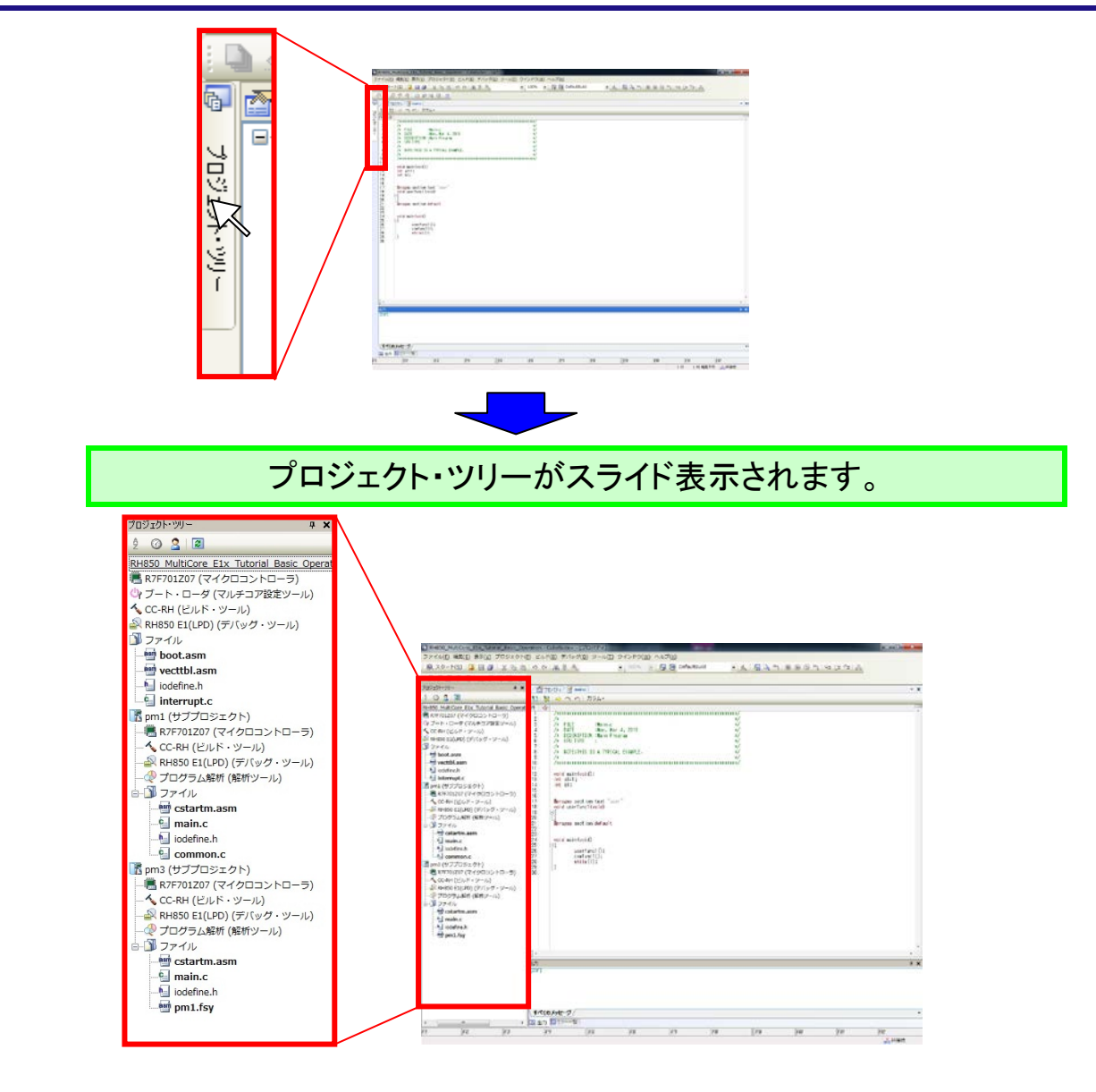

### ワンポイントアドバイス

#### パネルの隠し場所について

パネルはウインドウの左側、右側、下側の三箇所に隠すことが可能です。また、同じ箇所 に複数のパネルを隠すこともできます。

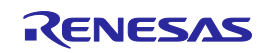

# ウインドウ操作

### 3. フローティング

タイトルバーで右クリックして[フローティング]を選択すると、パネルを自由に移動させる ことができます。

### (a)プロジェクト・ツリーパネルをフローティング状態にする場合

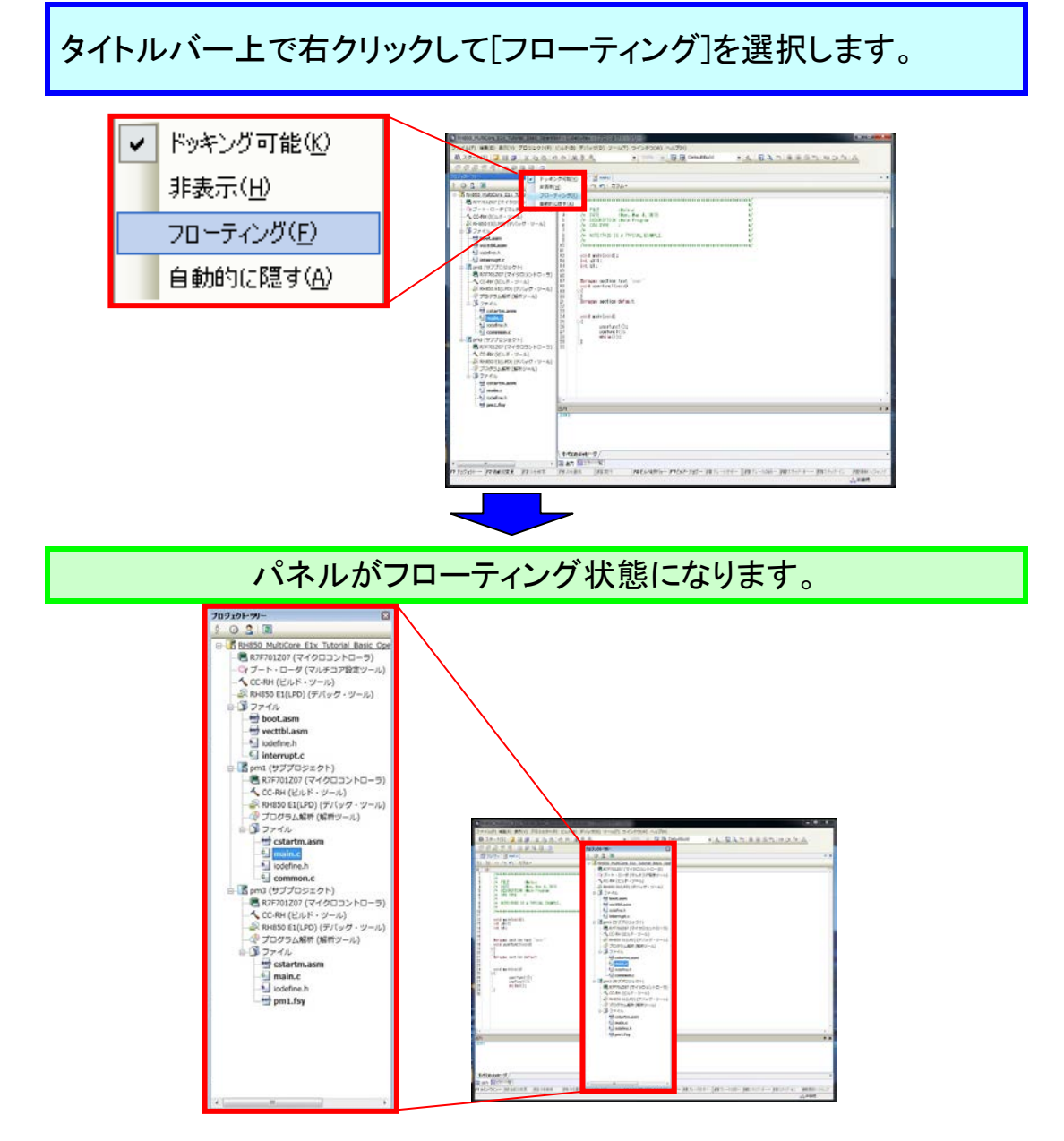

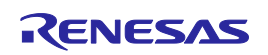

ウインドウ操作

### 4. ドッキング

フローティング状態から、パネルをメインパネルや各パネルの上下左右に配置すること が出来ます。パネルをナビゲーター表示に従い、好きな場所にドラック&ドロップすること で簡単にパネルの配置を変更することが可能です。

#### (a)プロジェクト・ツリーパネルの配置を変更する場合

フローティング状態のパネルをドラックするとナビゲーターが表示さ れます。

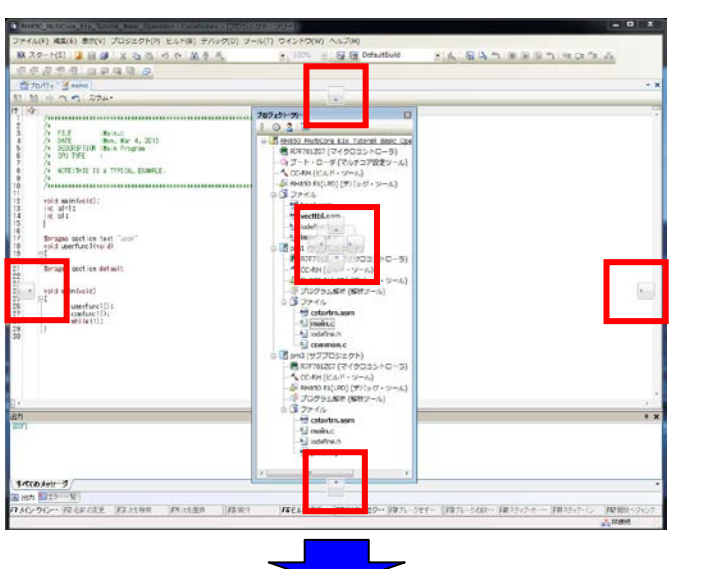

移動したい位置のナビゲーターにポインタを合わせると配置される 領域が青く表示されます。

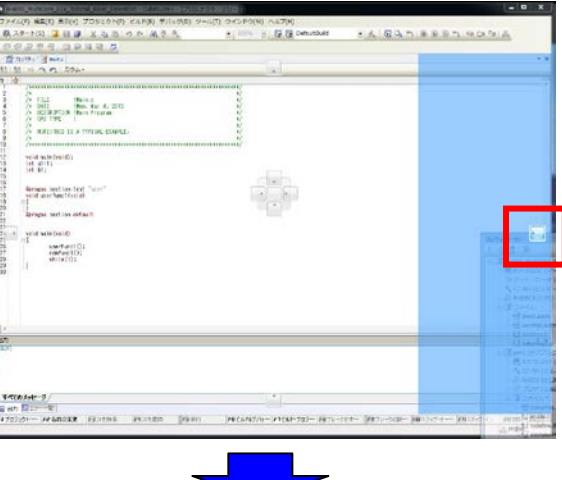

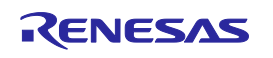

### そのままドロップすることで、プロジェクト・ツリーの配置が変更されま す。(下図はメインパネルの右に配置した場合)

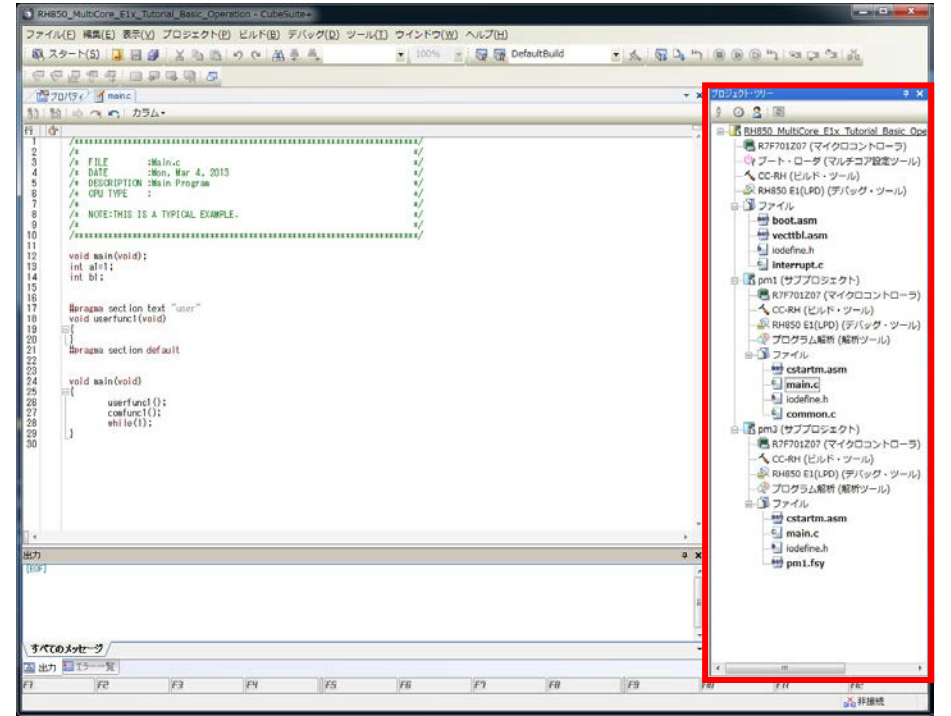

ワンポイントアドバイス

# レイアウトの保存、復帰について

レイアウト(パネルの配置情報)は、メニューバーの「表示」→「ドッキングレイアウトの保存と 復帰」で、デバッグ・ツール接続前/接続後のそれぞれに対して、4 つの状態を保存すること ができます。

※デバッグ・ツール接続時のみ、デバッグ専用のレイアウトになります。

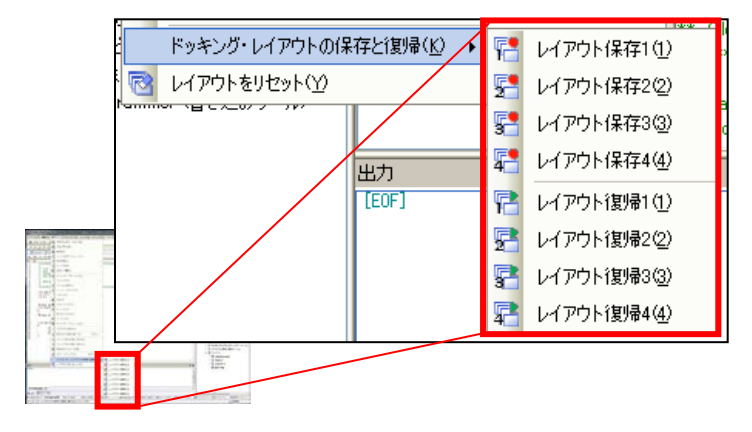

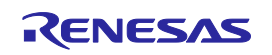

ユーザのプログラム編集を行います。

最初に基本的な編集方法を説明しますが、今回はコピー&ペーストで簡単に行っていただ きます。手順に従い,プログラムのエディットを行ってください。

1. ソースの開き方

ソースの開き方を説明します。

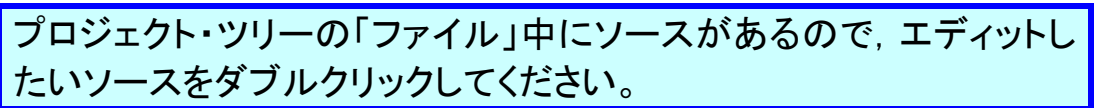

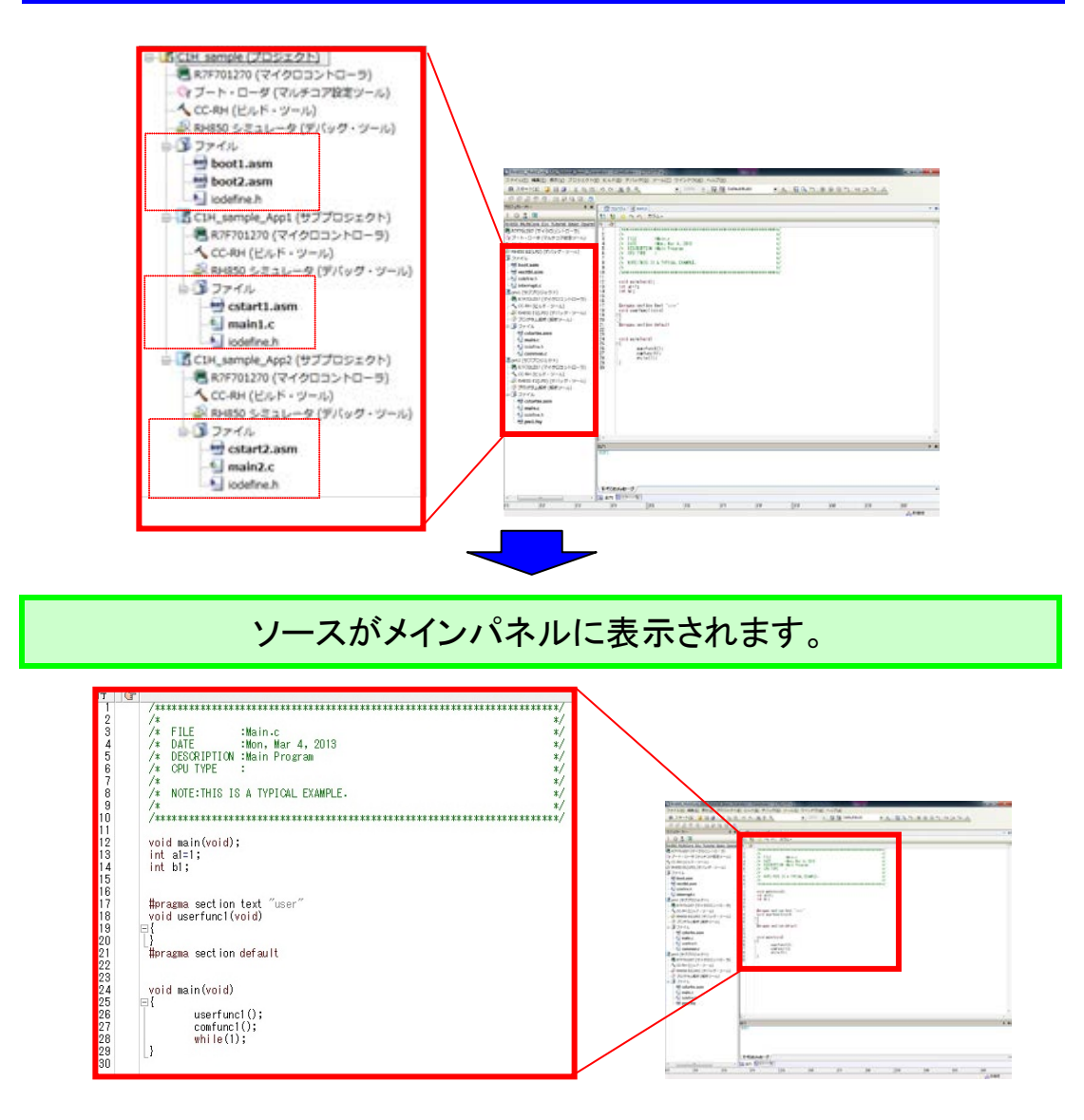

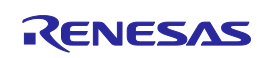

# 2. エディット

手順に従い、プログラムをエディットしてください。

}

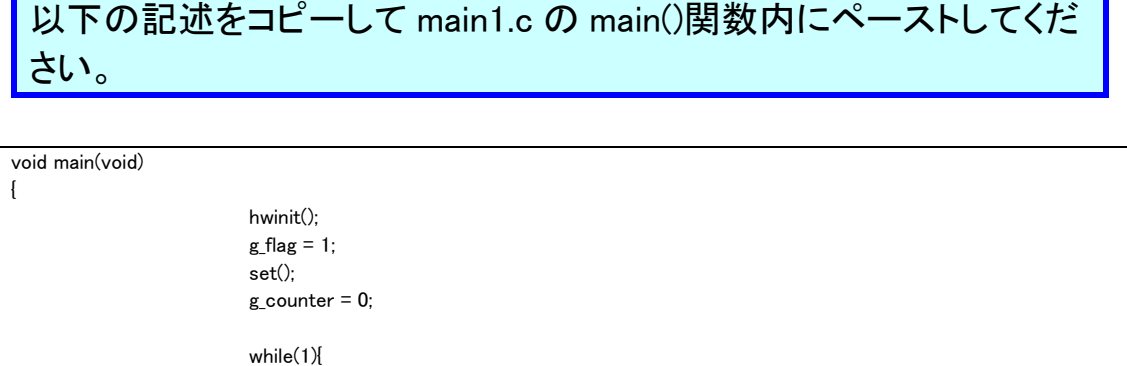

g\_counter++;

}

if(g\_counter == 0x1FFFFF){

g\_counter = 0; outputLED1();

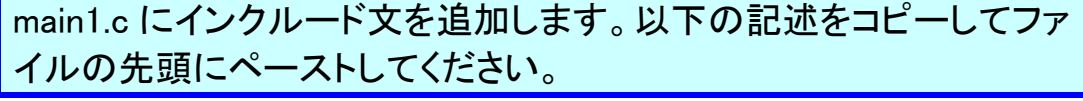

#include "iodefine.h" #include "common.h"

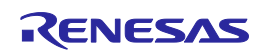

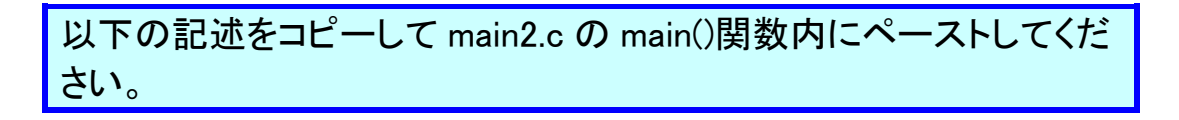

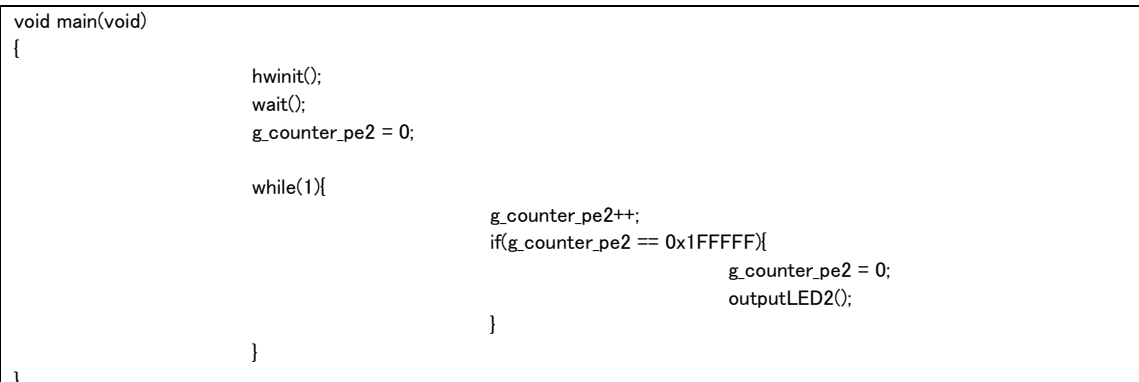

### main2.c にインクルード文を追加します。以下の記述をコピーしてファ イルの先頭にペーストしてください。

#include "iodefine.h" #include "common.h"

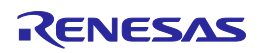

### CS+ Ver.3.01.00 RH850 マルチコア環境用チュートリアル(デバッグ編)

; clear Global RAM

; clear Local RAM PE1

mov r14, lp jmp [lp]

mov GLOBAL\_RAM\_ADDR, r6 mov GLOBAL\_RAM\_END, r7 jarl \_zeroclr4, lp

mov LOCAL\_RAM\_PE1\_ADDR, r6 mov LOCAL RAM PE1 END, r7 jarl \_zeroclr4, lp

### boot1.asm の下記のコメント行の先頭のセミコロンを削除して有効に してください。

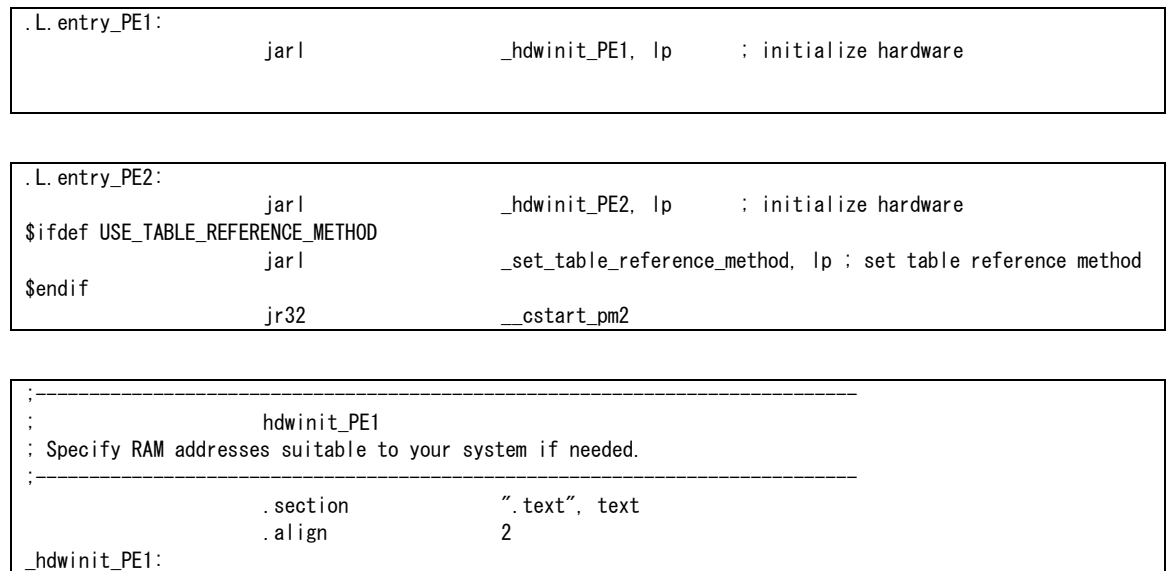

mov lp, r14 ; save return address

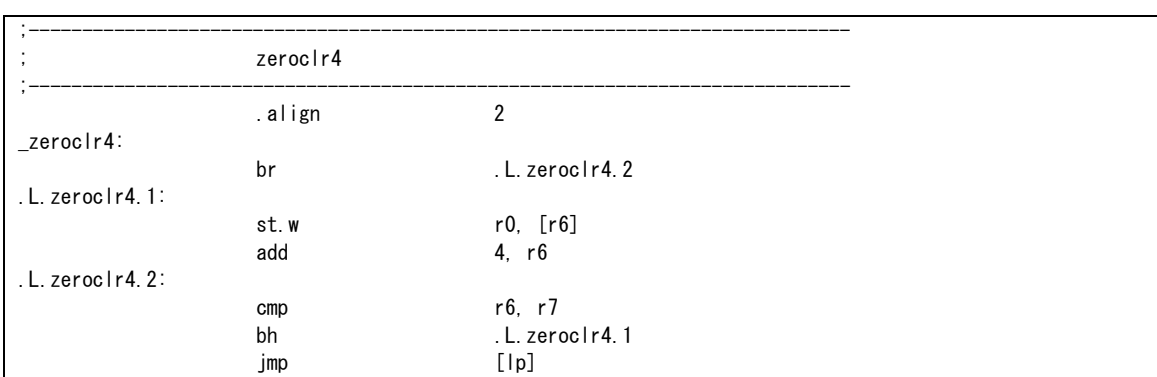

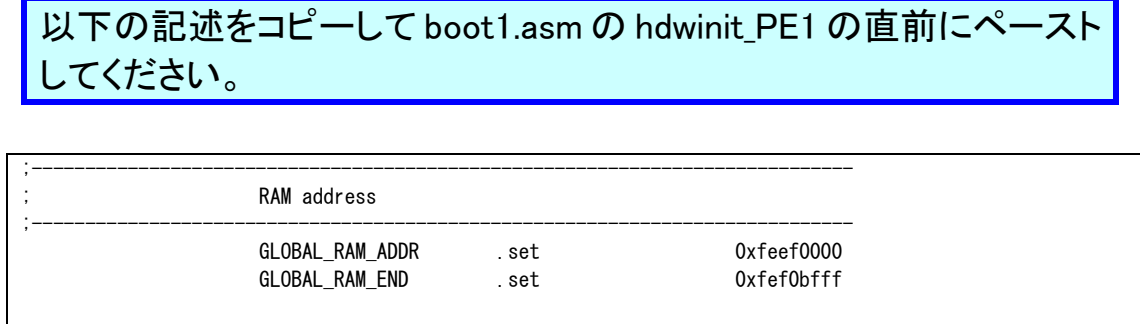

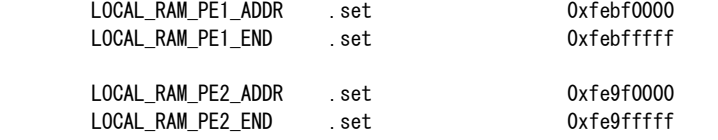

# 以下の記述をコピーして boot1.asmの zeroclr4 の直前にペーストして ください。

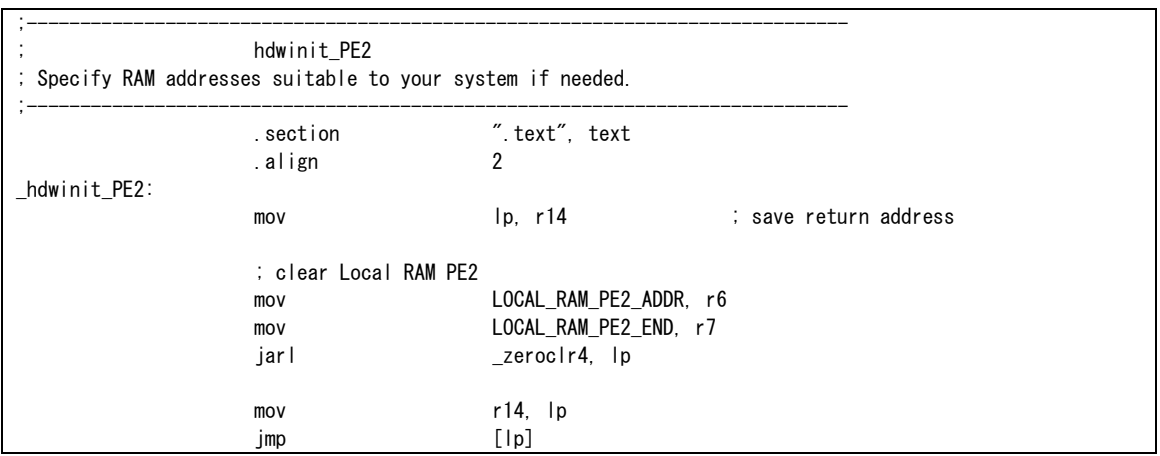

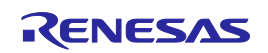

### 3. ファイルの追加

手順に従い、プログラムを追加してください。

プロジェクト・ツリーの C1H\_sample\_App1(サブプロジェクト)のファイ ルを選択し、右クリックで開くポップアップメニューから"新しいファイ ルを追加"を選択してください。

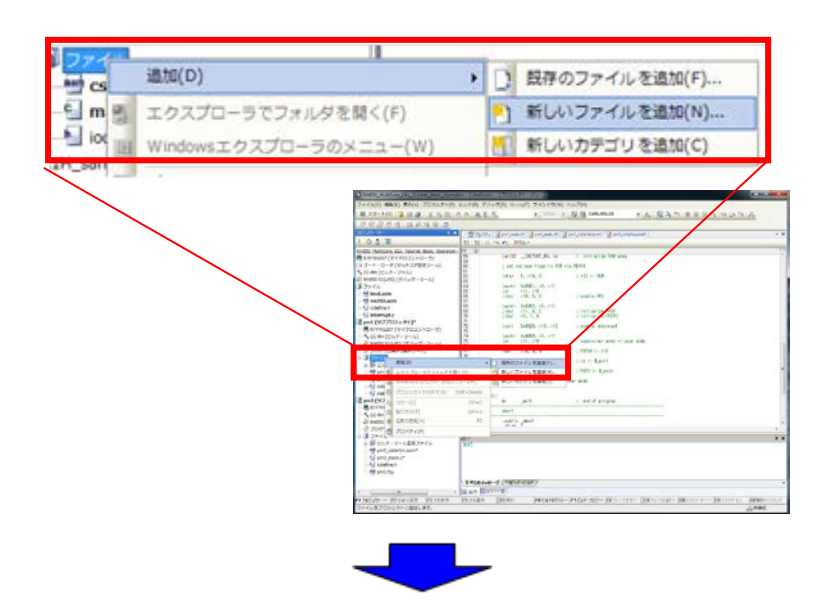

下記の2 つのファイルを追加してください。なお、ファイルの作成場所 は、C1H sample¥C1H sample App1 フォルダに設定してください。

 C1H\_sample\_App1  $-$ prg1.c  $-$ common.h

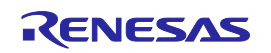

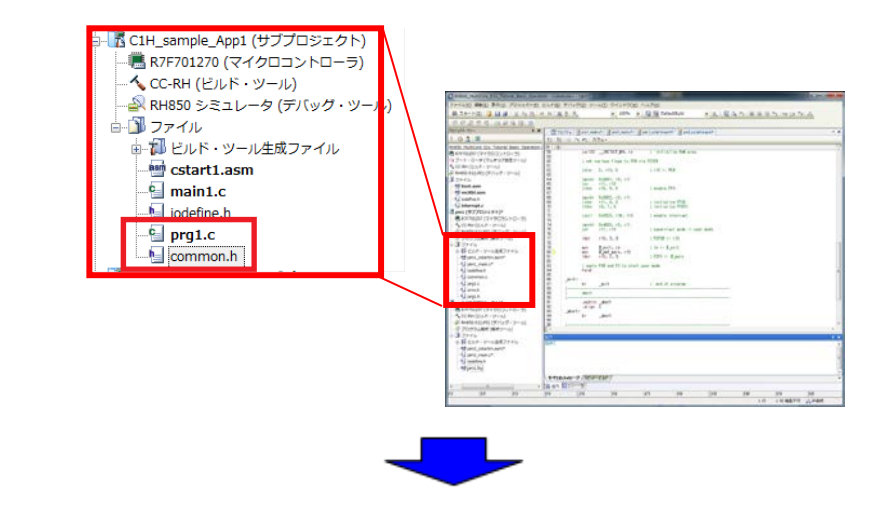

# 以下の記述をコピーして prg1.c にペーストしてください。

#include "iodefine.h" #include "common.h" #define LED1 PORT.P4.BIT.P4\_11 #define LED2 PORT.P4.BIT.P4\_10 #define LED3 PORT.P4.BIT.P4\_9 #define LED4 PORT.P4.BIT.P4\_8 /\*\*\*\*\*\*\*\*\*\*\*\*\*\*\*\*\*\*\*\*\*\*\*\*\*\*\*\*\*\*\*\*\*\*\*\*\*\*\*\*\*\*\*\*\*\*\*\*\*\*\*\*\*\*\*\*\*\*\*\*\*\*\*\*\*\*\*\*\*\*\*/  $/*$  Definition of unshared variable for PE1  $*$ /\*\*\*\*\*\*\*\*\*\*\*\*\*\*\*\*\*\*\*\*\*\*\*\*\*\*\*\*\*\*\*\*\*\*\*\*\*\*\*\*\*\*\*\*\*\*\*\*\*\*\*\*\*\*\*\*\*\*\*\*\*\*\*\*\*\*\*\*\*\*\*/ int  $led1 = 0$ ; int  $led2 = 0$ ; int led3; int led4; /\*\*\*\*\*\*\*\*\*\*\*\*\*\*\*\*\*\*\*\*\*\*\*\*\*\*\*\*\*\*\*\*\*\*\*\*\*\*\*\*\*\*\*\*\*\*\*\*\*\*\*\*\*\*\*\*\*\*\*\*\*\*\*\*\*\*\*\*\*\*\*/  $/*$  Definition of shared variable /\*\*\*\*\*\*\*\*\*\*\*\*\*\*\*\*\*\*\*\*\*\*\*\*\*\*\*\*\*\*\*\*\*\*\*\*\*\*\*\*\*\*\*\*\*\*\*\*\*\*\*\*\*\*\*\*\*\*\*\*\*\*\*\*\*\*\*\*\*\*\*/ #pragma section r0\_disp32 "com" int g  $flag = 0$ ; int g\_counter; int g\_counter\_pe2; #pragma section default /\*\*\*\*\*\*\*\*\*\*\*\*\*\*\*\*\*\*\*\*\*\*\*\*\*\*\*\*\*\*\*\*\*\*\*\*\*\*\*\*\*\*\*\*\*\*\*\*\*\*\*\*\*\*\*\*\*\*\*\*\*\*\*\*\*\*\*\*\*\*\*/  $/*$  Definition of unshared function for PE1  $*$ /\*\*\*\*\*\*\*\*\*\*\*\*\*\*\*\*\*\*\*\*\*\*\*\*\*\*\*\*\*\*\*\*\*\*\*\*\*\*\*\*\*\*\*\*\*\*\*\*\*\*\*\*\*\*\*\*\*\*\*\*\*\*\*\*\*\*\*\*\*\*\*/ void hwinit() { PBG.FSGD3DPROT5.UINT32 = 0x000e02d5; PORT. PM4. UINT16 =  $0$ ;  $led3 = 0$ ;  $led4 = 0$ ;  $IFD1 = Ied1$ :  $LED2 = led2$ ;

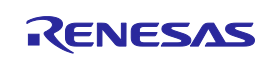

# CS+ Ver.3.01.00 RH850 マルチコア環境用チュートリアル(デバッグ編)

```
LED3 = led3;
                     LED4 = led4:
}
void set()
{
                     MEV. GOMEVO = 0;
}
void outputLED1()
{
                     led1 = g\_eor1 (led1);
                     LED1 = led1;
}
void outputLED2()
{
                     led2 = g\_eor1 (led2);
                     IFD2 = Ied2:
}
void outputLED3()
{
                     led3 = g_{\text{eor1}}(led3);
                     LED3 = led3;
}
void outputLED4()
{
                     led4 = g_{\text{eor1}}(1ed4);
                     LED4 = led4;
}
/***********************************************************************/
/* Definition of shared function *//***********************************************************************/
#pragma section text "com"
int g_eor1(int num)
{
                     return num^1;
}
#pragma section default
```
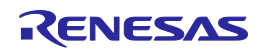

以下の記述をコピーして common.h にペーストしてください。

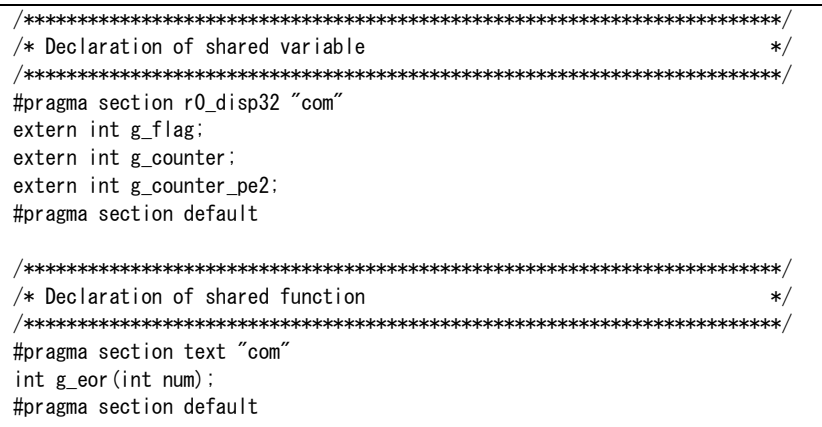

プロジェクト・ツリーの C1H\_sample\_App2(サブプロジェクト)のファイ ルを選択し、右クリックで開くポップアップメニューから"新しいファイ ルを追加"を選択してください。

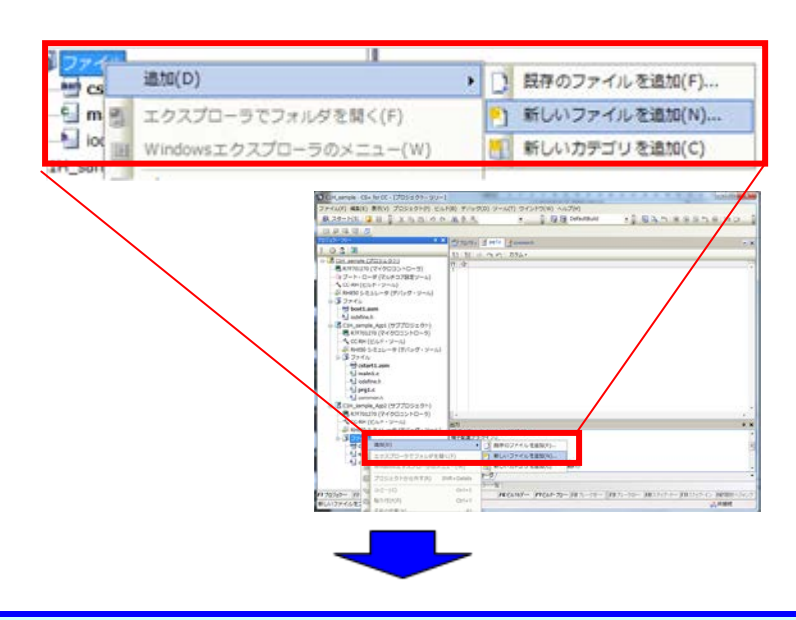

下記のファイルを追加してください。なお、ファイルの作成場所は、 C1H\_sample\C1H\_sample\_App2 フォルダに設定してください。

C1H\_sample\_App2

 $-$ prg2.c

### 以下の記述をコピーして prg2.c にペーストしてください。

```
#include "iodefine.h"
#include "common.h"
#define LED1 PORT.P4.BIT.P4_11
#define LED2 PORT.P4.BIT.P4_10
#define LED3 PORT.P4.BIT.P4_9
#define LED4 PORT.P4.BIT.P4_8
/***********************************************************************/
/* Definition of unshared variable for PE2 */***********************************************************************/
int led1;
int led2;
int led3 = 0;
int led4 = 0;
/***********************************************************************/
/* Definition of unshared function for PE2 *//***********************************************************************/
void hwinit()
{
                     led1 = 0;
                    led2 = 0;
                     MEV.G0MEV0 = 1;
}
void wait()
{
                    while(MEV.G0MEV0);
}
void outputLED1()
{
                     led1 = g\_eor1 (led1);IFD1 = led1:
}
void outputLED2()
{
                     led2 = g\_eor1 (led2);
                     LED2 = led2;
}
void outputLED3()
{
                     led3 = g\_eor1 (led3);
                     LED3 = led3;
}
void outputLED4()
{
                     led4 = g_{\text{eor1}}(led4);
                     LED4 = led4;
}
```
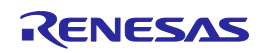

### 4. ファイルの削除

手順に従い,プログラムを削除してください。

プロジェクト・ツリーの C1H\_sample(プロジェクト)の boot2.asm を選択 し、右クリックで開くポップアップメニューから"プロジェクトから外す" を選択してください。

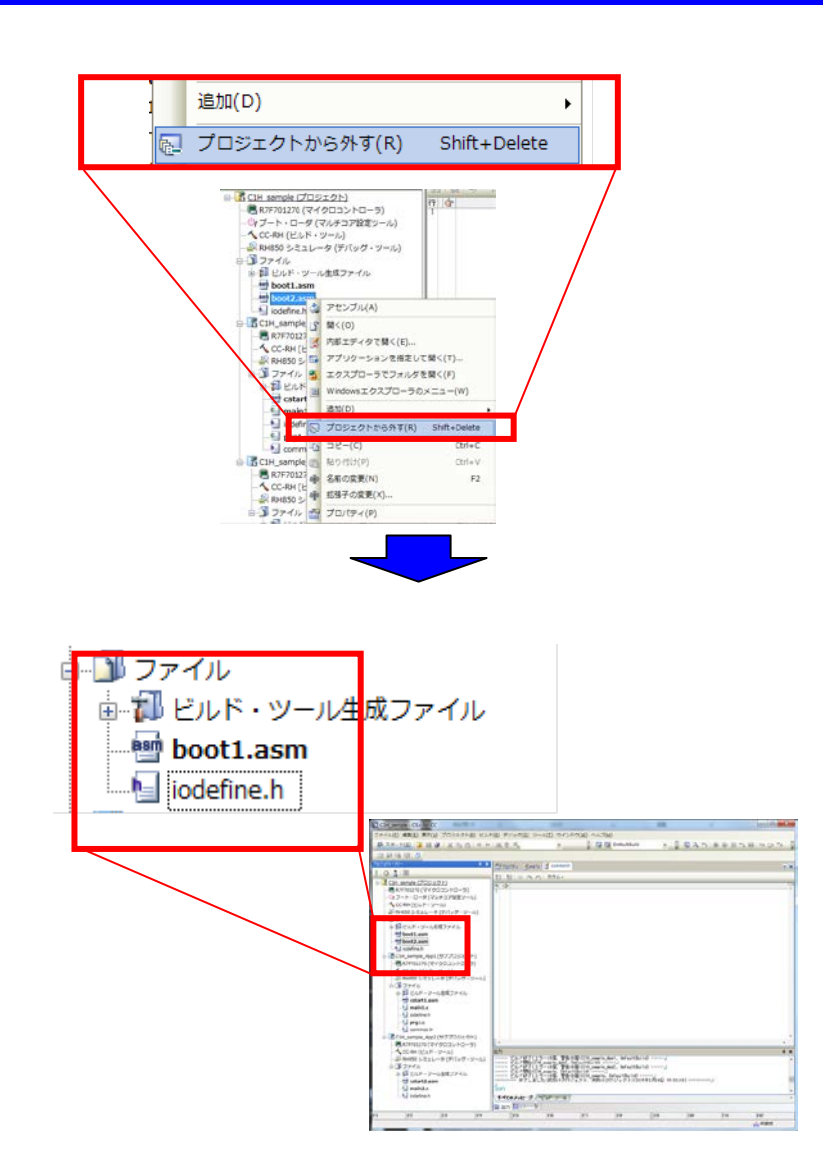

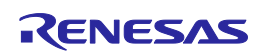

5. コンパイラ(CC-RH)のプロパティの変更 手順に従い, CC-RH のプロパティを変更してください。

> プロジェクト・ツリーのC1H\_sample\_App2(サブプロジェクト)のCC-RH のプロパティを表示し、コンパイル・オプションの追加インクルード・パ スの追加で追加ボタンを押します。

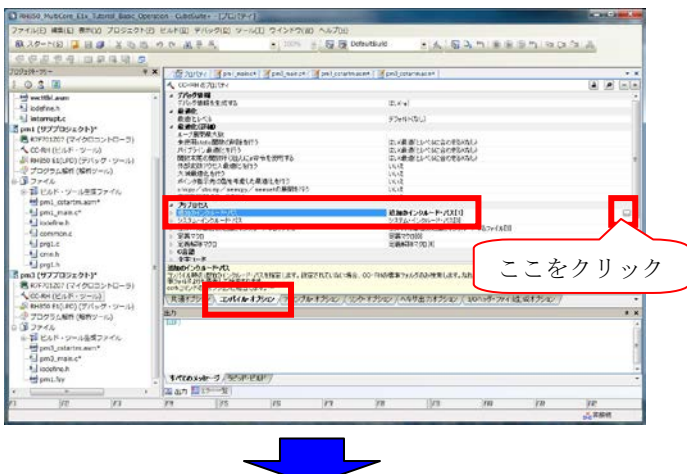

パス編集ダイアログが表示されますので、参照ボタンを押します。

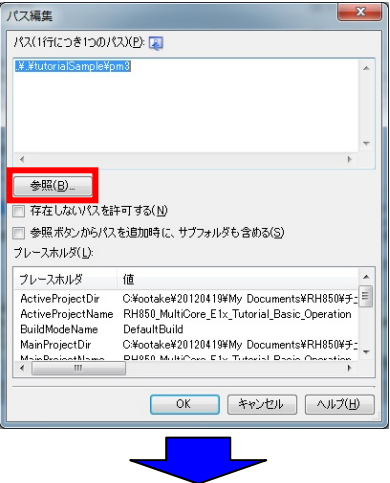

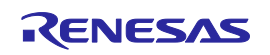

### CS+ Ver.3.01.00 RH850 マルチコア環境用チュートリアル(デバッグ編)

# フォルダの参照ダイアログが表示されますので、下記フォルダを選 択します。 C1H\_sample\ C1H\_sample \_App1

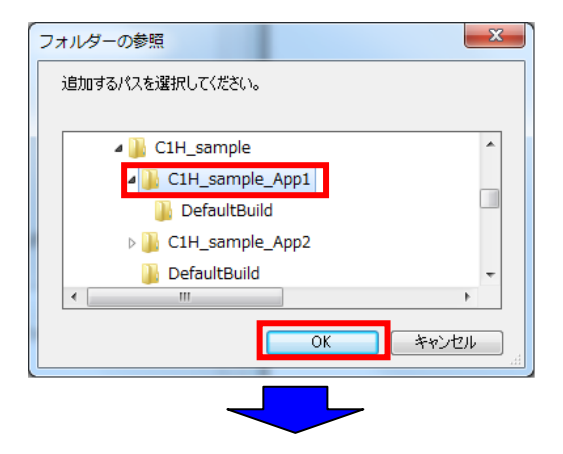

フォルダが追加されたことを確認して OK ボタンを押してください。

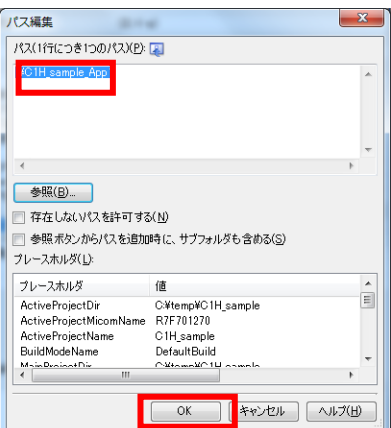

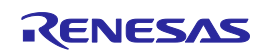

### 6. セクションの削除

手順に従い,セクションを削除してください。

プロジェクト・ツリーの C1H\_sample(プロジェクト)の CC-RH のプロパ ティを表示し、リンク・オプションのセクショングループのセクションの 開始アドレスで編集ボタンを押します。

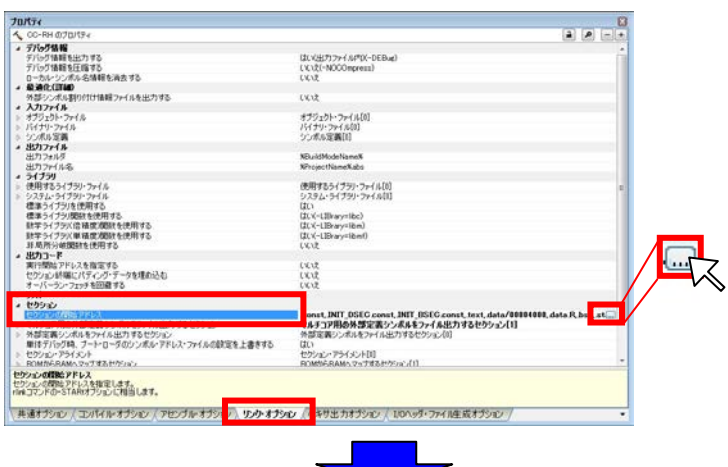

セクション設定ダイアログが表示されますので、%ResetVectorPE2% を選択し、削除ボタンを押してください。

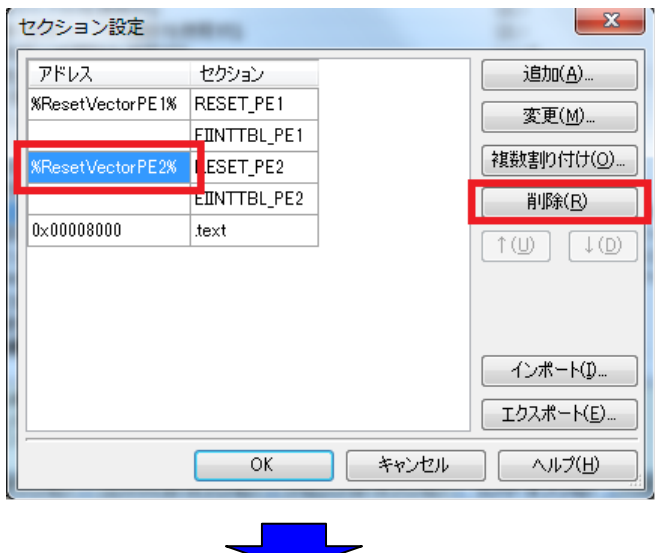

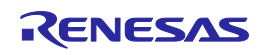

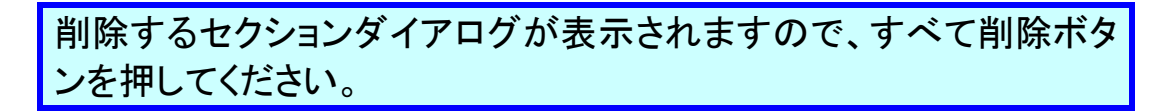

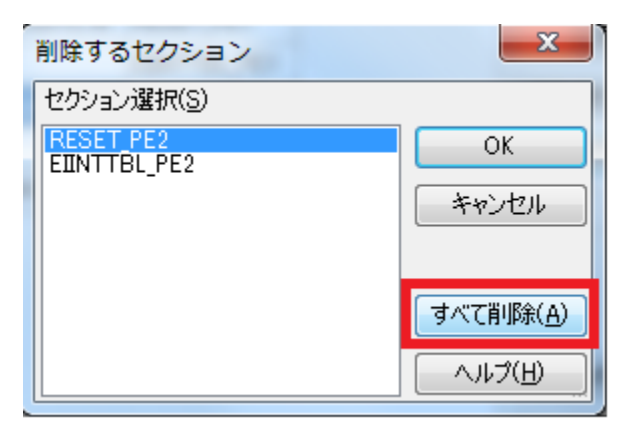

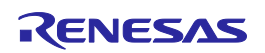

### 7. セクション開始アドレスの編集

手順に従い、セクション開始アドレスを変更してください。

プロジェクト・ツリーのC1H\_sample\_App1(サブプロジェクト)のCC-RH のプロパティを表示し、リンク・オプションのセクショングループのセク ションの開始アドレスで編集ボタンを押します。

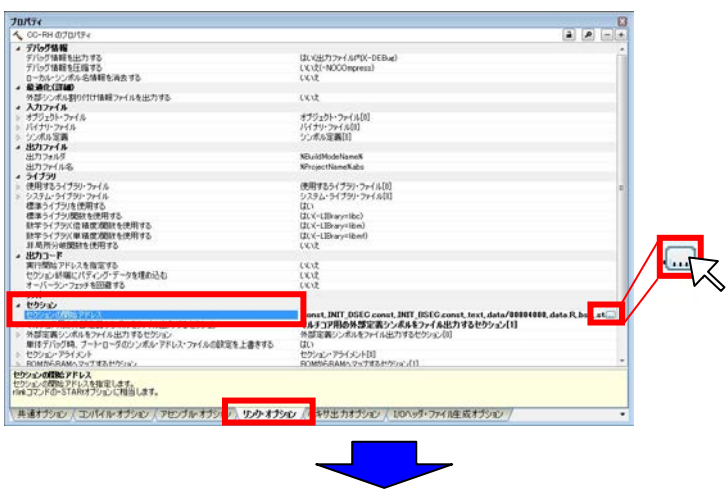

セクション設定ダイアログが表示されますので、追加ボタンを押し て、"com.text", "com.bss", "com.data"の 3 つのセクションを追加 し、下記のように設定・編集をしてください。

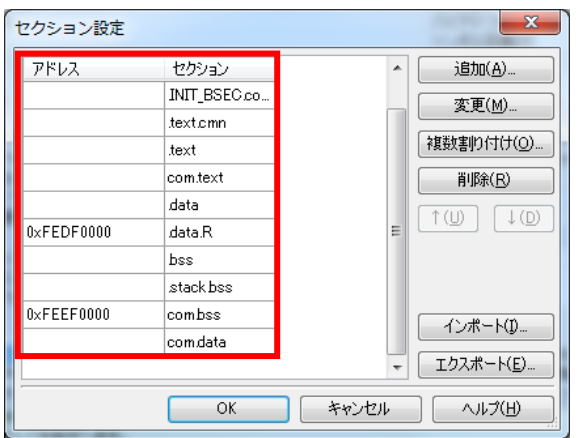

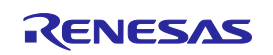

### 8. マルチコア用の外部定義シンボルをファイル出力するオプションの編集

手順に従い、マルチコア用の外部定義シンボルを出力するオプションを変更してくださ い。

> プロジェクト・ツリーの C1H\_sample\_App1(サブプロジェクト)の CC-RH のプロパティを表示し、"リンク・オプション"のセクショングループの "マルチコア用の外部定義シンボルをファイル出力するセクション"で 編集ボタンを押します。

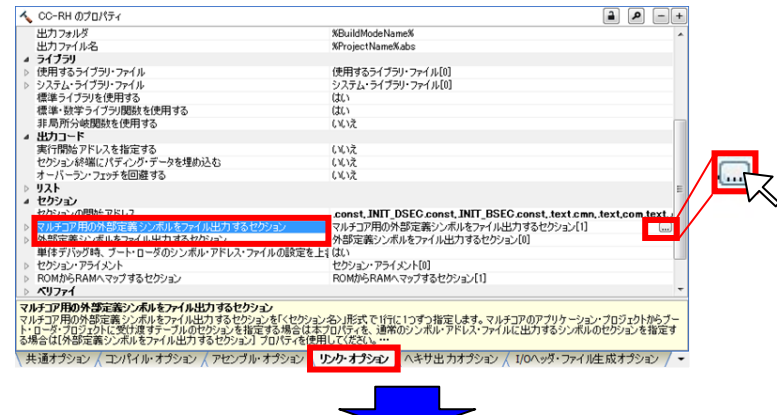

セクション設定ダイアログが表示されますので、追加ボタンを押し て、"com.text", "com.bss", "com.data"の 3 つのセクションを追加し、 下記のように設定・編集をしてください。

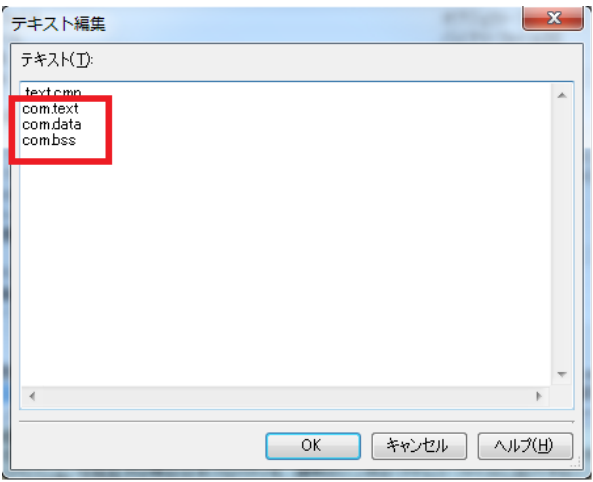

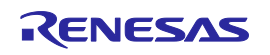

# 9. ファイルの追加

手順に従い,C1H\_sample\_app2 に C1H\_sample\_app 1.fsy ファイルを追加してください。

プロジェクト・ツリーの C1H\_sample\_App2(サブプロジェクト)のファイ ルを選択し、右クリックで開くポップアップメニューから"新しいファイ ルを追加"を選択してください。

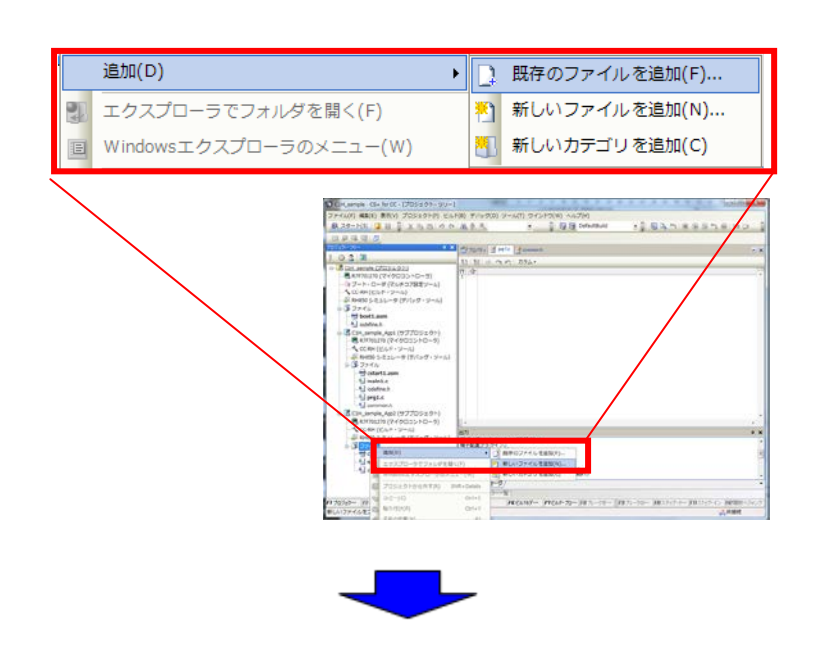

アセンブリ·ソース·ファイルを選択し、 C1H sample App1、 DefaultBuild と開き、"C1H\_sample\_App1.fsy"を選択してファイルを追 加してください。

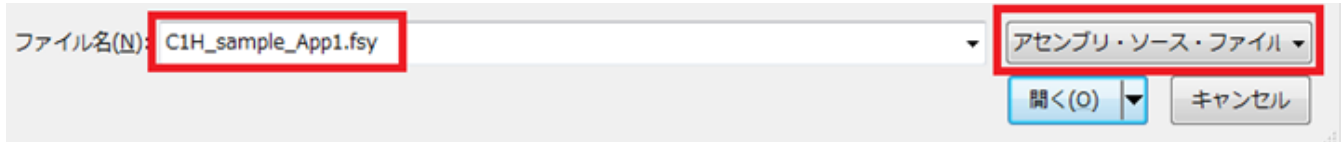

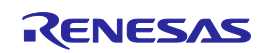

# 10. 依存プロジェクトの設定

手順に従い、依存プロジェクトを設定してください。

メニューのプロジェクトから"依存プロジェクト設定"を選択してくださ い。

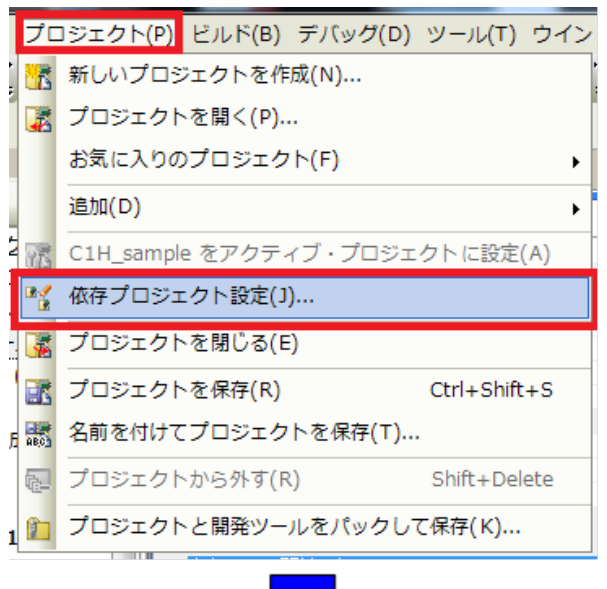

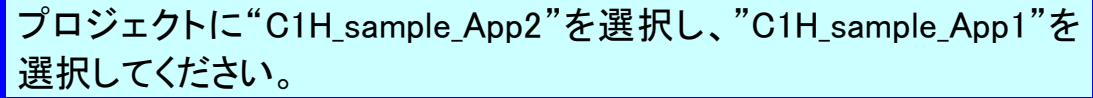

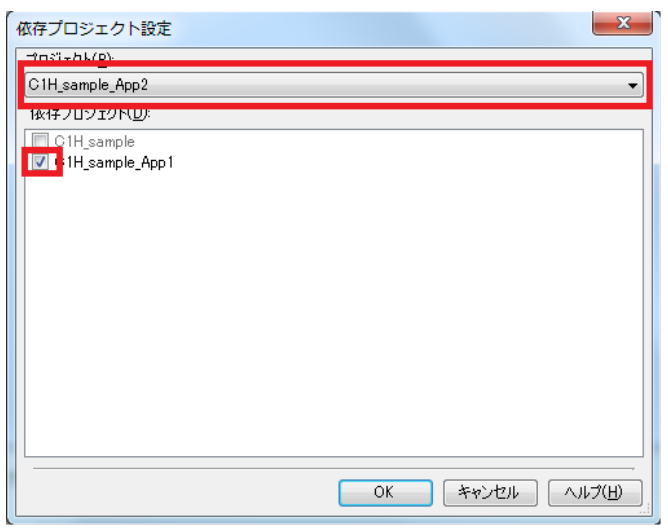

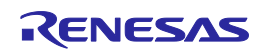

プログラムのリビルド

読み込んだサンプル・プロジェクトのプログラムをリビルドします。

# 1. ビルドプロジェクト

読み込んだサンプル・プロジェクトのプログラムをリビルドします。

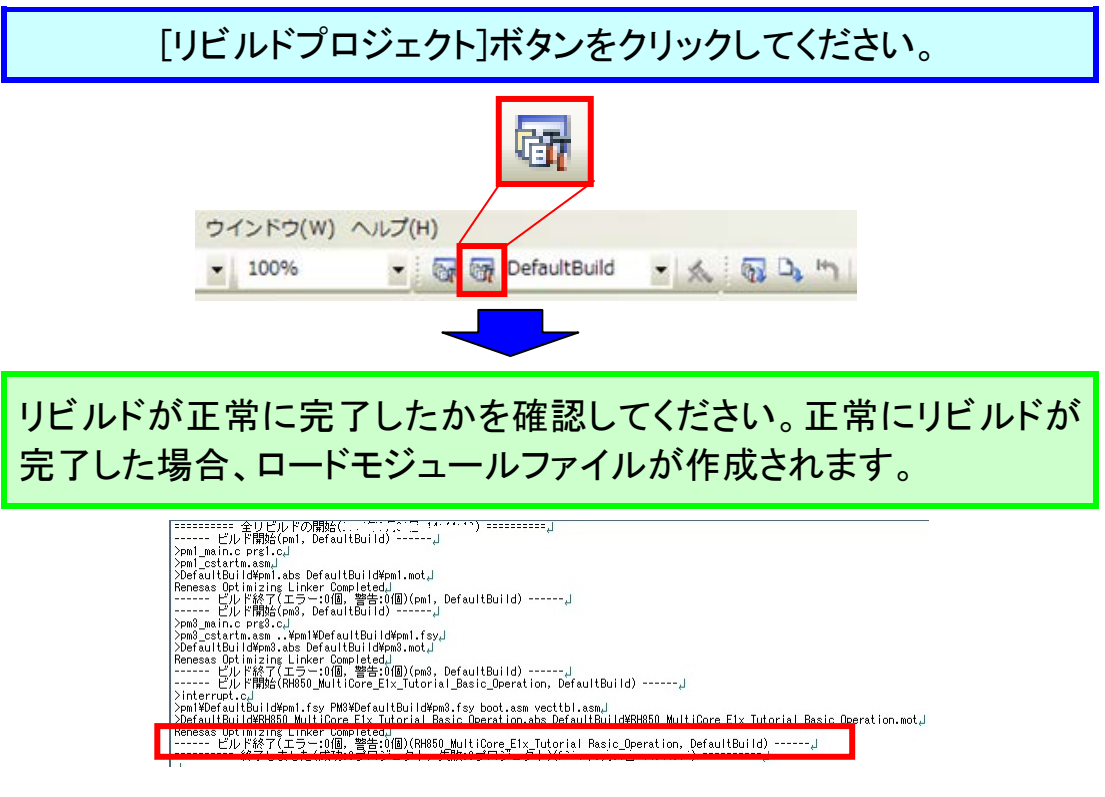

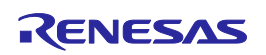

# デバッガの接続とダウンロード

ここでは E1 を用いて、プログラムをデバッグします。まずはデバッグを開始するにあたって 準備を行います。

1. デバッグ・ツールの選択

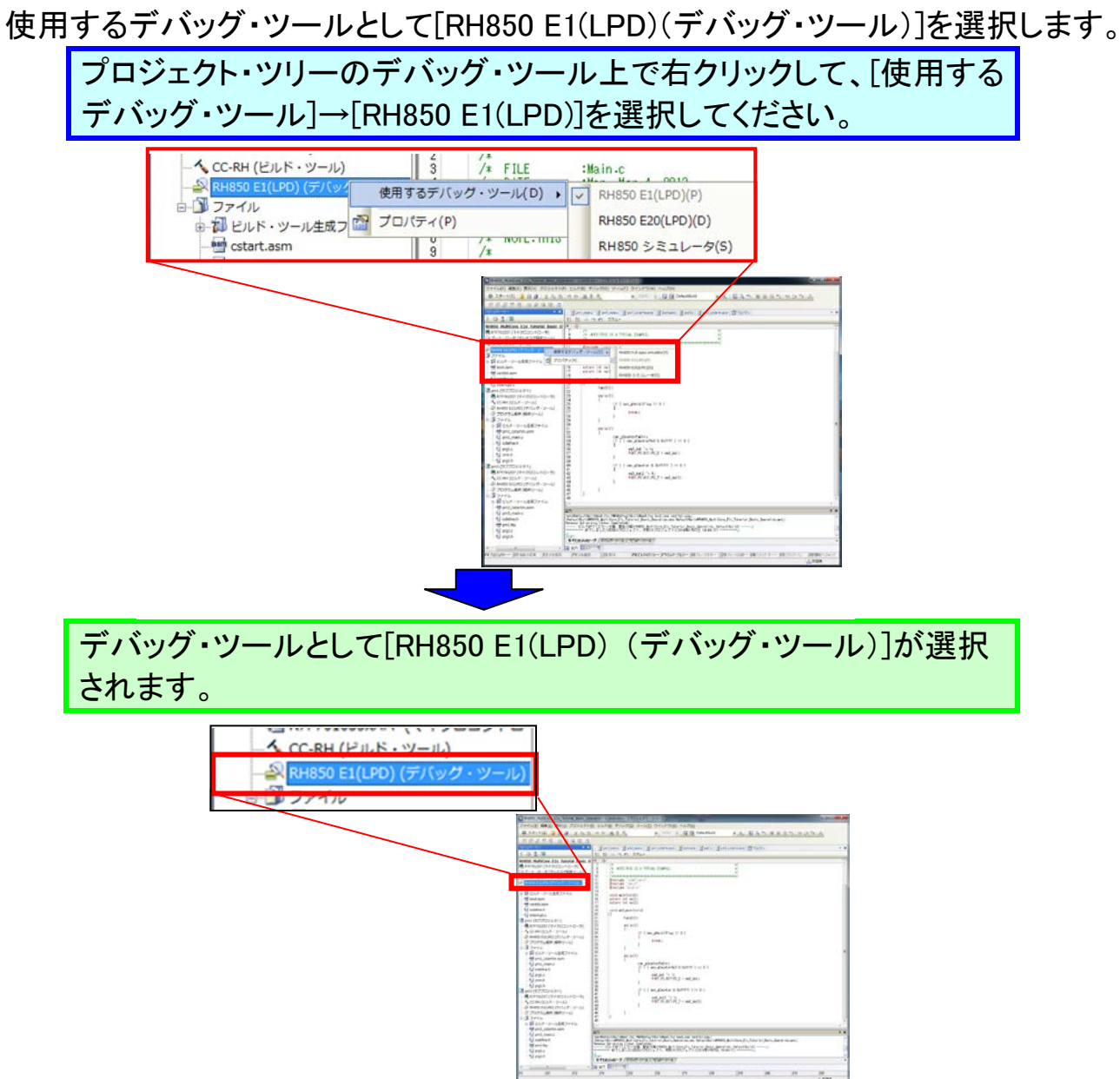

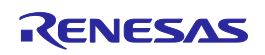

デバッガの接続とダウンロード

### 2. E1 とターゲットボードとの接続設定

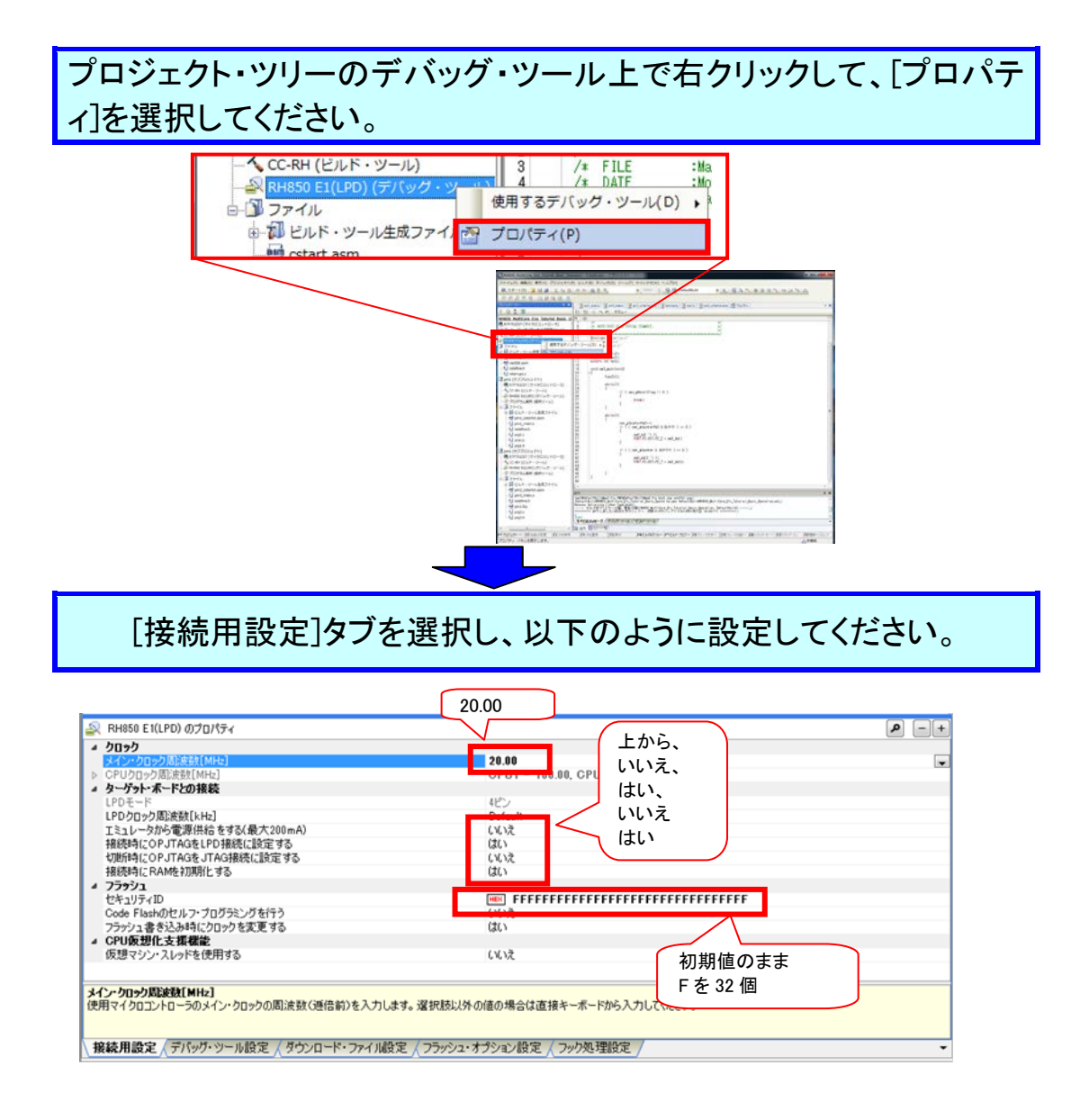

# ワンポイントアドバイス

#### セキュリティ ID について

フラッシュメモリの内容が権限のないユーザにリードされないように、128 ビットのID コードをマイクロコントローラにライトすることができます。デバッガ起動時にユーザが 入力するコードがマイクロコントローラにライトされたID コードに一致しない場合は、 フラッシュメモリにアクセスできません。設定は、フラッシュプログラマで行ないます。 ブランク(全面消去)品をご使用の場合は、セキュリティIDは、ALL Fを入力ください。

# [フラッシュ・オプション]タブを選択し、編集ボタンを押します。

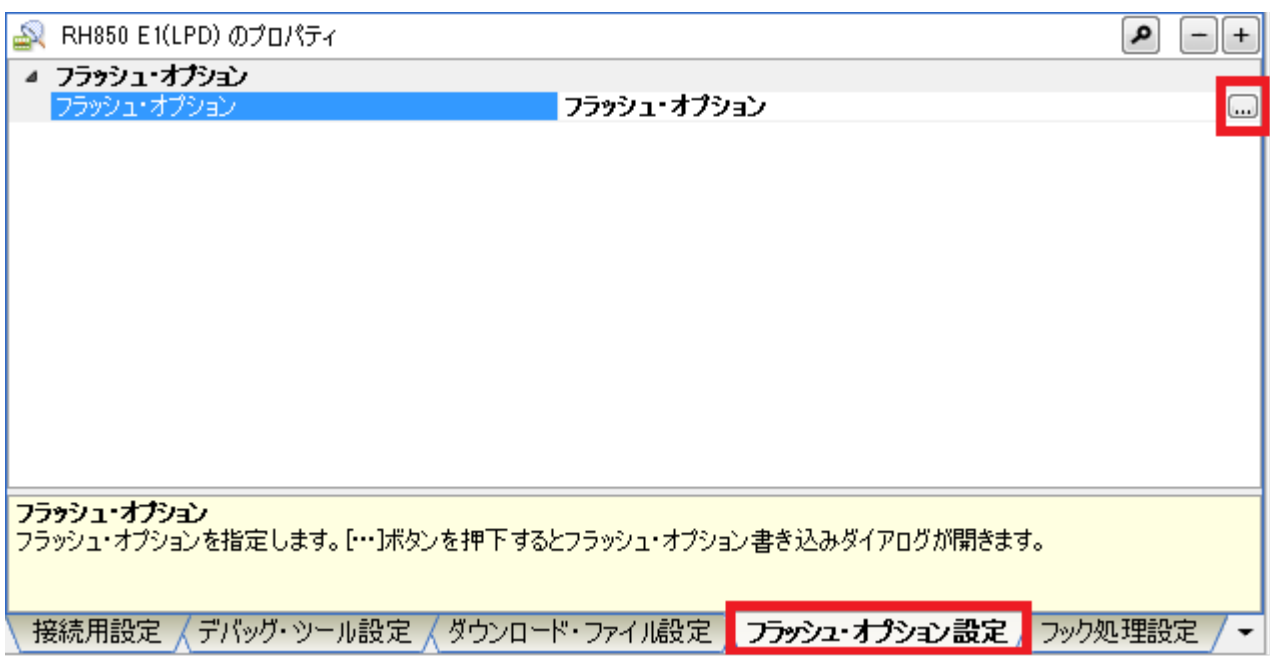

オプション・バイトを以下のように設定し、書き込みボタンを押してください。

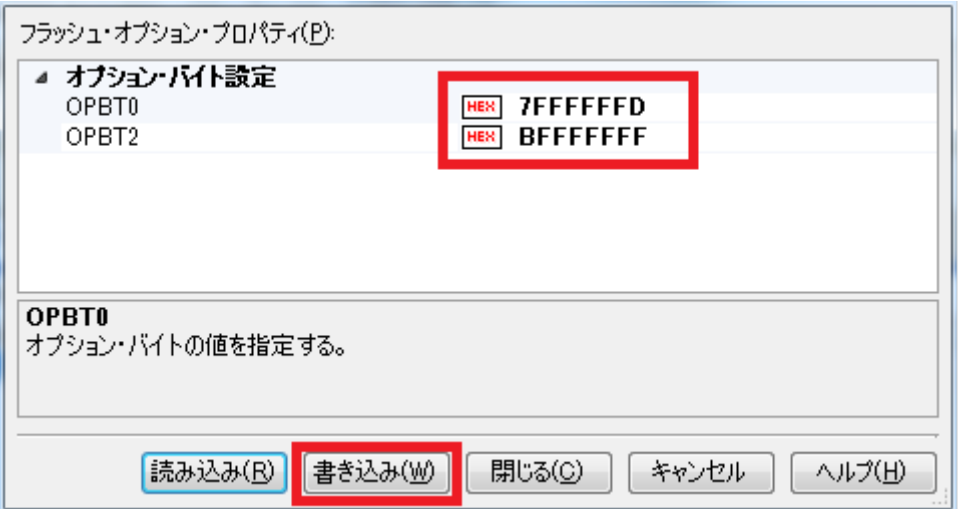

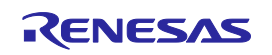

# ワンポイントアドバイス

### オプション・バイトについて

フラッシュメモリにはさまざまな目的でユーザが指定したデータを保持する拡張領域(オ プション・バイト)があります。RH850/C1Hでは、デバッグI/Fの設定だけでなく、WDT関連 の機能設定やマイコンの動作モード・起動領域の設定等も行ないます。 本チュートリアルプログラム使用時は、OPBT0レジスタはH'7FFFFFFDに、OPBT2レジ スタはH'BFFFFFFFに設定してください。

[ダウンロード・ファイル]タブを選択し、デバッグ情報グループのシテ にシンボルに"\_\_start"を設定してください。

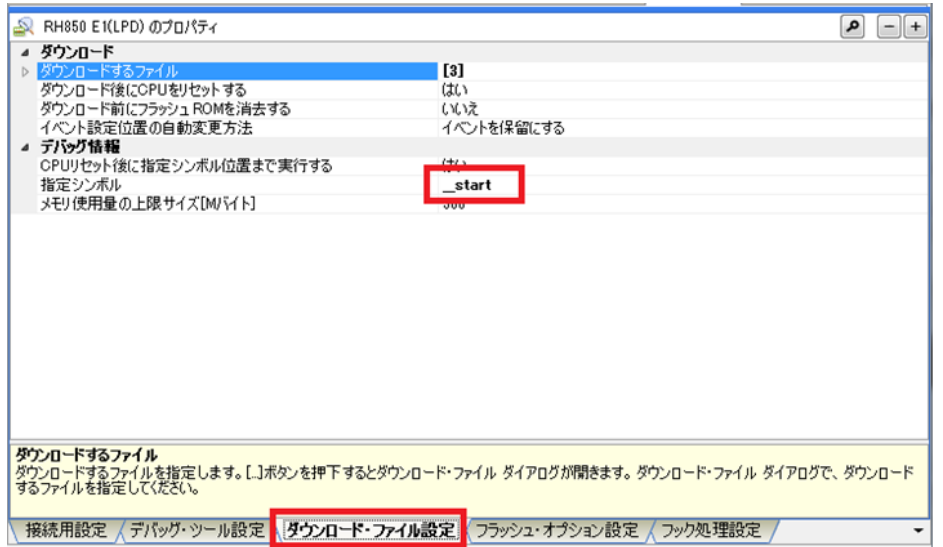

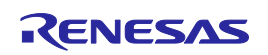

デバッガの接続とダウンロード

### 3. E1 の接続

l.

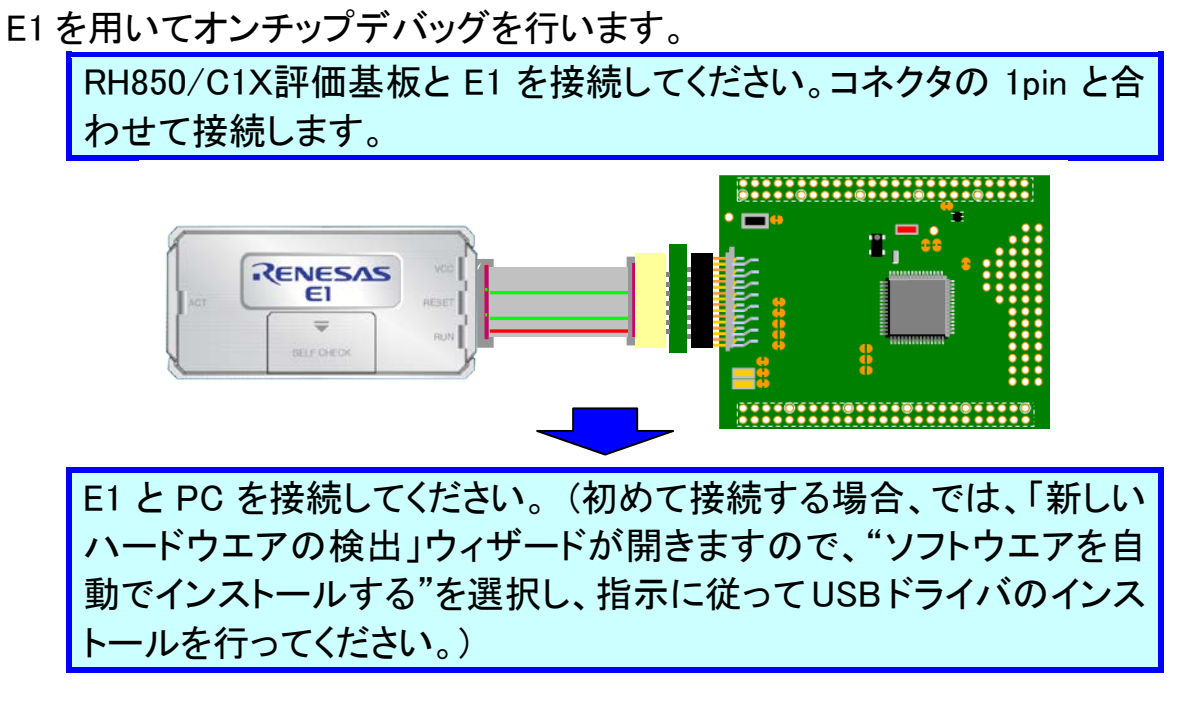

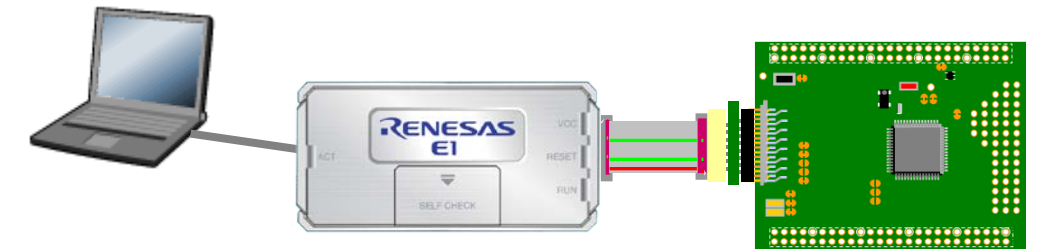

RH850/C1X評価基板の電源を入れてください。

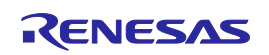

# デバッガの接続とダウンロード

### 4. E1 へのロードモジュールファイルのダウンロード ビルドにより生成したロードモジュールファイルをターゲットにダウンロードします。 ダウンロードが完了すると、プログラムを実行させることが可能になります。

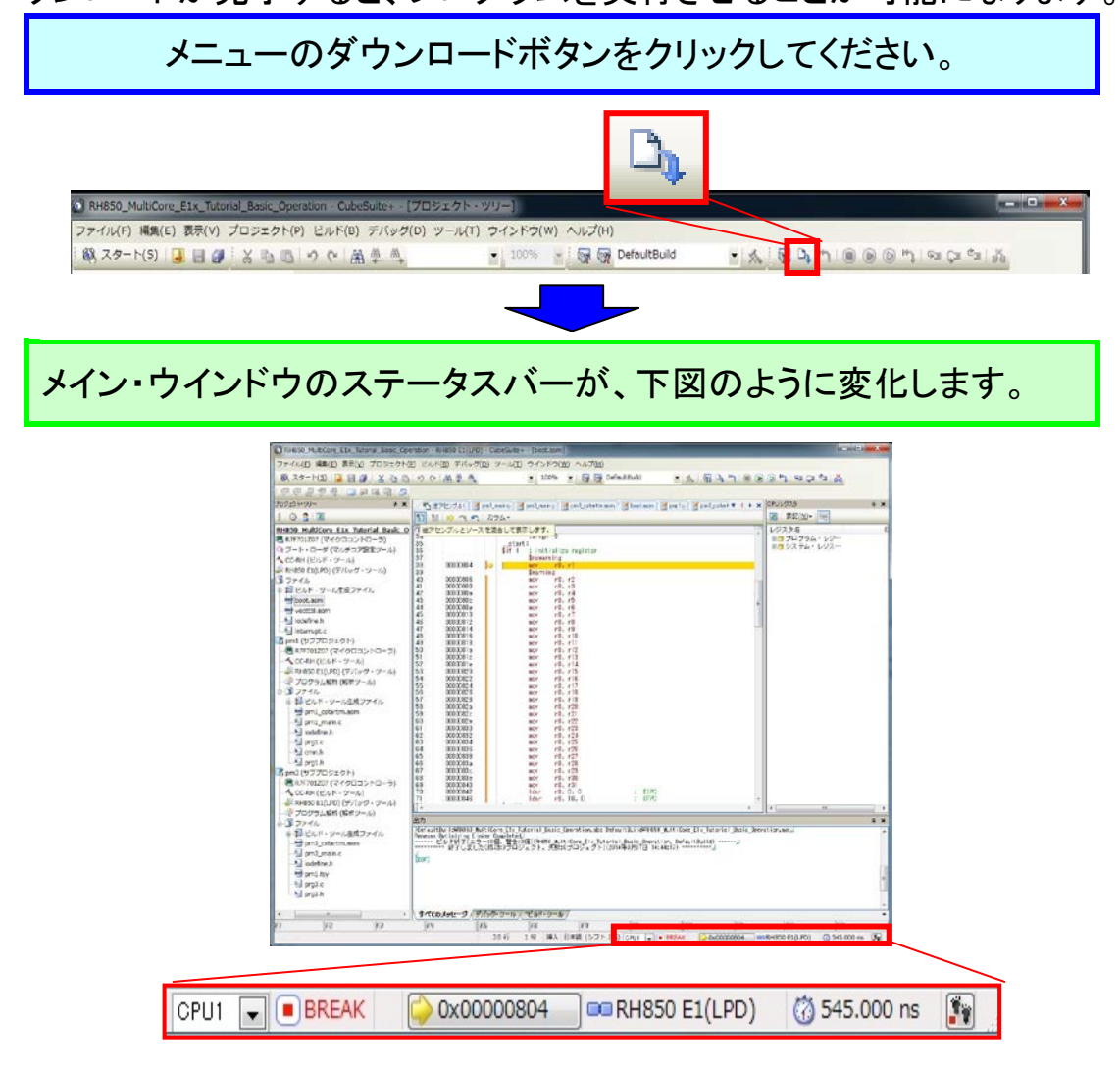

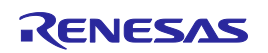

コアを切り替える

ターゲットへロードモジュールファイルのダウンロードが完了しましたので、デバッグ対象コ アを切り替えてみましょう。

#### 1. コアの切り替え

デバッグ対象コアを切り替えるには2つの方法があります。

#### a.ステータスバーで切り替える

メイン・ウインドウのステータスバー上のドロップダウンリストにより、切り替えることが できます。

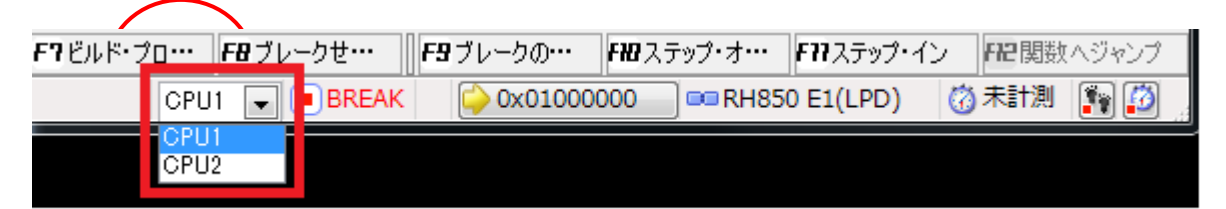

#### b.デバッグ・マネージャパネルで切り替える

 [表示]メニュー→[デバッグ・マネージャ]を選択すると、デバッグ・マネージャパネルが オープンします。デバッグ・マネージャパネルで切り替えることが出来ます。

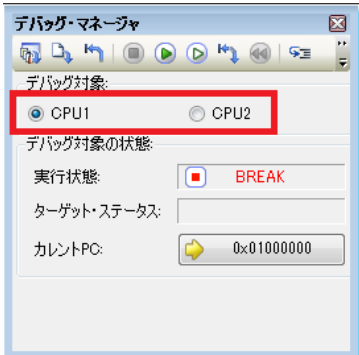

ここでは、CPU1 を選択した状態にしておいてください。

# ワンポイントアドバイス

### デバッグ対象コアについて

プログラムの実行や停止は、一方のコアのみ実行または停止することは出来ません。 プログラムの実行や停止は、必ず、両コアが協調して動作します。

デバッグ対象コアを CPU1 に設定している状態での CS+上のメモリの参照や変更は、 CPU1 に対してのみ有効です。他方のコアに対し、操作を行なう場合は、デバッグ対象コ アを切り替えて行なってください。

プログラムの実行と停止

ターゲットへロードモジュールファイルのダウンロードが完了しましたので、プログラムを実 行することが可能です。まずは、プログラムの実行と停止を行います。

1. プログラムの実行

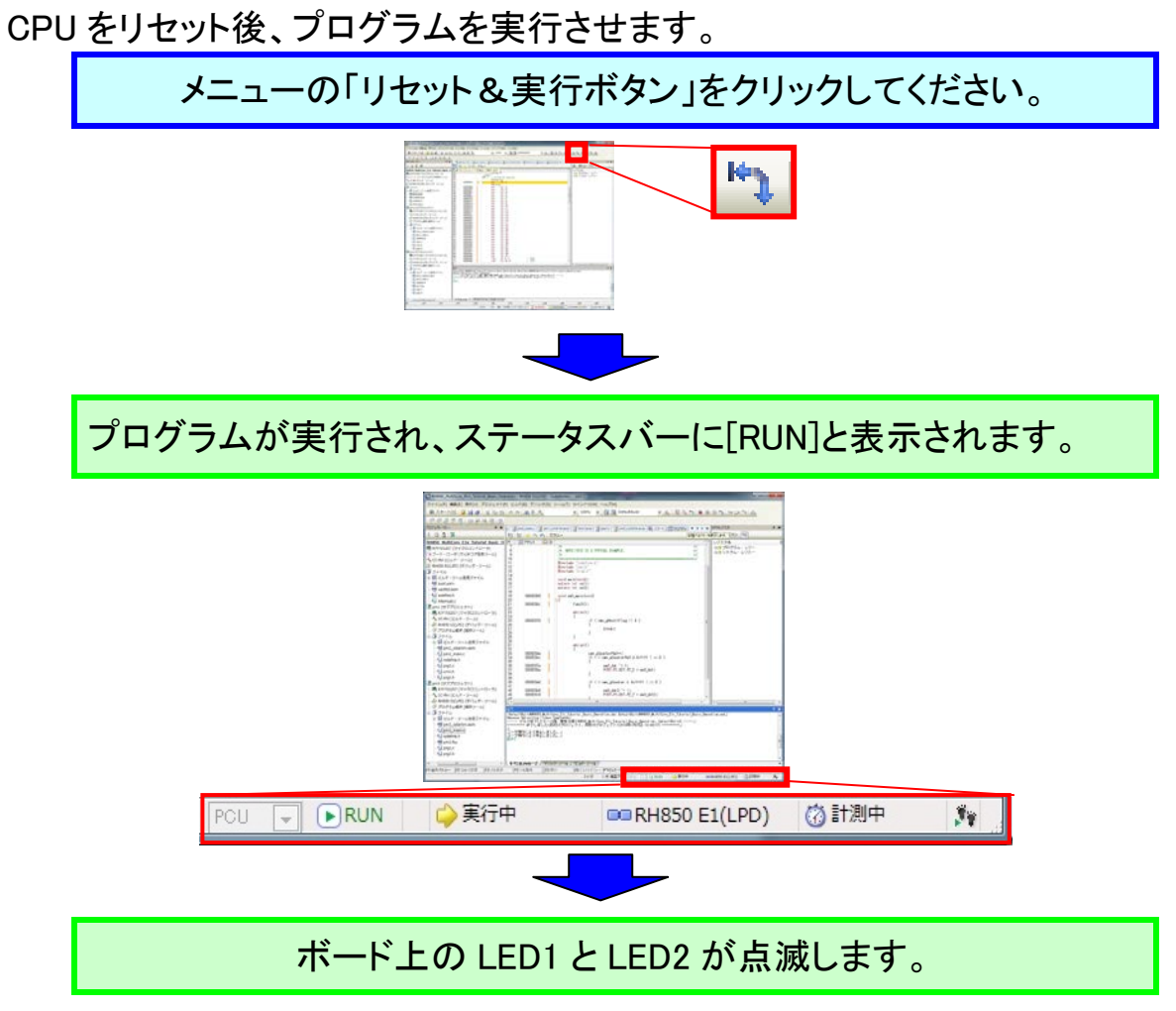

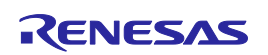

プログラムの実行と停止

# 2. プログラムの停止

プログラムを停止させます。

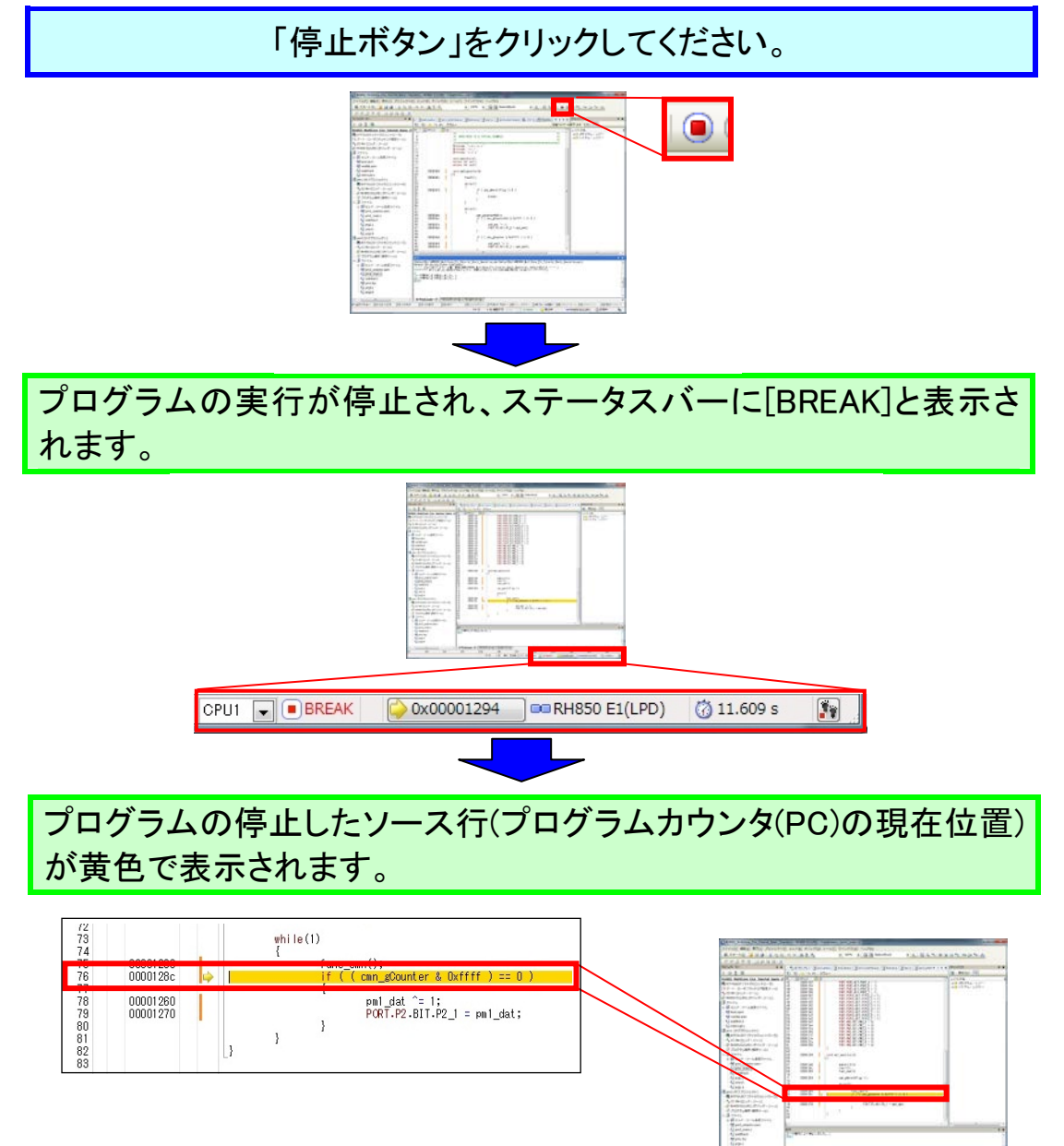

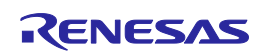

プログラムの実行と停止

### 3. プログラムのリセット

1.ではプログラムのリセットと実行を 1 つのボタンで同時に行いましたが、プログラムの リセットのみを行うことも可能です。

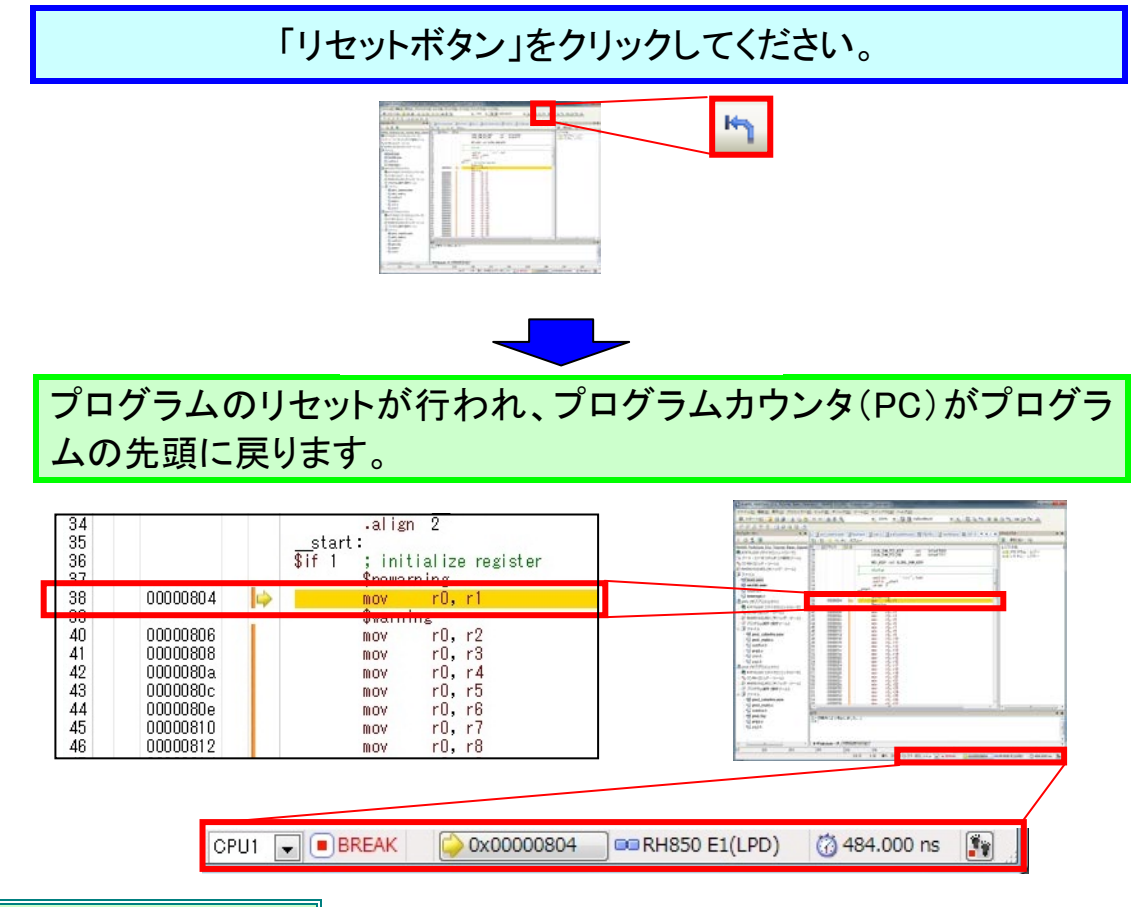

# ワンポイントアドバイス

### プログラムカウンタについて

プログラムカウンタ(PC)とは、次に実行するプログラムのアドレス情報を保持する制御レジ スタです。RH850/C1H では、リセット信号の発生により、ユーザモードでは 00000000H が、ユ ーザブートモードでは 01000000H が PC にセットされます。本チュートリアルプログラムでは、 リセット後に
start 関数まで実行する設定を行なっているため、
start 関数まで実行した後、 ブレークした状態となります。このような動作を変更する場合は RH850 E1(LPD)のプロパティ の[ダウンロード・ファイル設定]で行うことができます。

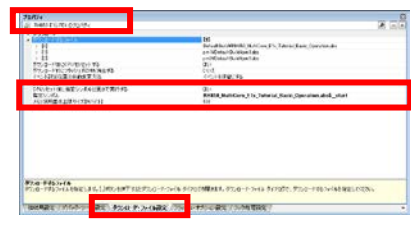

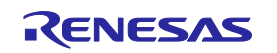

変数値の参照

#### ウォッチ機能

変数を「ウォッチ登録」することにより、変数値を表示させることが可能です。ここでは 「g\_counter」と「g\_counter\_pe2」の2つの共有変数(CPU1 コアからも CPU2 コアからも参照で きる共有領域に配置されている変数)をウォッチ登録し、変数値がインクリメントされている ことを確認します。「g\_counter」はCPU1コアが、「g\_counter\_pe2」はCPU2コアがそれぞれプ ログラム中でカウントアップする変数です。

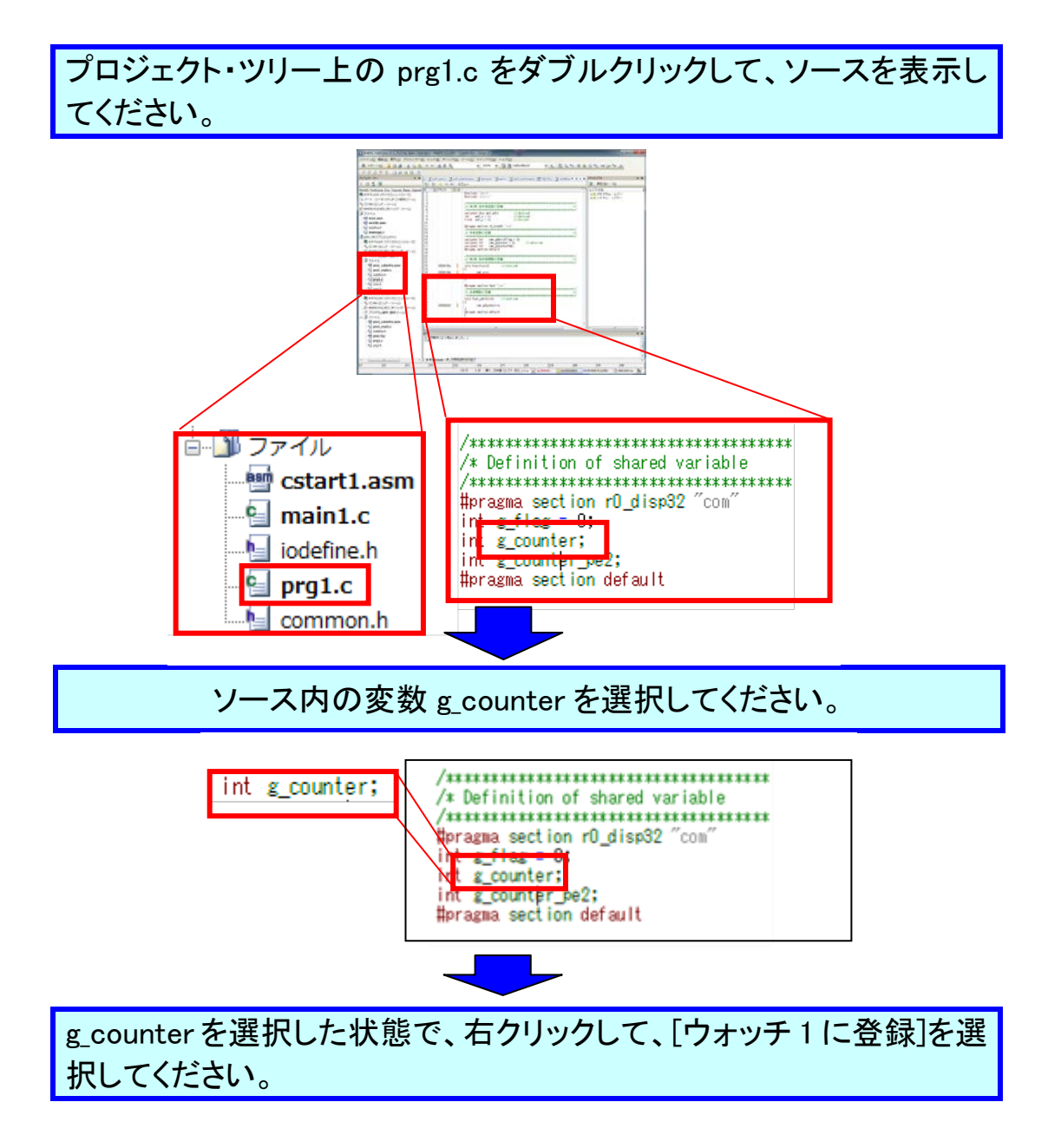

### CS+ Ver.3.01.00 RH850 マルチコア環境用チュートリアル(デバッグ編)

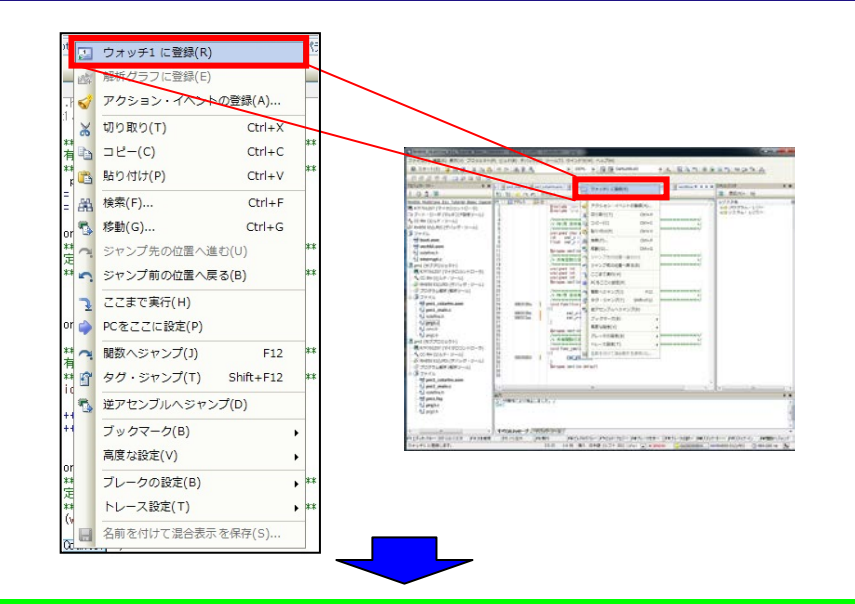

ウォッチパネルが表示されるので、登録されたことを確認してくださ い。現在の g counter の値は ? です。

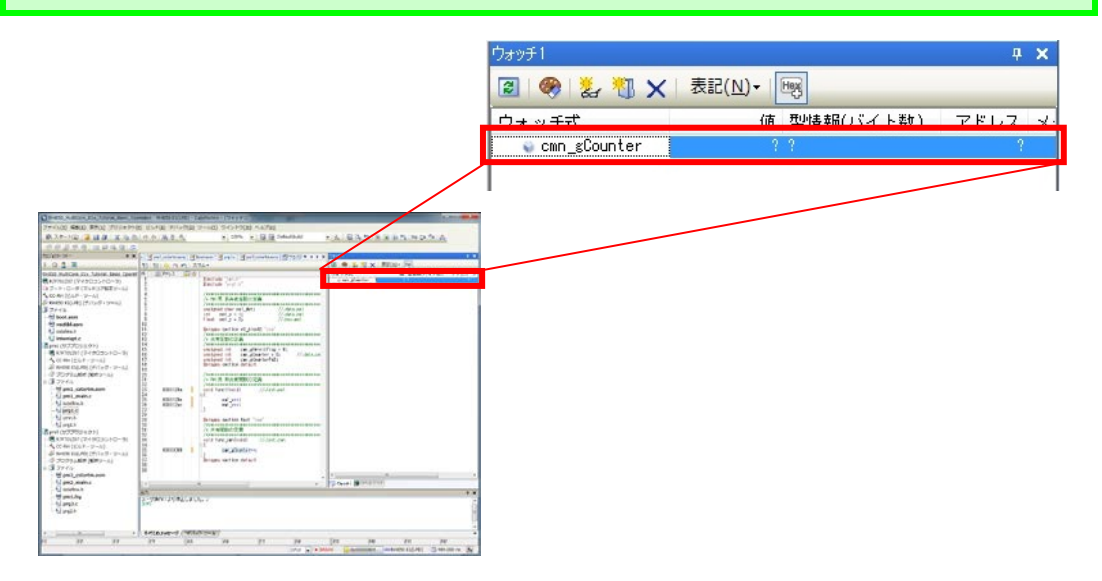

同様にmain2.cからg\_counter\_pe2をウォッチパネルに登録してくださ い。

メニューの「リセット&実行ボタン」をクリックしてください。数秒経過 後、「停止ボタン」をクリックしてください。

### CS+ Ver.3.01.00 RH850 マルチコア環境用チュートリアル(デバッグ編)

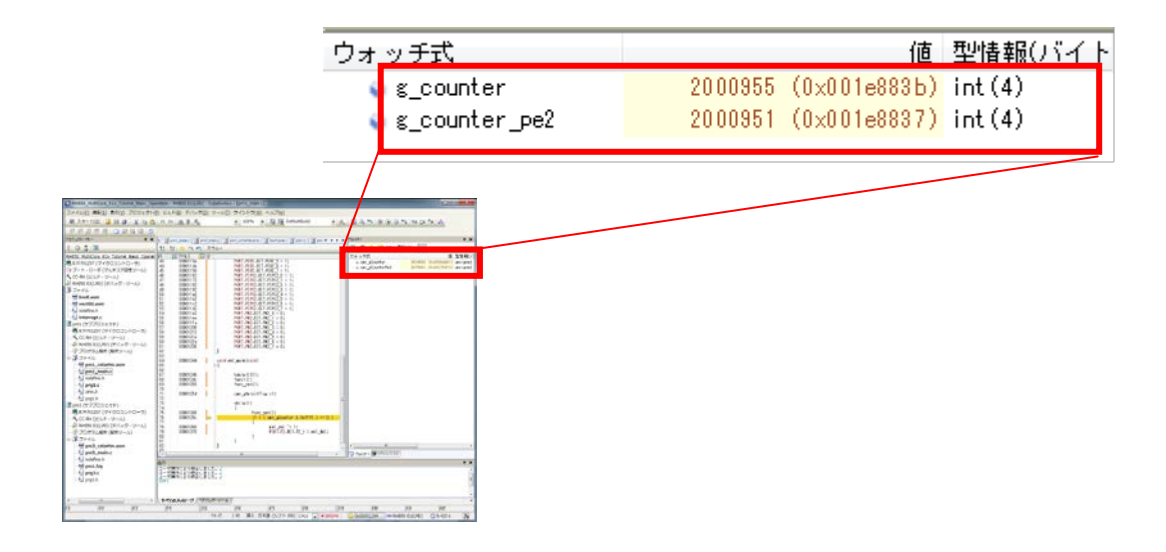

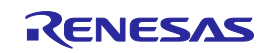

# ブレークポイントの設定

### ブレークポイントの設定

 ソース中の意図的な場所でプログラムを停止させたい場合は、ブレークを設定すること で、実行前ブレークすることができます。

先ほどウォッチ登録した変数(g\_counter)が、どのような値に変化するのかをプログラム を実行→ブレークすることで確認しましょう。

下図のようにソース行の左の空欄をクリックしてください。ハードウエ ア・ブレークが設定され、行が赤色で表示されます。

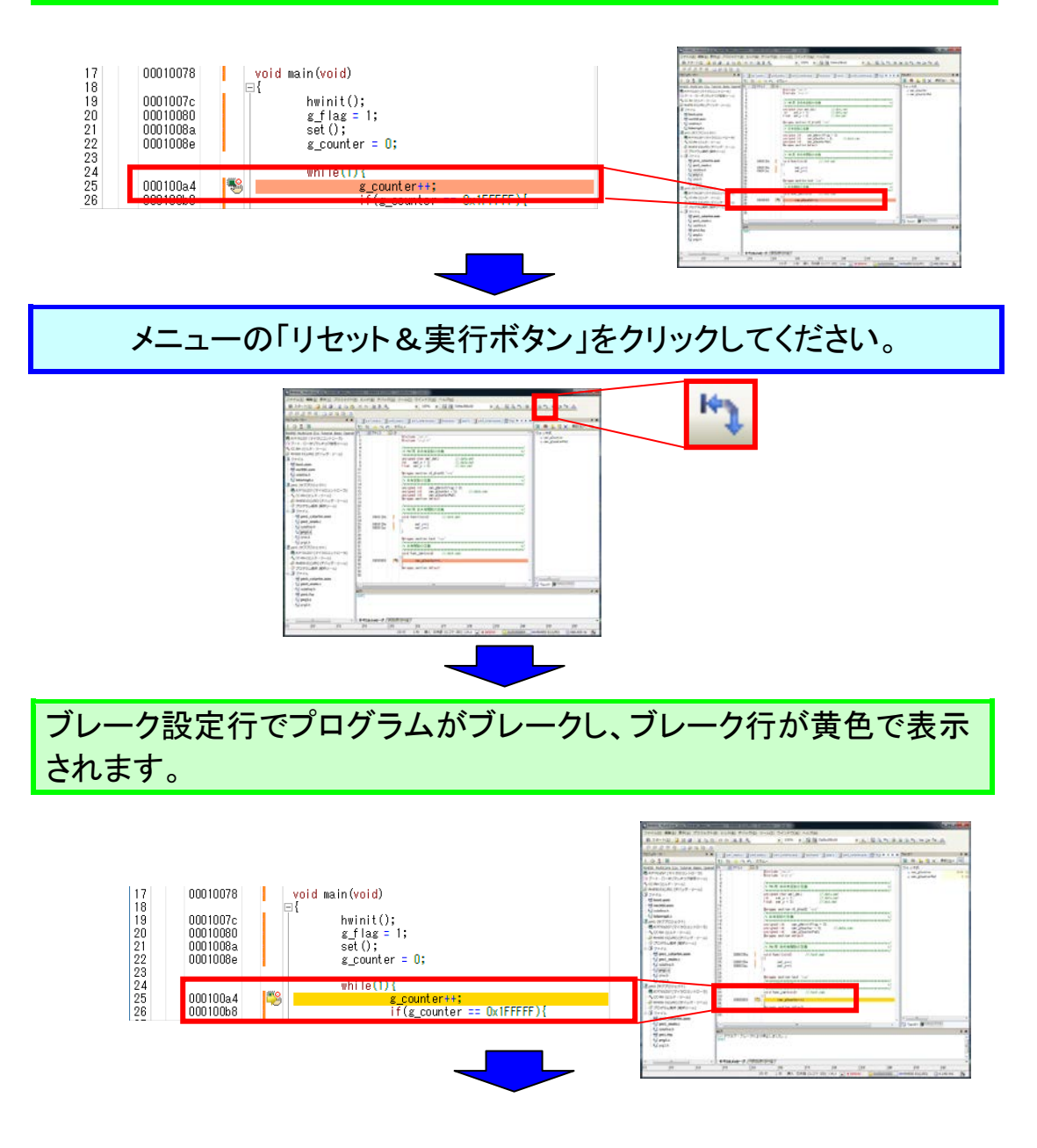

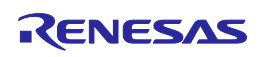

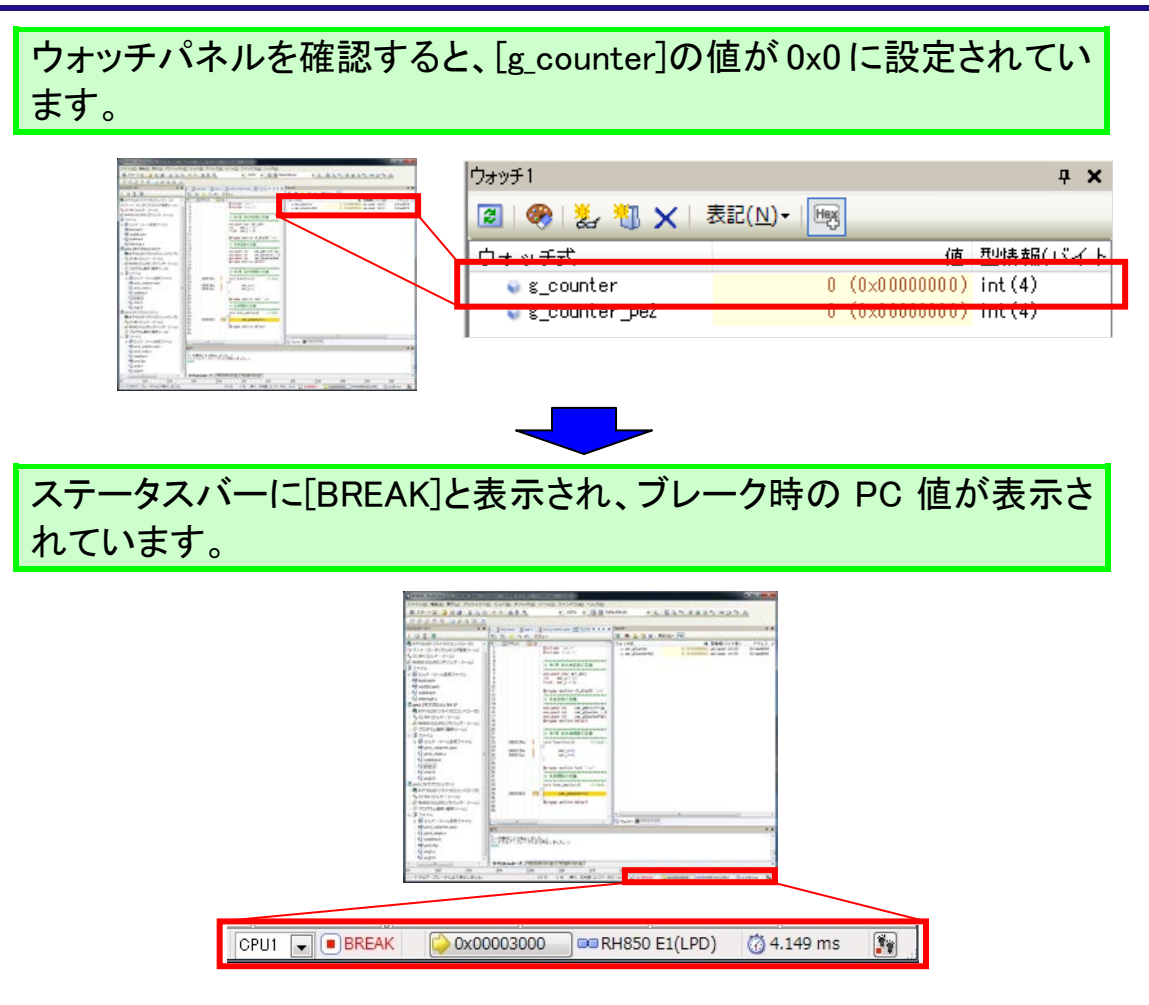

メニューの「実行ボタン」をクリックしてください。

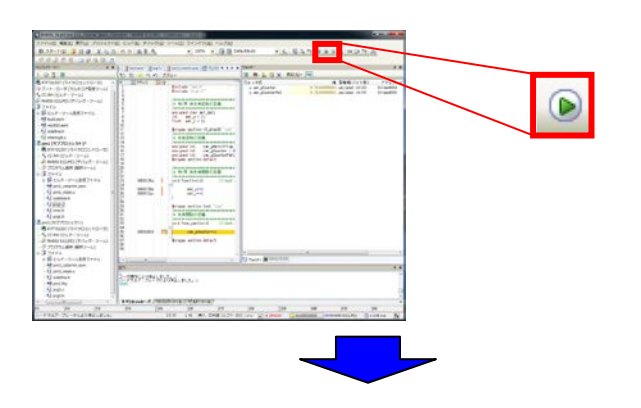

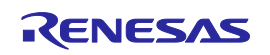

再度、ブレーク設定行でプログラムがブレークし、ウォッチパネルを 確認すると、「g\_counter]の値が 0x1 にカウントアップされています。

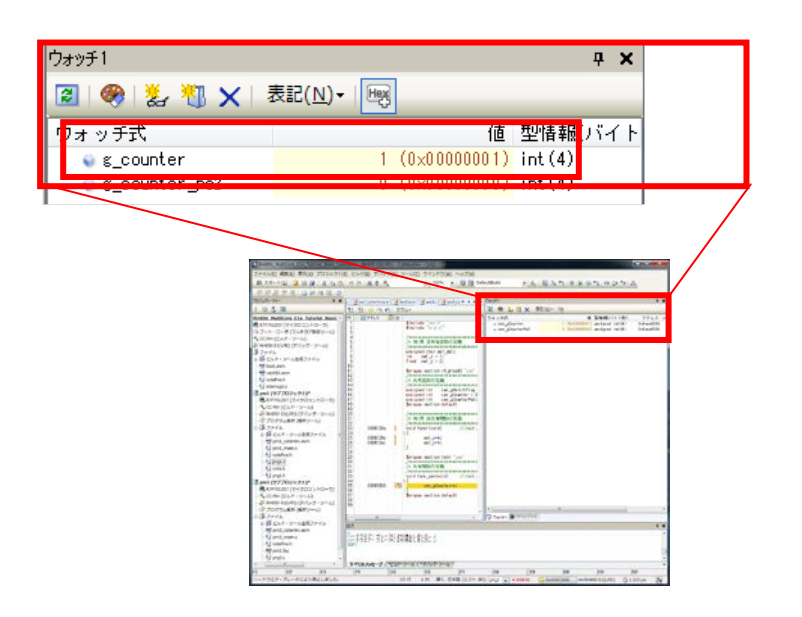

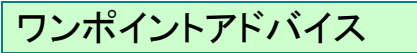

マルチコアのブレークについて

通常、ブレーク時はブレークした PC 位置のプログラムを表示します。マルチコアにおいて は、他コア(デバッグ対象で無い方)のブレーク要因でブレークした場合は、自コア(デバッグ 対象コア)はブレーク条件の設定されていないアドレスでブレークします。出力パネルでブレ ーク要因を確認することができます。

下記例では、他コアによるブレーク(リレーブレーク)がブレーク要因であることを示します。

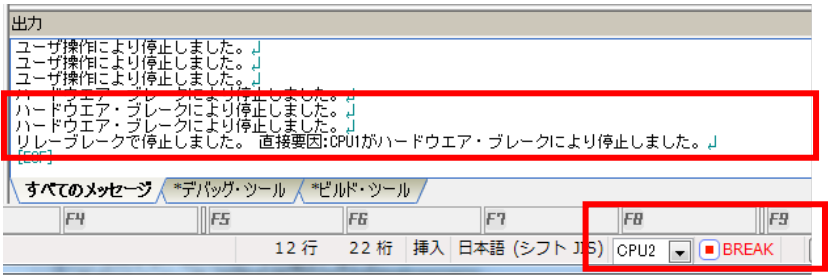

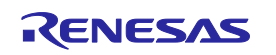

# 実行履歴の収集

### 実行履歴の収集

一般的に、プログラムの実行履歴をトレースと呼びます。プログラムが暴走した場合、暴 走後のメモリ内容やスタック情報などの情報のみで原因を探ることは非常に困難ですが、 トレースを使用し、収集したトレースの内容を解析することにより、暴走するまでの過程 を直接探ることができます。

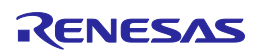

実行履歴の収集

### トレース動作の設定

トレース機能が記録を開始すると、現在実行中のプログラムの実行過程をトレースメモリ に記録します(プログラムの実行が停止すると、自動的にトレース機能も停止します)。 トレース機能を使用するためには、あらかじめトレースの動作に関する設定を行う必要が あります。

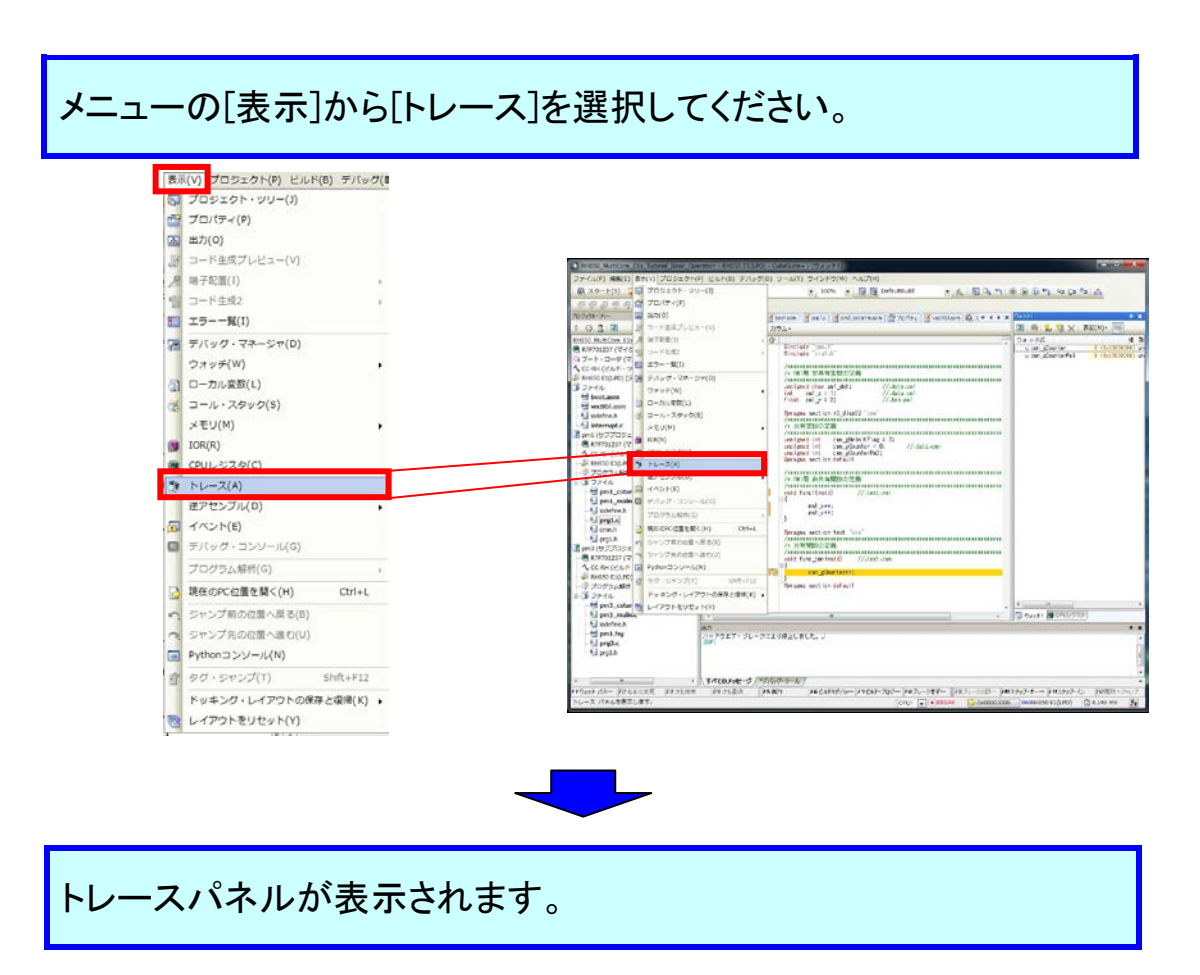

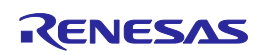

### CS+ Ver.3.01.00 RH850 マルチコア環境用チュートリアル(デバッグ編)

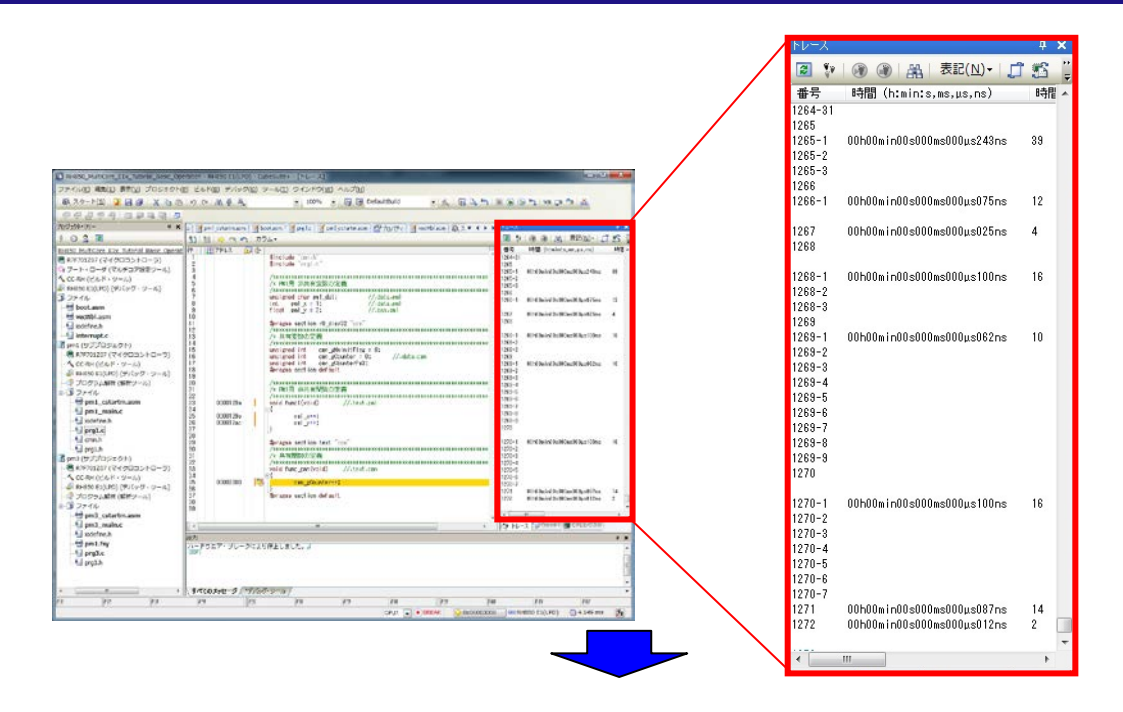

トレースの設定は、プロパティパネルの[デバッグ・ツールの設定]タ ブ上の[トレース]カテゴリ内で行います。 [デバッグ・ツールの設定]タブを選択し、以下のように設定してくださ い。

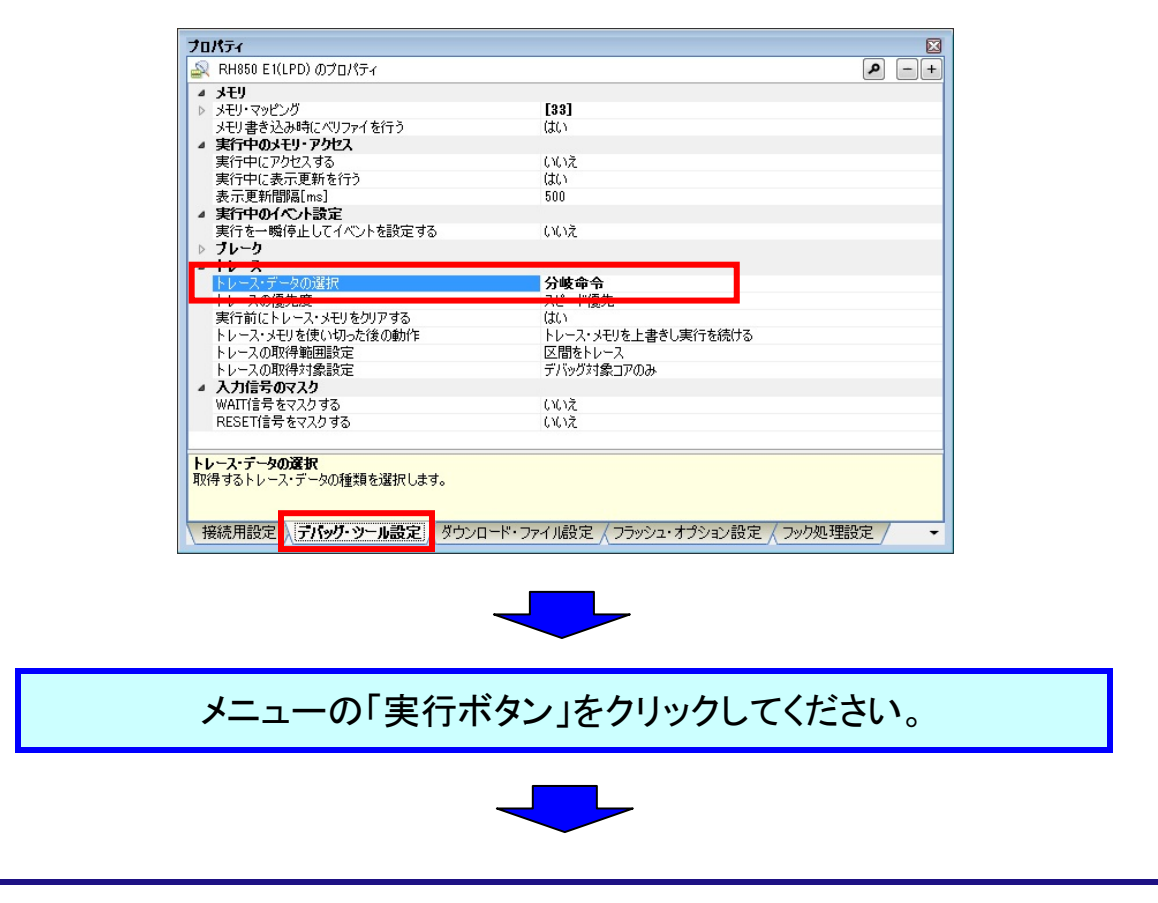

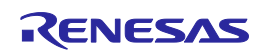

ブレークが発生し、トレースウィンドウに実行履歴が表示されます。

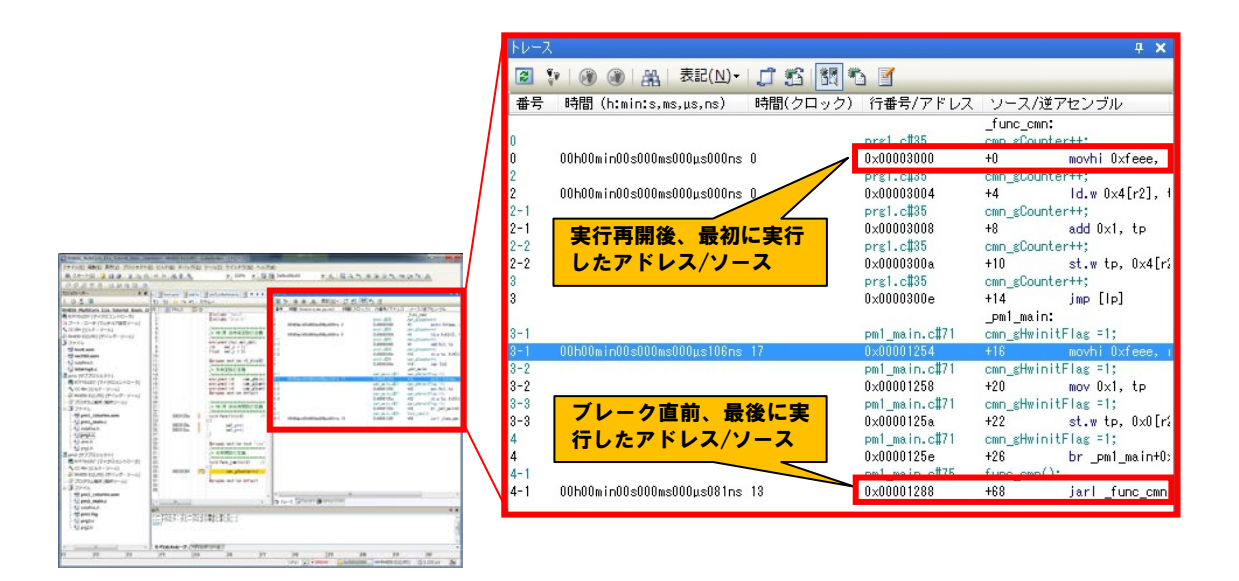

### ワンポイントアドバイス

### マルチコアのトレースについて

デバッグ対象コアを CPU1 にしてトレースを取得した場合、CPU1側のトレース情報しか見え ません。CPU2 側のトレースを取得したい場合は、デバッグ対象コアを CPU2 に切り替えて プログラムを実行する必要があります。

また、デバッグ対象コアを CPU1 にしてトレースを取得した後、デバッグ対象コアを CPU2 に 切り替えても、CPU2 側のトレースは見えません。

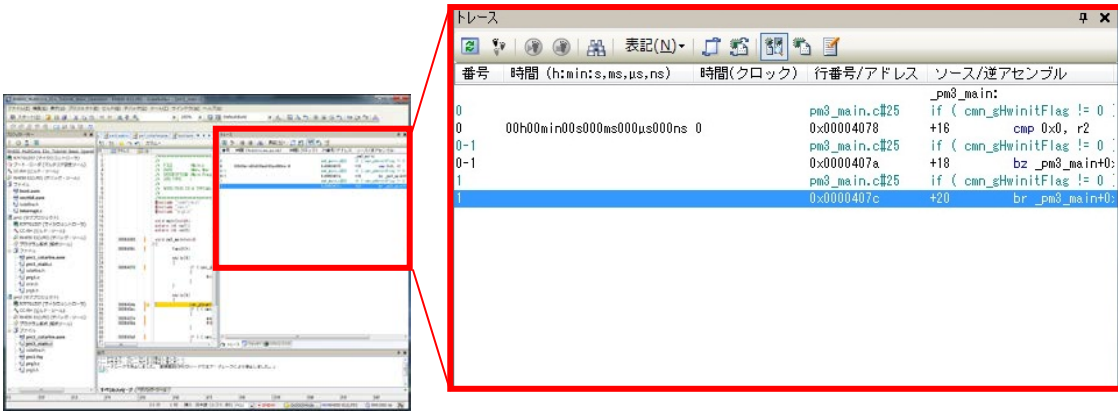

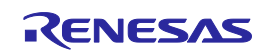

# ブレークの解除

### ブレークの解除

先ほど設定したブレークの解除を行います。先ほど設定したブレークは、ハードウェアブ レークとして設定されています。ハードウェアブレークは、イベントとして、登録されていま す。イベントを削除することで、ハードウェアブレークを解除します。

イベントとは、フェッチ、リード、ライトなどマイコンの動作を指しています。そして、イベント はブレーク、トレース等の各デバッグ機能のアクショントリガとして利用できます。先ほど のハードウェアブレークは、(ある特定の番地)をフェッチしたら(実行前)ブレークするとい うイベントでした。

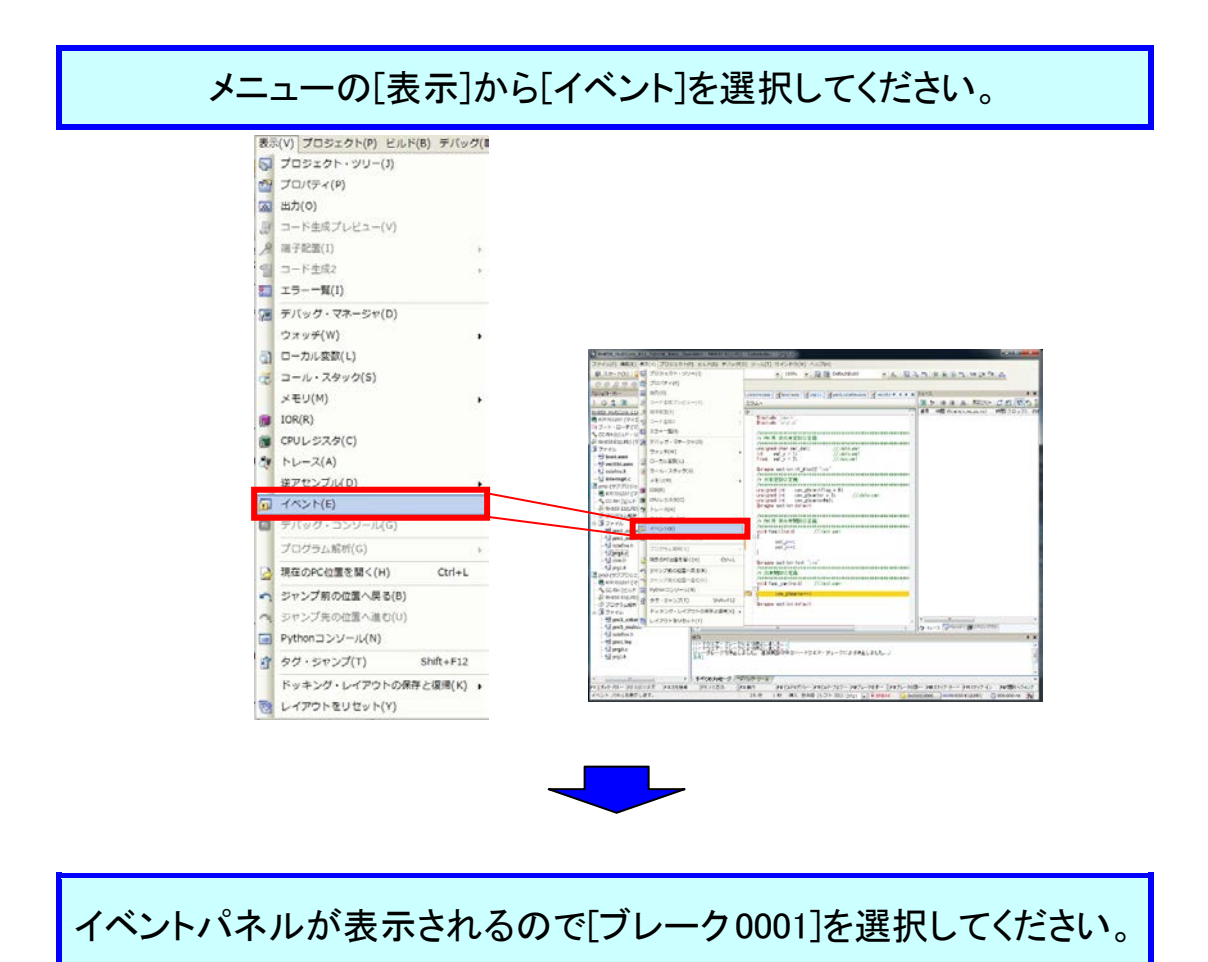

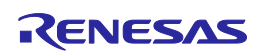

# CS+ Ver.3.01.00 RH850 マルチコア環境用チュートリアル(デバッグ編)

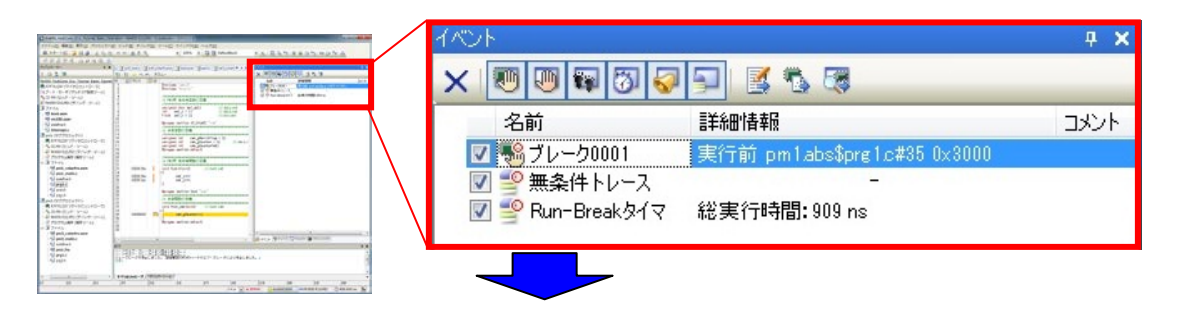

削除ボタンを左クリックしてください。アクセスブレークの解除ができ ます。

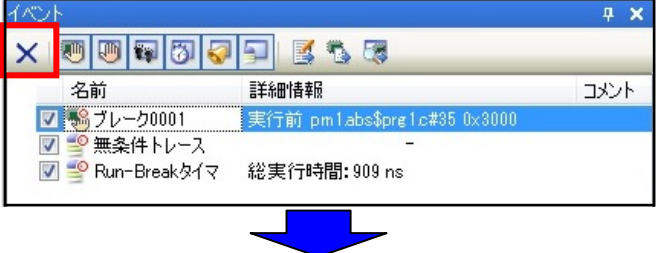

イベントパネルから[ブレーク 0001]が削除されたことを確認してくださ い。

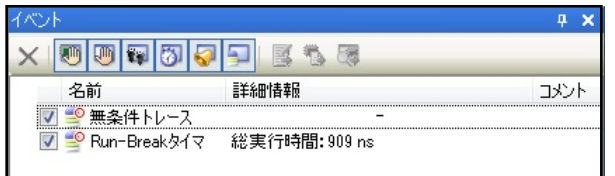

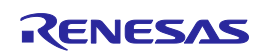

特殊機能レジスタ(IOR)の表示

#### IOR の表示

マイコンの内蔵周辺機能を動作させるレジスタの値が表示されます。見やすいようにフロ ーティングさせてみましょう。

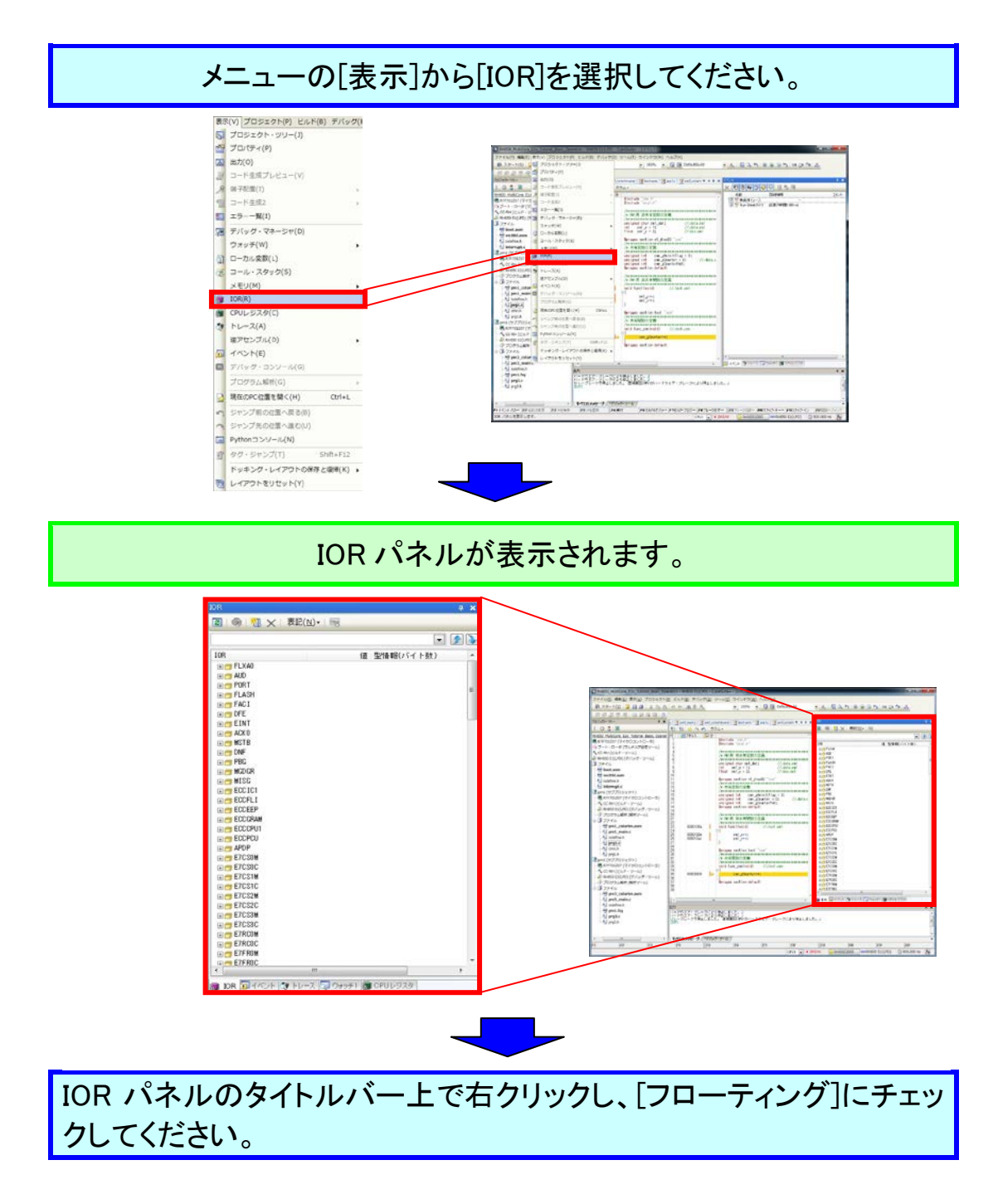

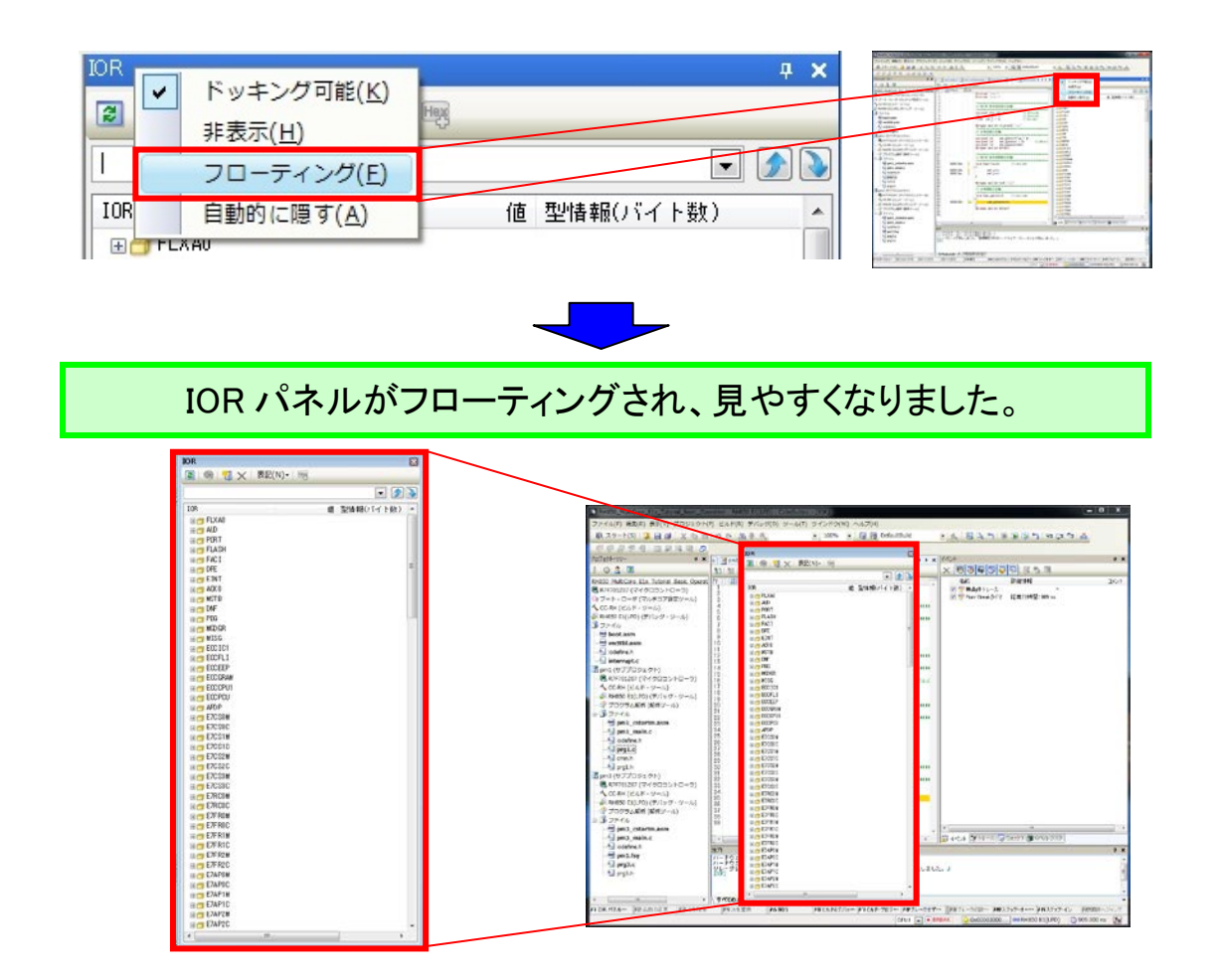

ワンポイントアドバイス

### IOR のビット表示について

IOR パネルは、IOR のビット表示に対応していません。このため、IOR をビット表示で確認 したい場合は、ウォッチパネルに登録して参照する必要があります。

ウォッチパネルのコンテキストメニューから"新規ウォッチ式を追加"を選択して、ウォッチ 式を入力します。ビットレジスタを指定する場合は、下記のように入力します。

AAA0.BBB.CCC

<モジュール名>.<レジスタ名>.<ビット名>

### 【例】

(汎用 I/O)ポートの P2 レジスタの P2\_1 ビットをウォッチパネルに登録するウォッチ式 PORT.P2.P2\_1

# メモリの表示

### メモリパネルの表示

メモリ状態が表示されます。メモリパネルは4つありますが、今回は 2つを表示させます。 [メモリ1]、[メモリ2]を同時に表示させると、デフォルトではタブ表示になり、どちらか一方 しか見ることができません。これを、並べて見えるようにドッキングさせてみましょう。

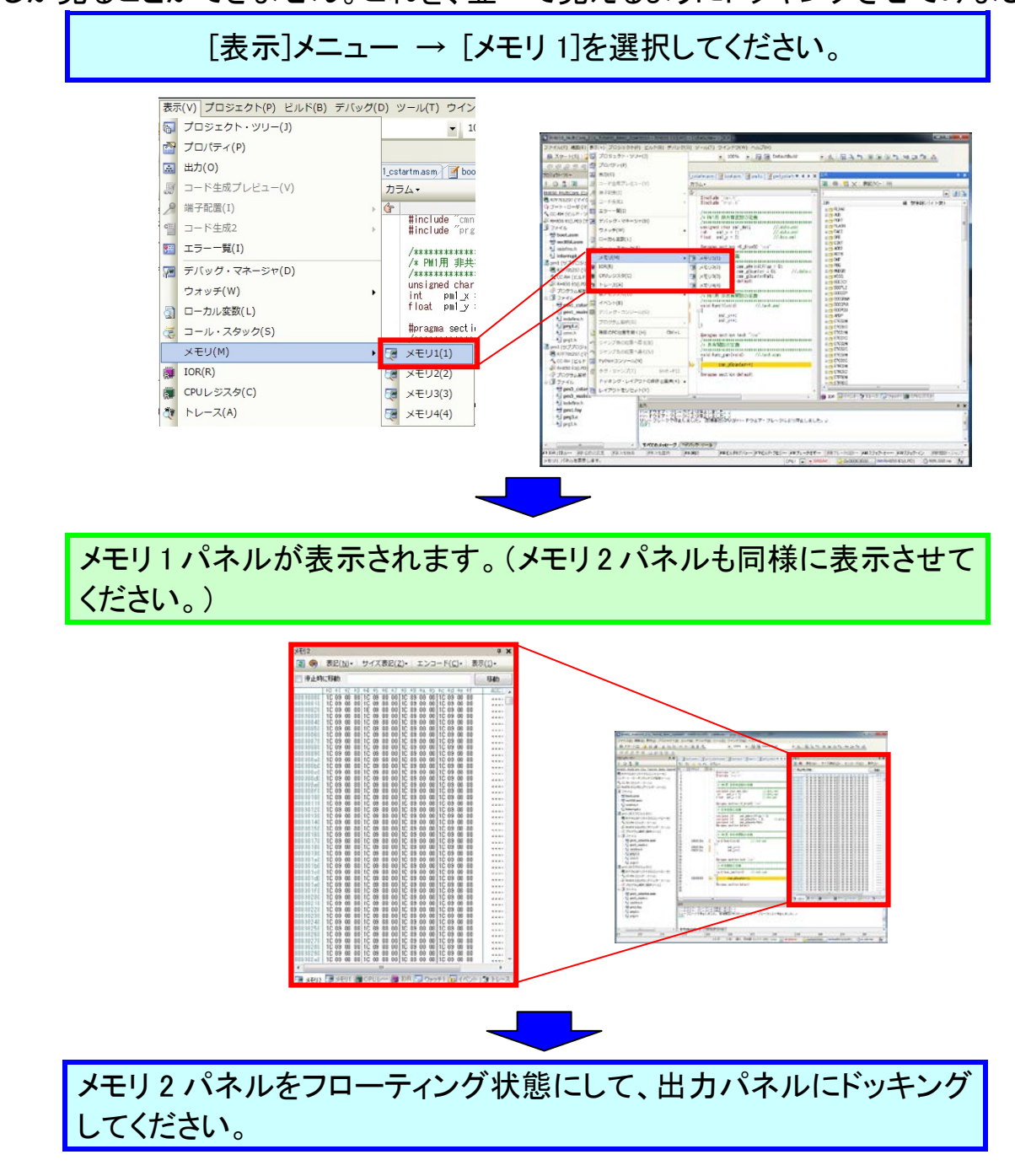

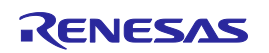

### CS+ Ver.3.01.00 RH850 マルチコア環境用チュートリアル(デバッグ編)

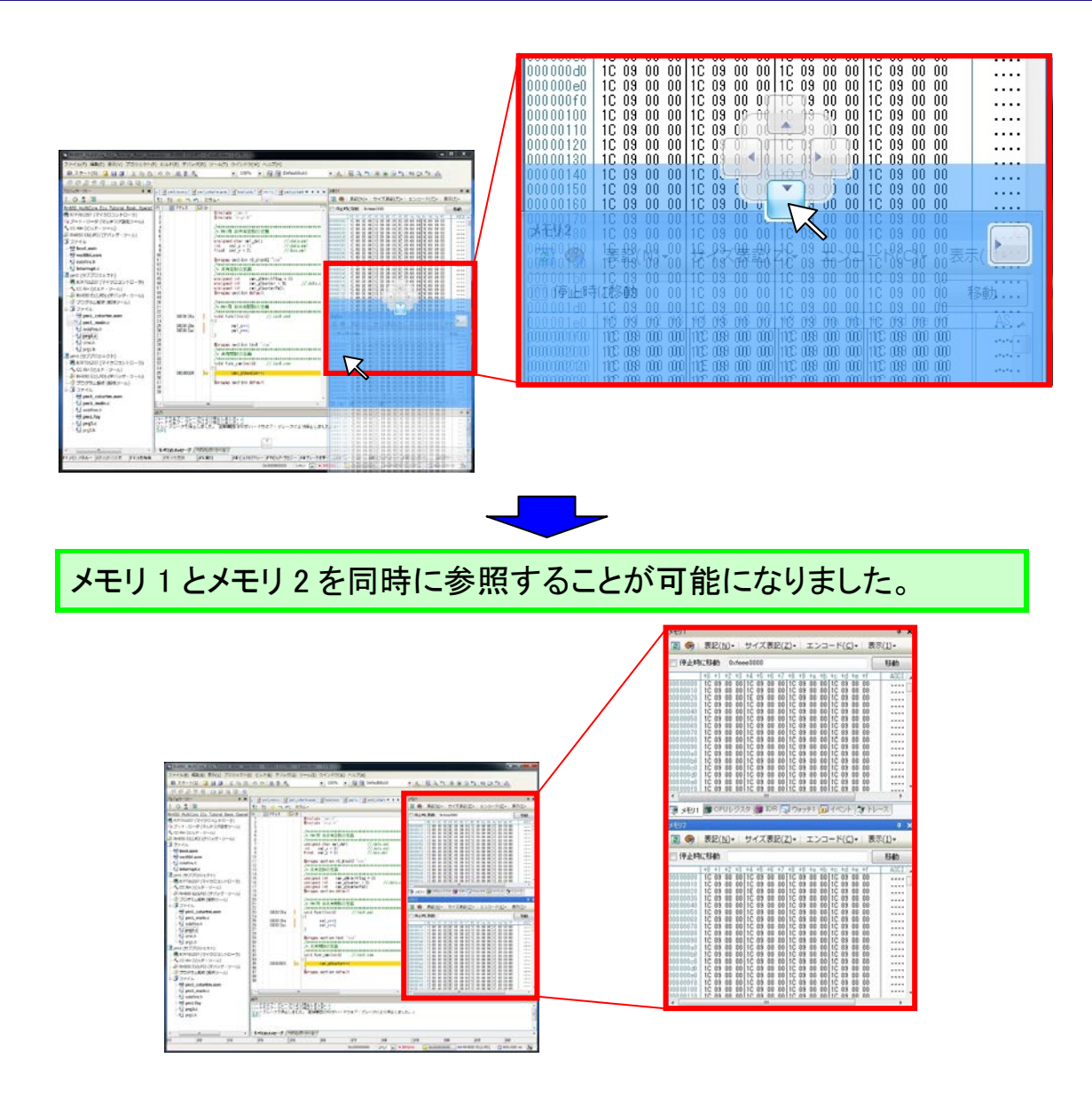

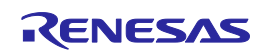

# デバッグ・ツールからの切断

デバッグを終了する場合は、デバッグ・ツールの切断を行います。

「デバッグ・ツールから切断ボタン」を選択してください。

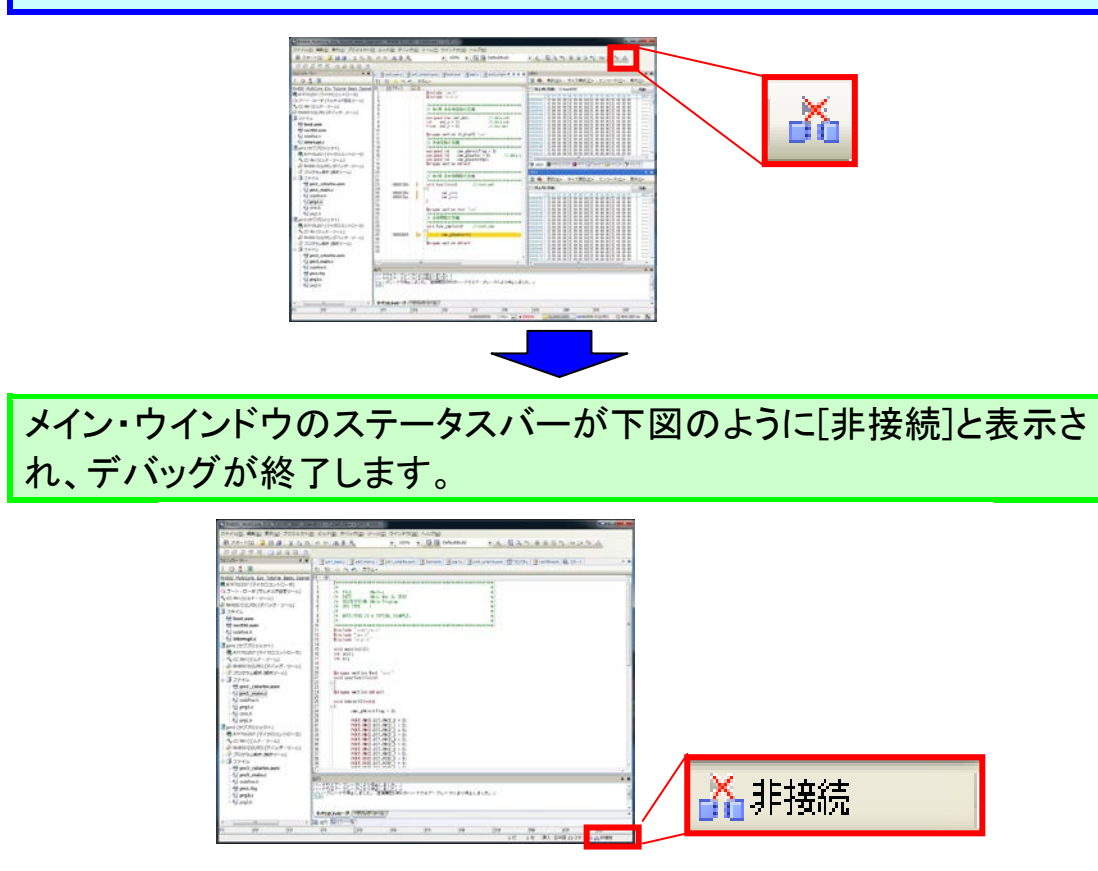

### ワンポイントアドバイス

### プログラムのダウンロードについて

プログラムがダウンロードされた状態で、プログラムの変更をした場合は、再度ビルドして ダウンロードを行う必要があります。ダウンロード後にプログラムを変更した場合、図のよう に黄色く(もしくは緑)なり、ブレーク設定ができなくなります。

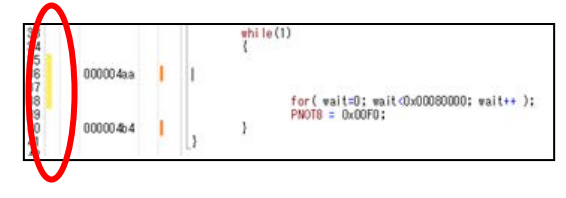

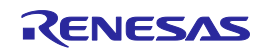

# 終了の方法

終了の方法を説明します。

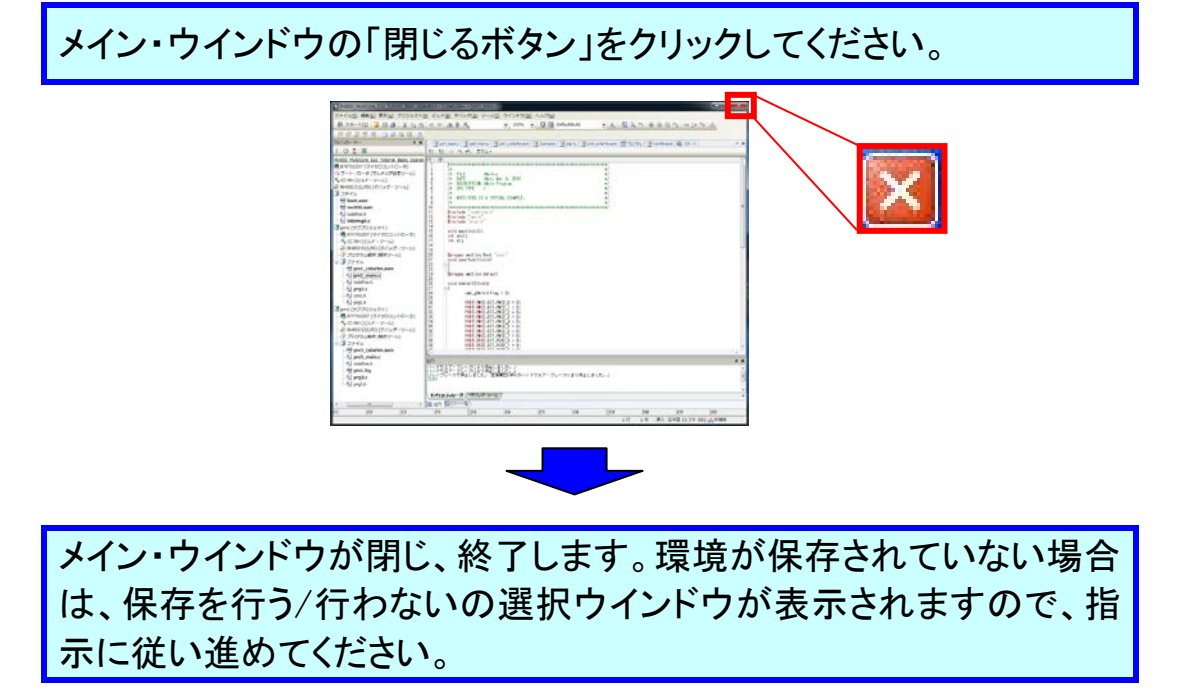

ワンポイントアドバイス

# 開発環境の保存について(プロジェクト保存機能とパック機能)

開発環境の保存として、CS+では2つの機能(プロジェクト保存機能とパック機能)をサポート しています。それぞれ、下図に示す内容が保存されます。お客さまの開発フェーズに合わせ て保存機能の使い分けをすると便利です。

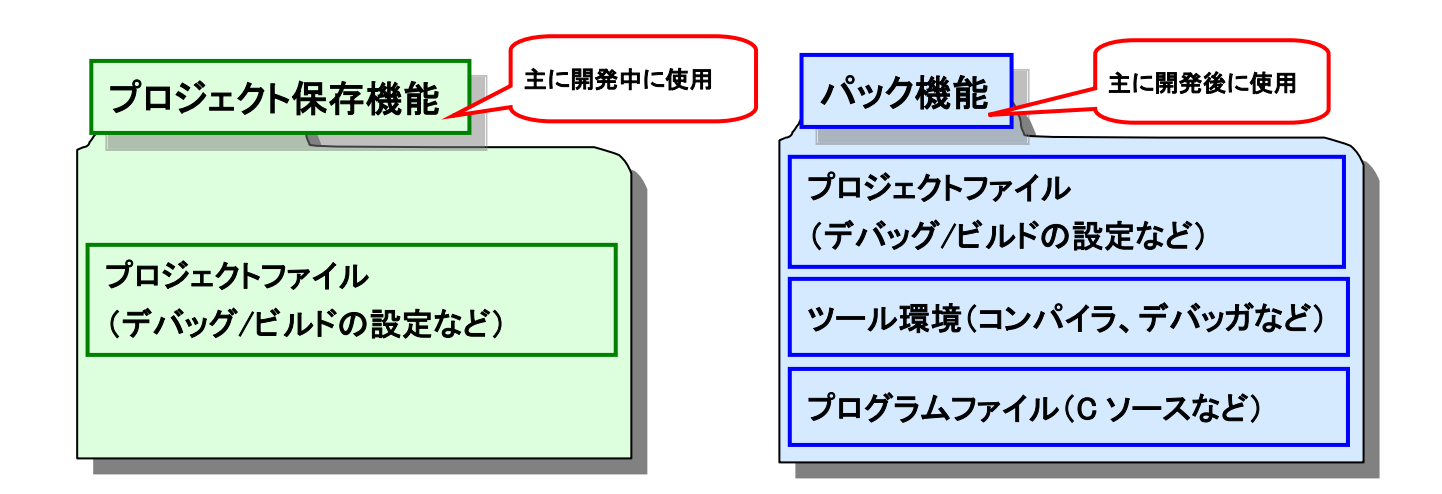

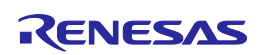

# 書き込みについて

E1 エミュレータでマイコンに.hex ファイルを書き込む場合は、Renesas Flash Programmer(RFP)をご使用ください。

- ・Renesas Flash Programmer(RFP)は、[スタート] → [すべてのプログラム] → [Renesas Electronics Utilities] → [書き込みツール]から起動することができます。
- ・使用方法は、ユーザーズマニュアルをご参照ください。

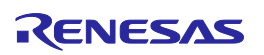

# サンプルプログラムの説明

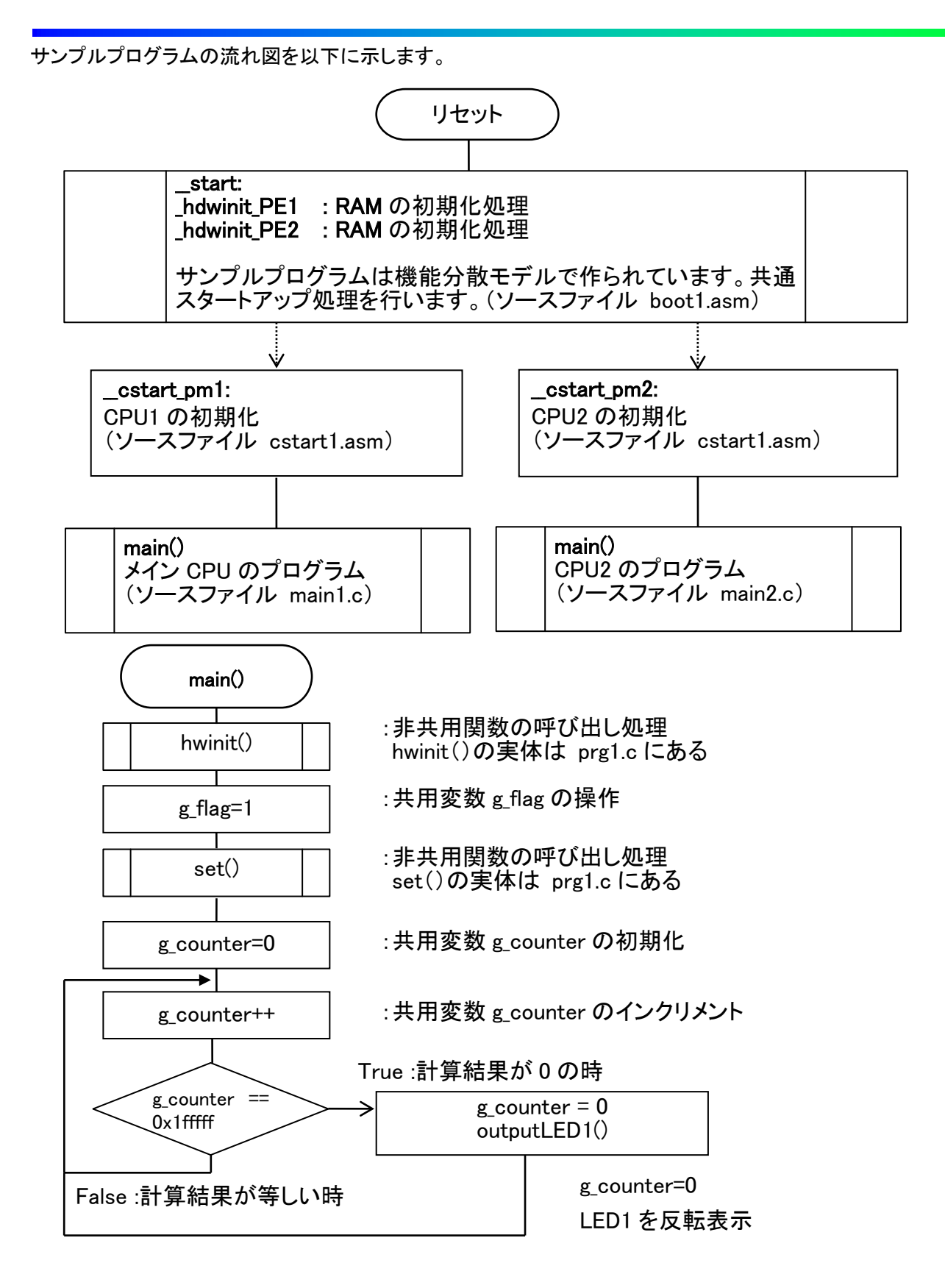

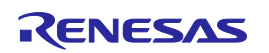

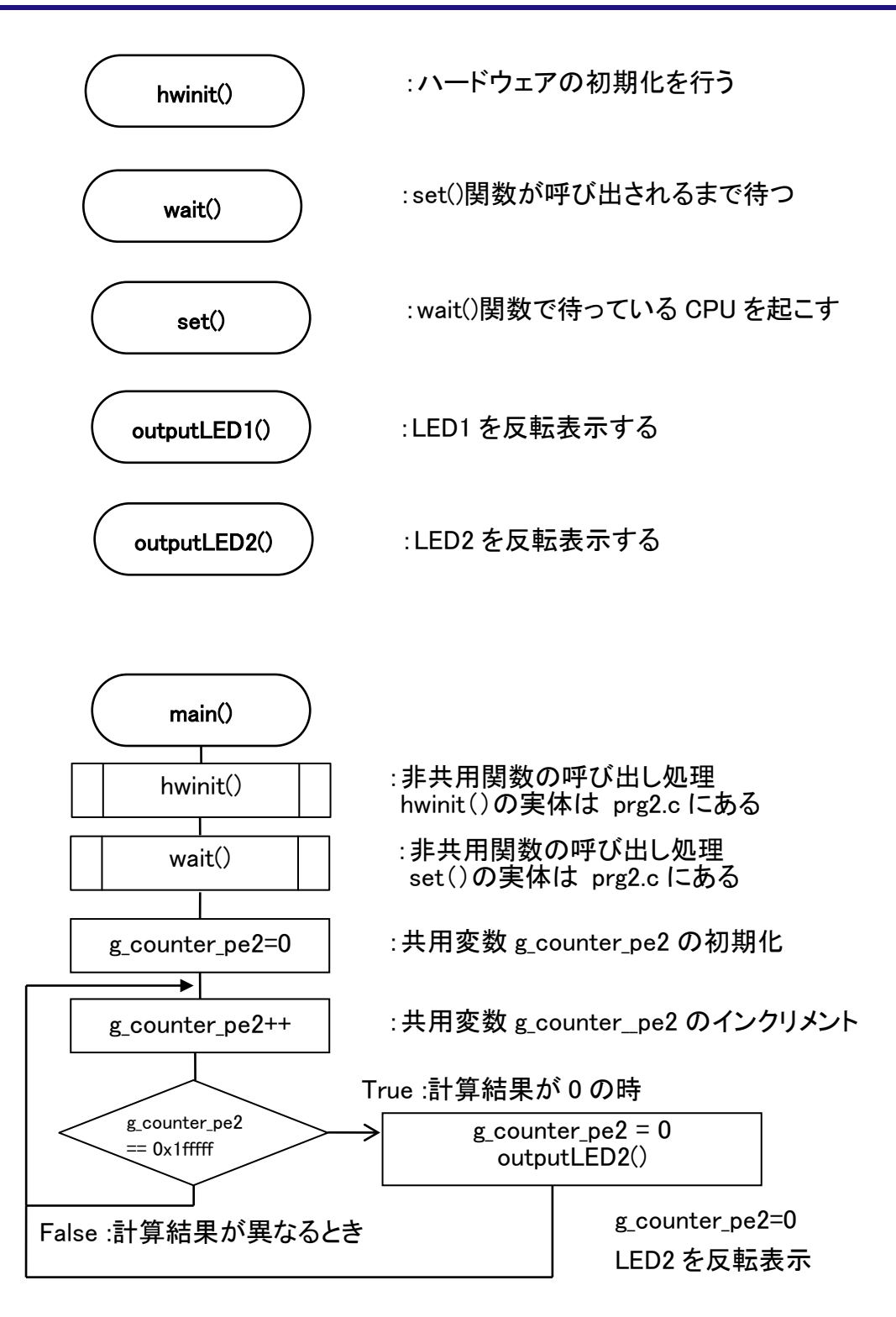

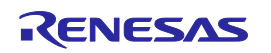

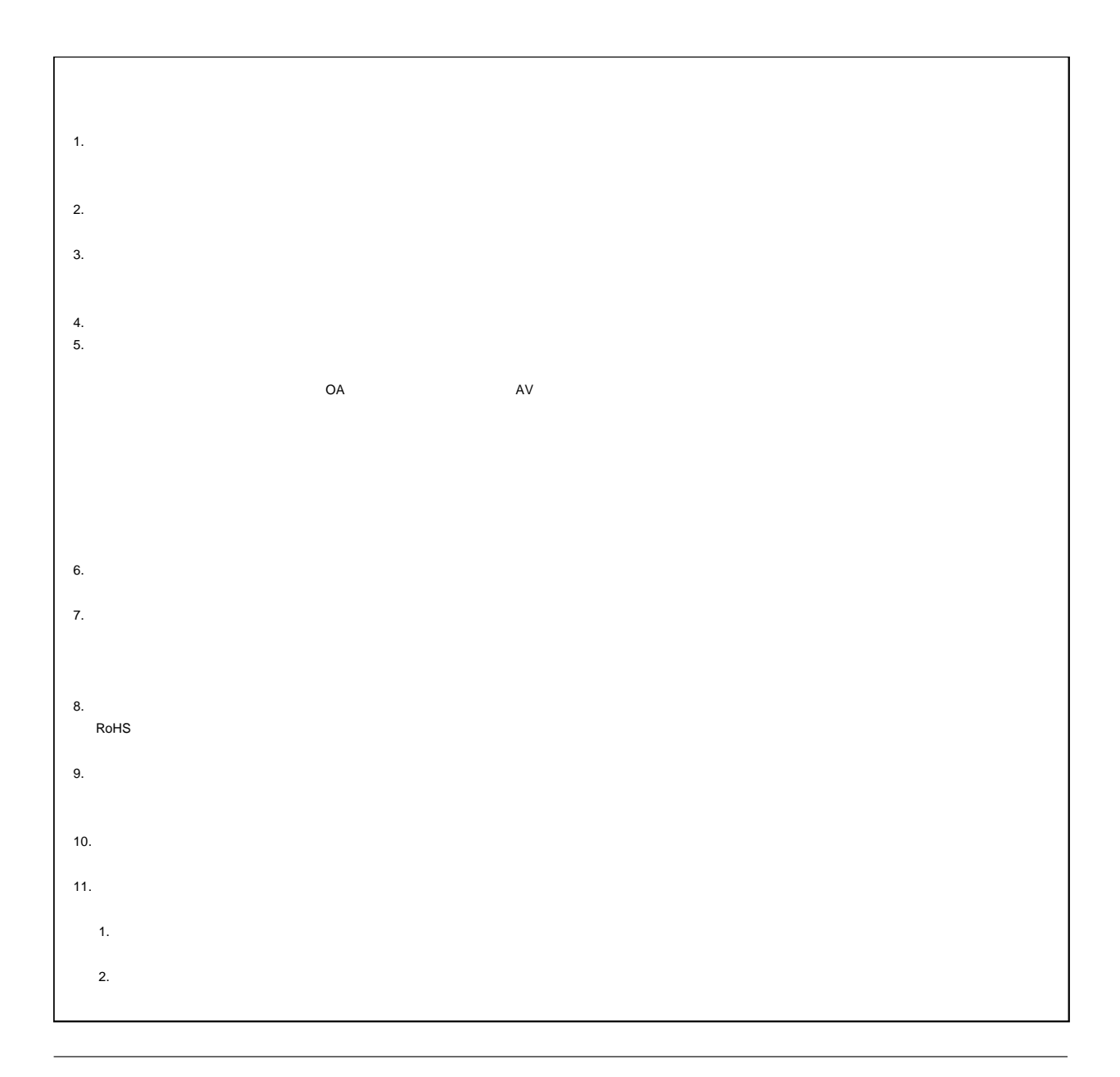

# RENESAS

#### ルネサスエレクトロニクス株式会社

http://www.renesas.com

100-0004 2-6-2

http://japan.renesas.com/contact/

© 2015 Renesas Electronics Corporation. All rights reserved. Colophon 3.0